# **OHemisphere**®

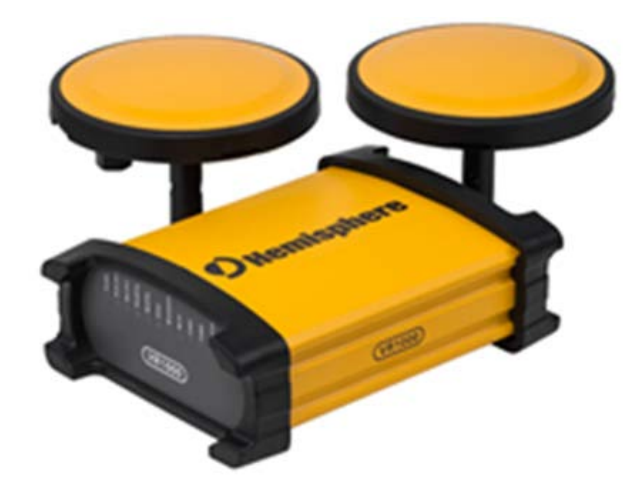

# **Vector VR1000 GNSS Receiver**

# **875-0377-0**

User Guide Revision: A1 June 17, 2019

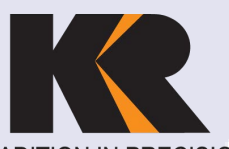

A TRADITION IN PRECISION

Seattle 425-771-7776 | Tacoma 253-922-6087 Portland 503-641-3388 | Salt Lake City 801-878-9763 St. George 801-878-9763 | Las Vegas 702-586-1152 **www.KukerRanken.com**

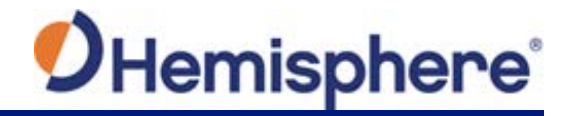

# **Table of Contents**

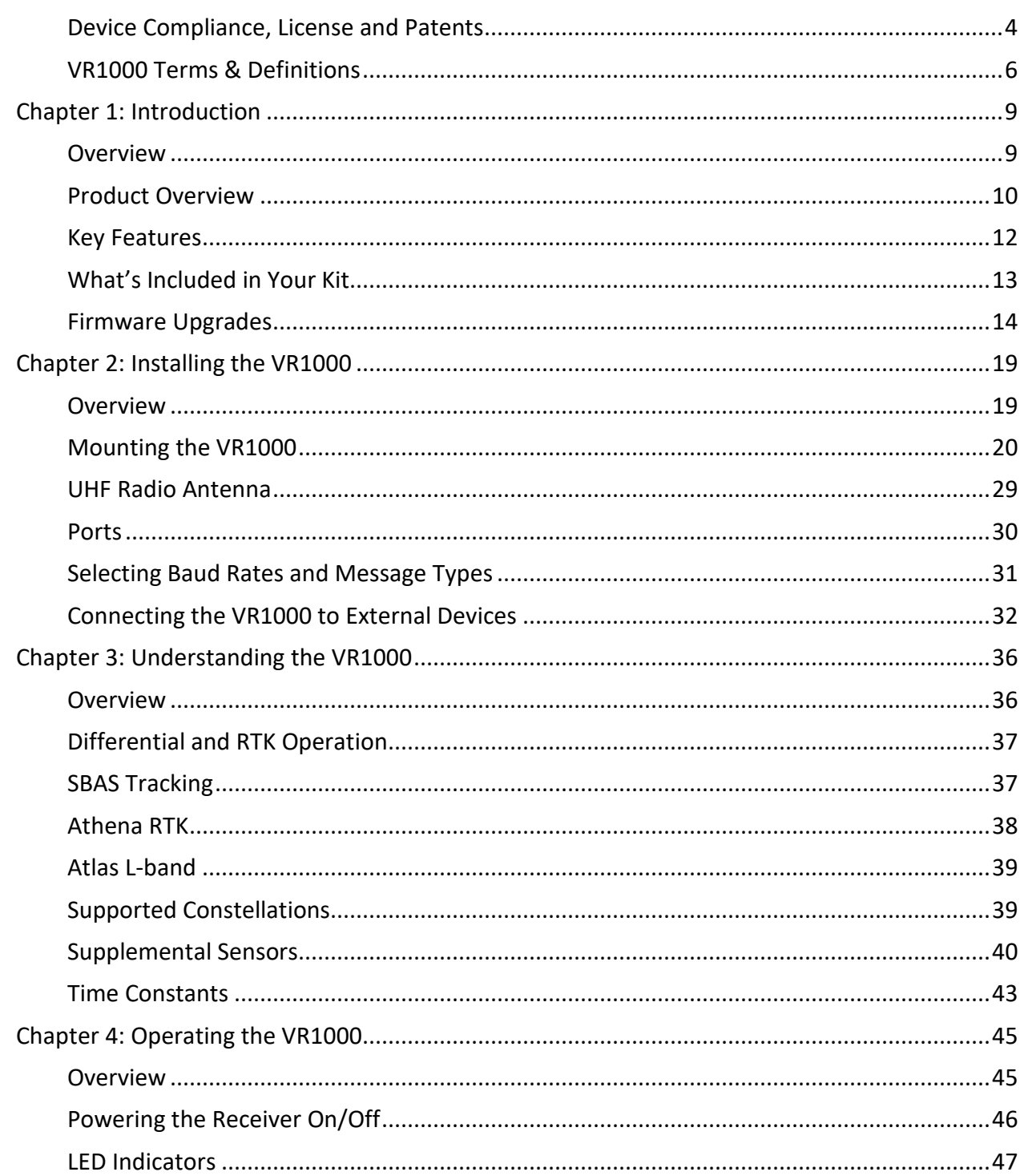

# OHemisphere®

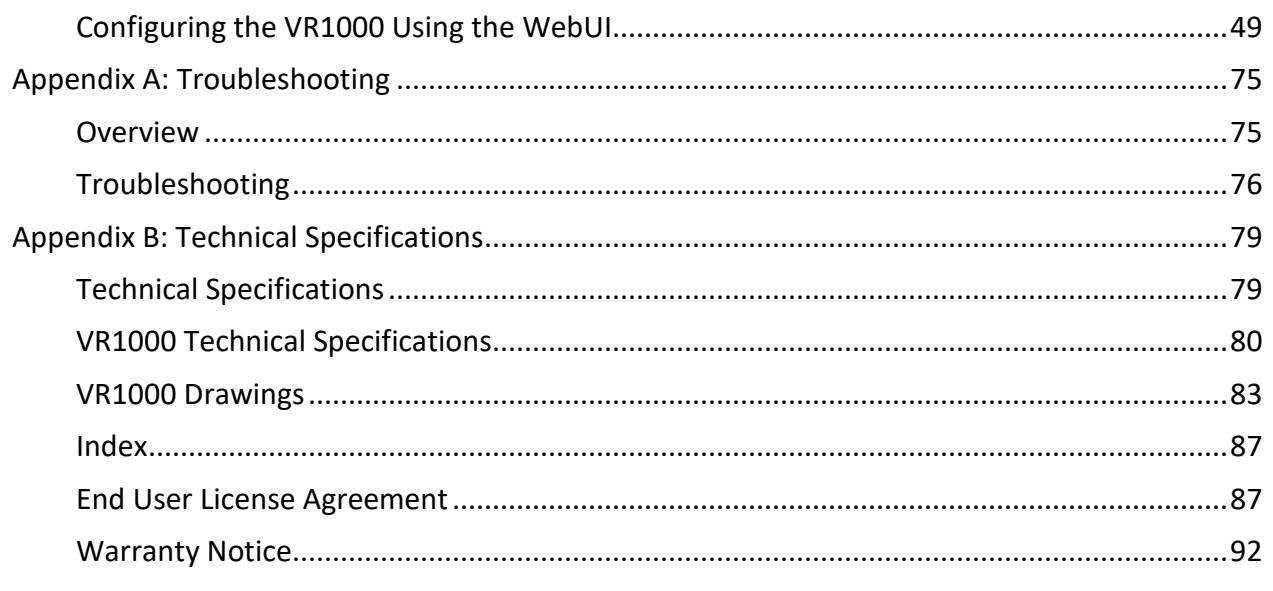

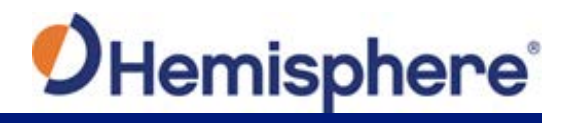

# <span id="page-3-0"></span>**Device Compliance, License and Patents**

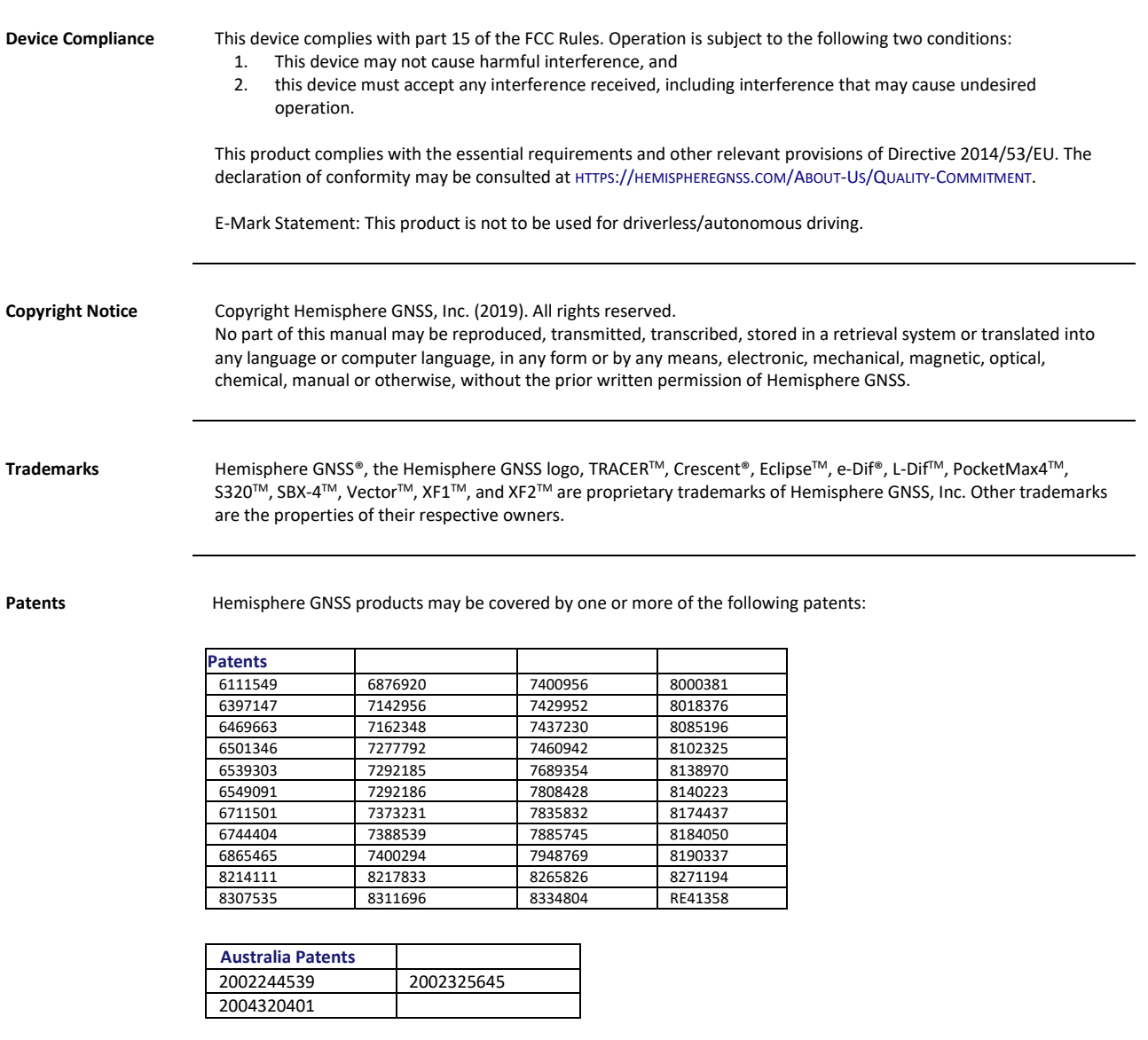

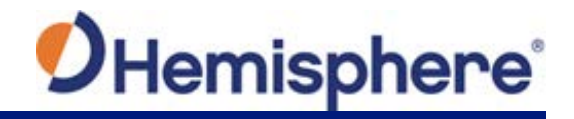

# **Device Compliance, License and Patents, Continued**

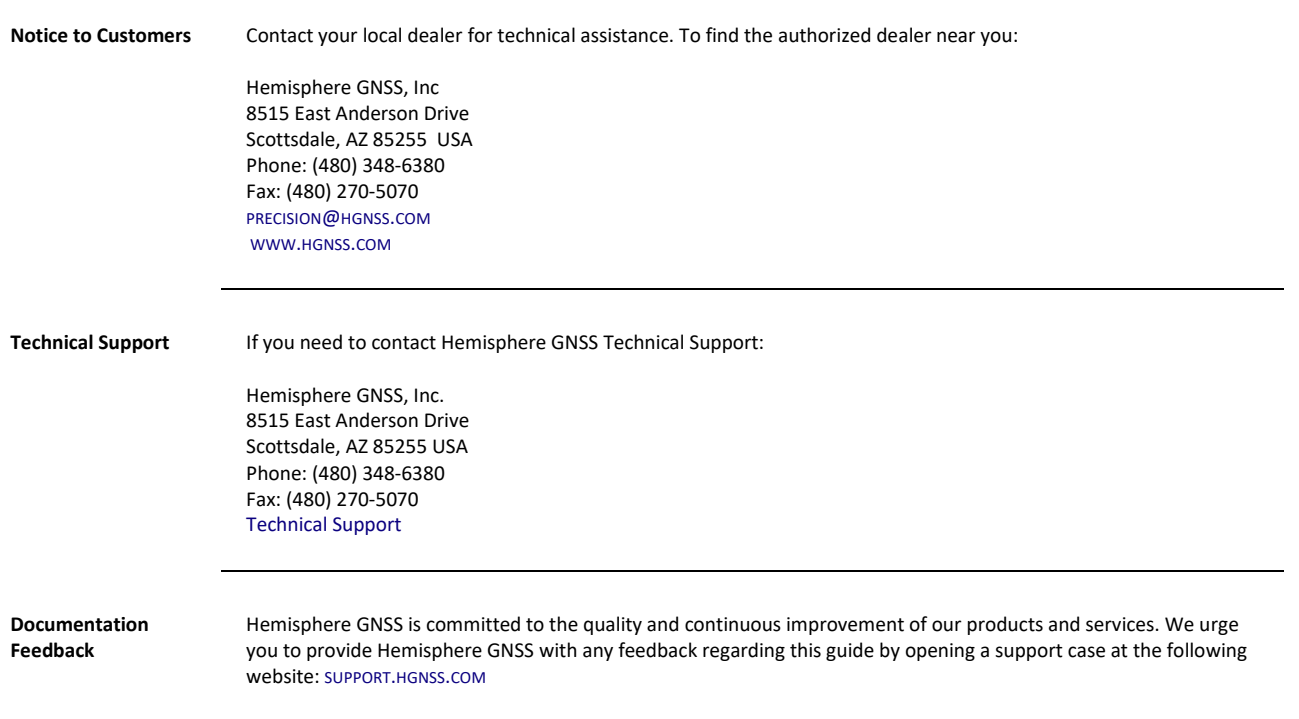

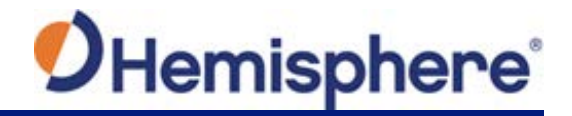

# <span id="page-5-0"></span>**VR1000 Terms & Definitions**

**Introduction** The following table lists the terms and definitions used in this document.

### **VR1000 Terms &**

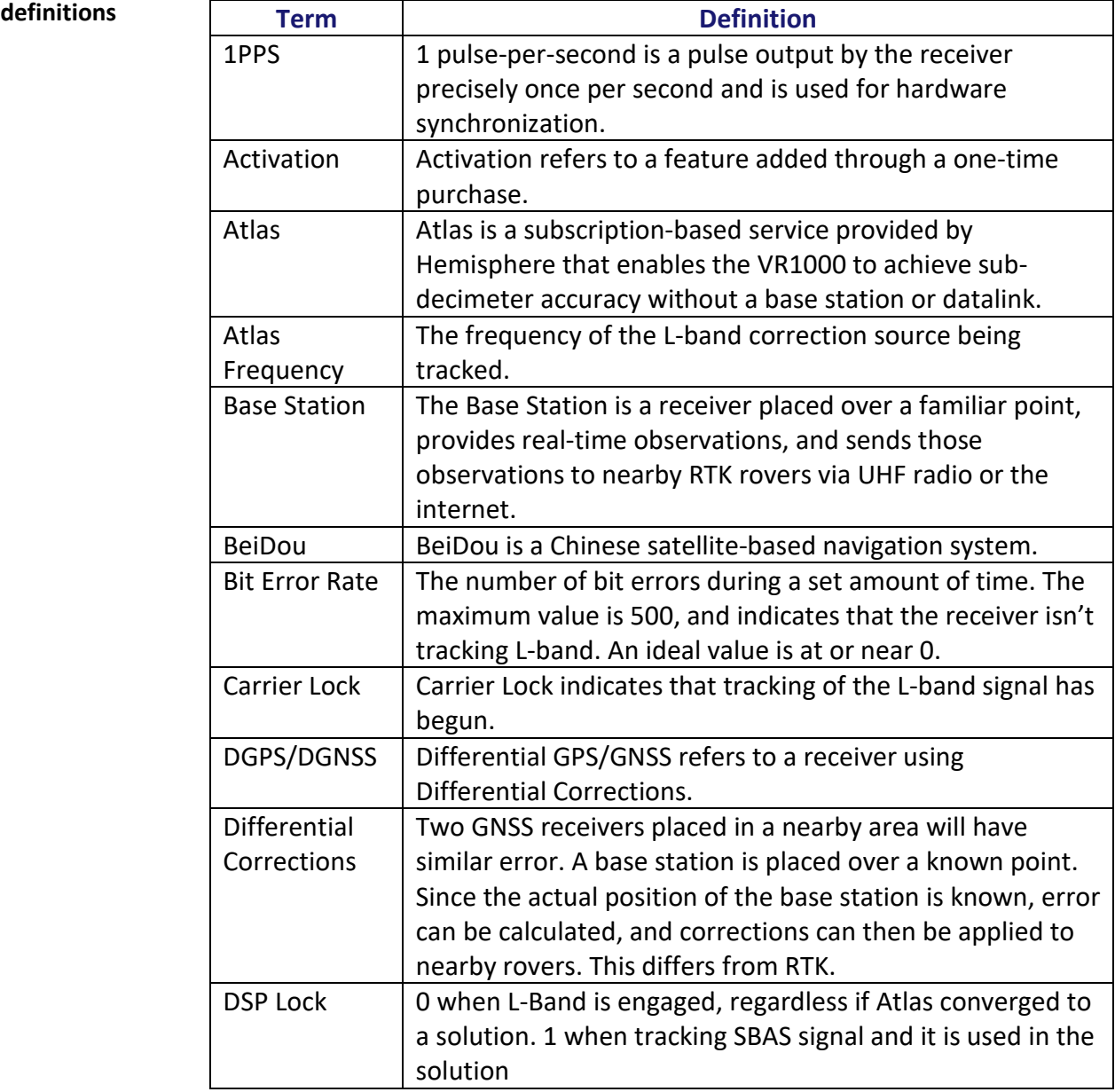

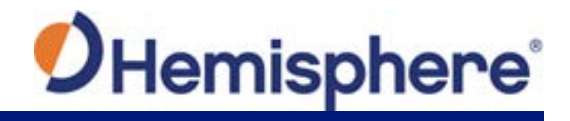

# **VR1000 Terms & Definitions,** Continued

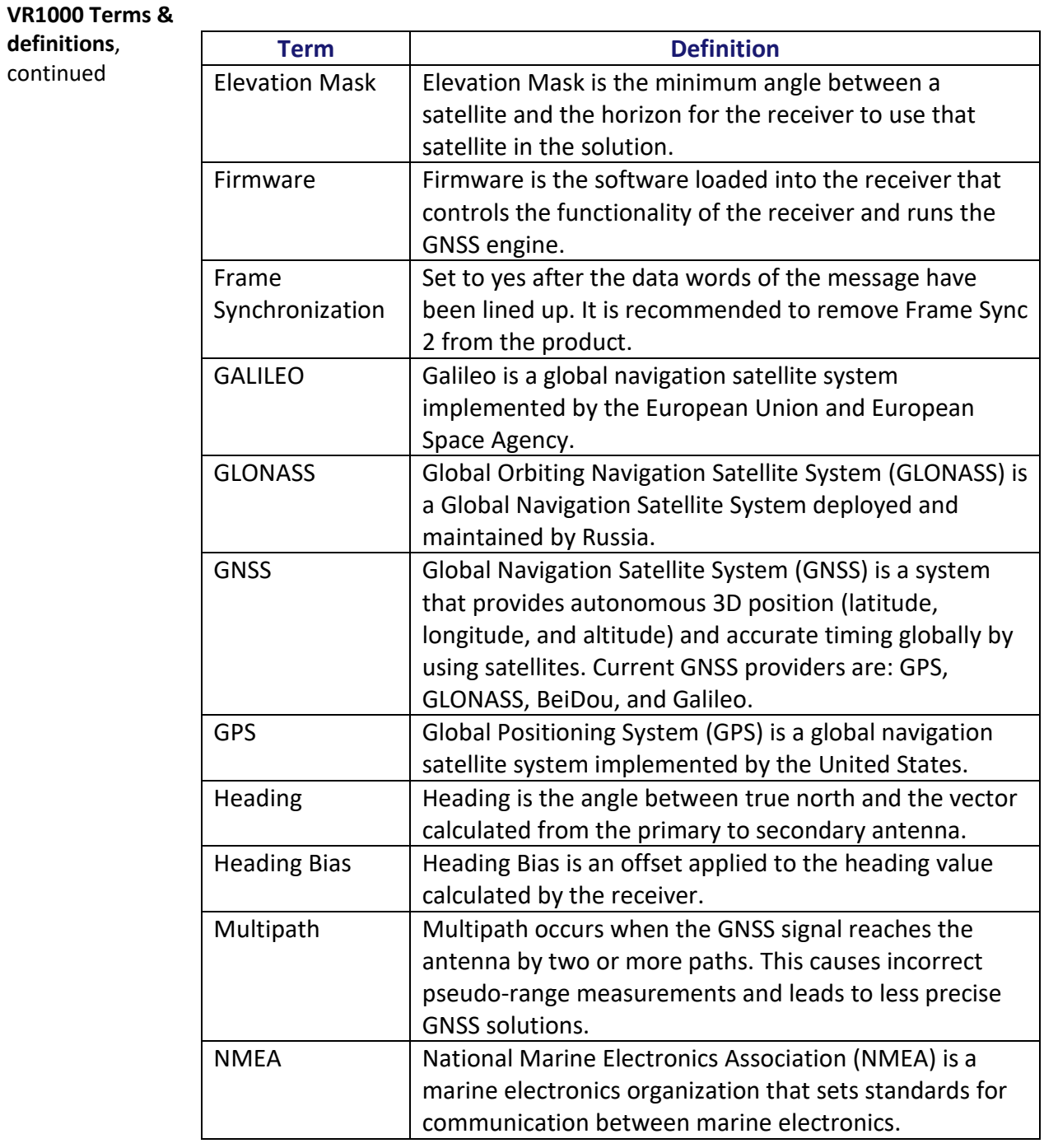

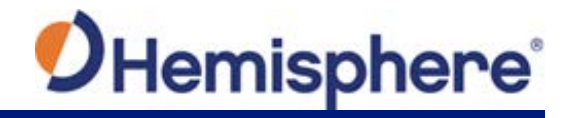

# **VR1000 Terms & Definitions,** Continued

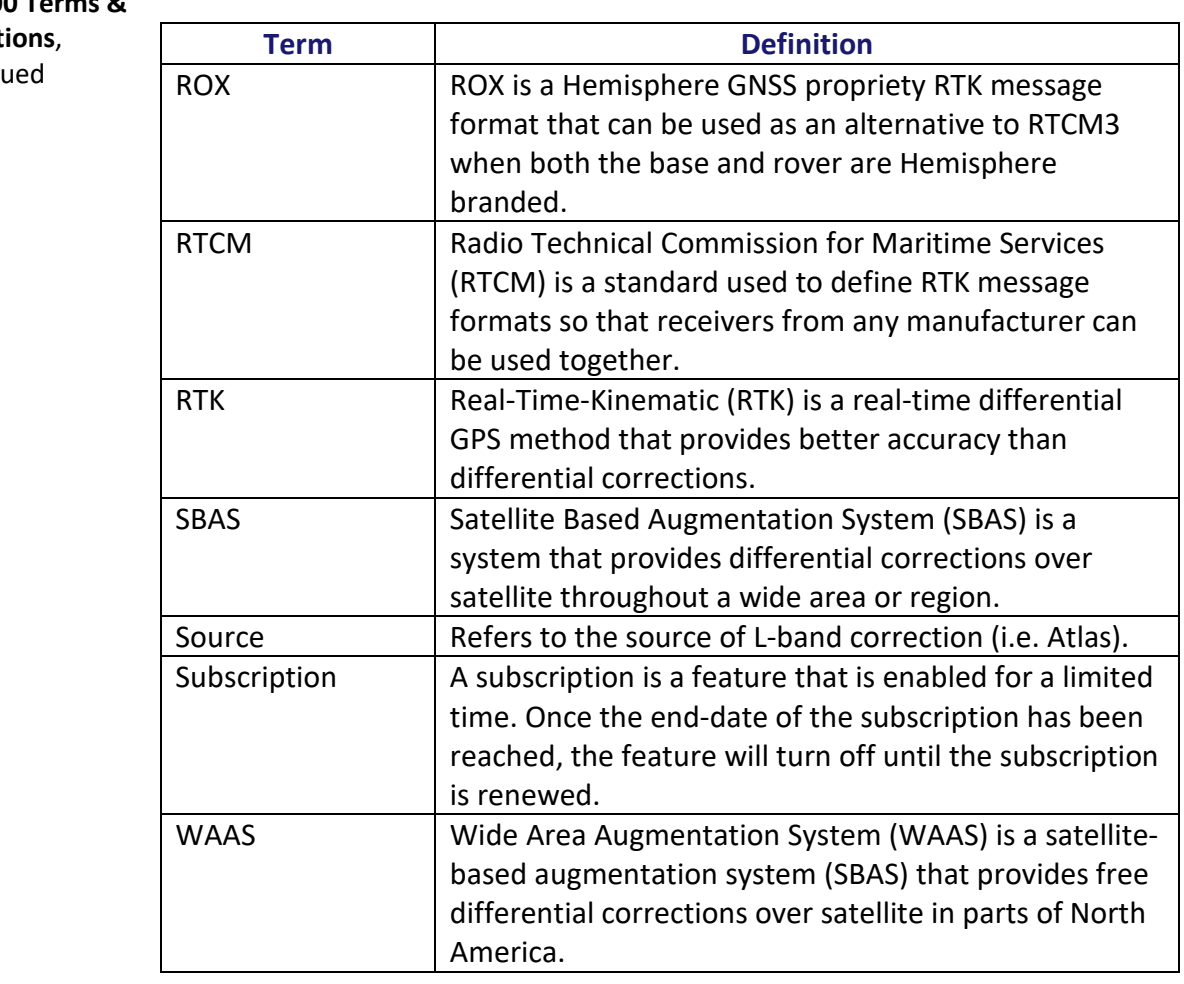

**VR1000 Terms &**  definit

contin

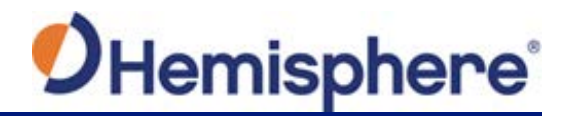

# **Chapter 1: Introduction**

<span id="page-8-1"></span><span id="page-8-0"></span>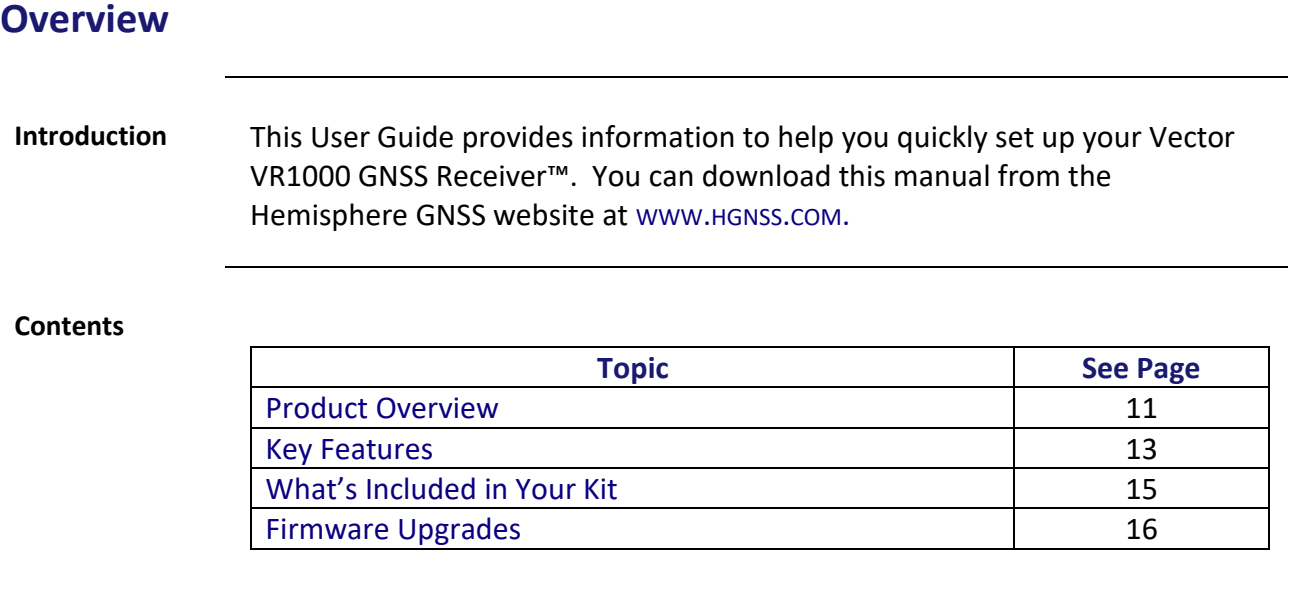

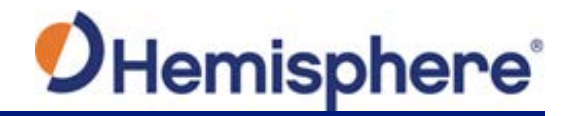

### <span id="page-9-0"></span>**Product Overview**

**Product overview** Based on Eclipse Vector™ GNSS technology, the VR1000 (Figure 1-1) is designed for machine control applications that require precise heading and RTK position performance from the Vector VR1000 GNSS Receiver.

Featuring a Hemisphere GNSS Eclipse Vector-based receiver, integrated UHF radio, and two GNSS antennas, supporting a baseline of up to 20.0 m. The VR1000 achieves heading accuracy of up to 0.01º RMS (depending on antenna separation, and environmental conditions) and offers robust positioning performance.

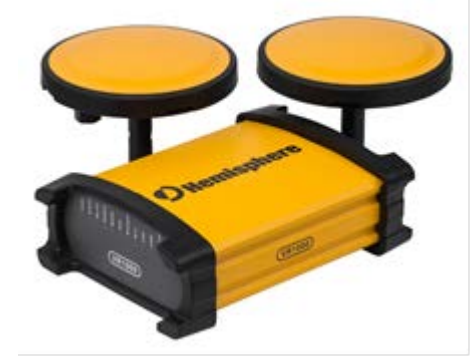

**Figure 1-1 VR1000 GNSS Receiver**

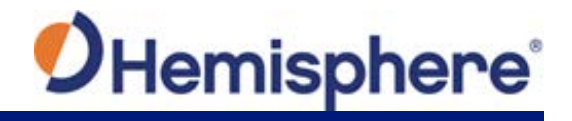

# **Product Overview, Continued**

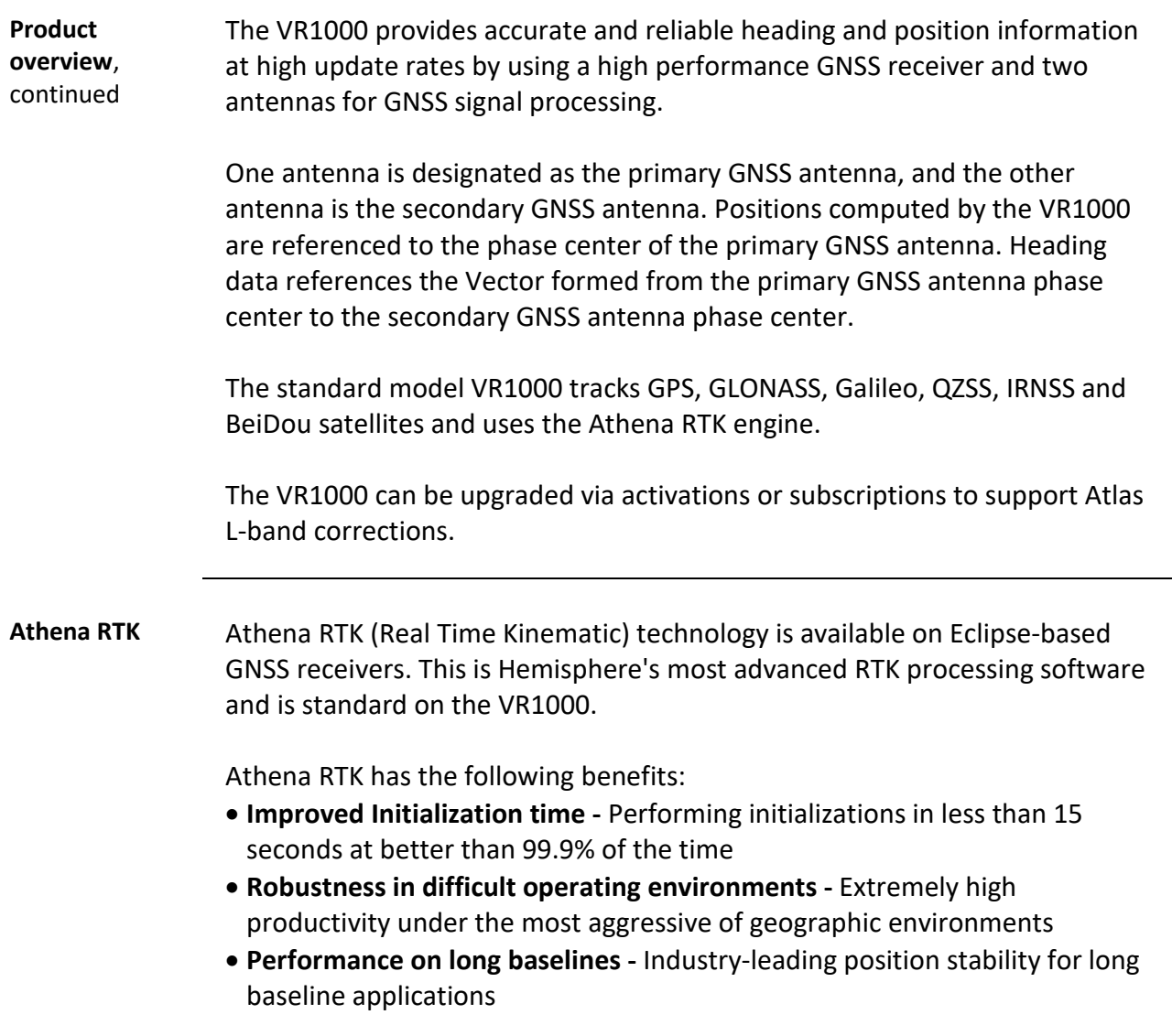

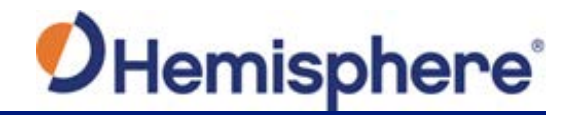

### **Product Overview, Continued**

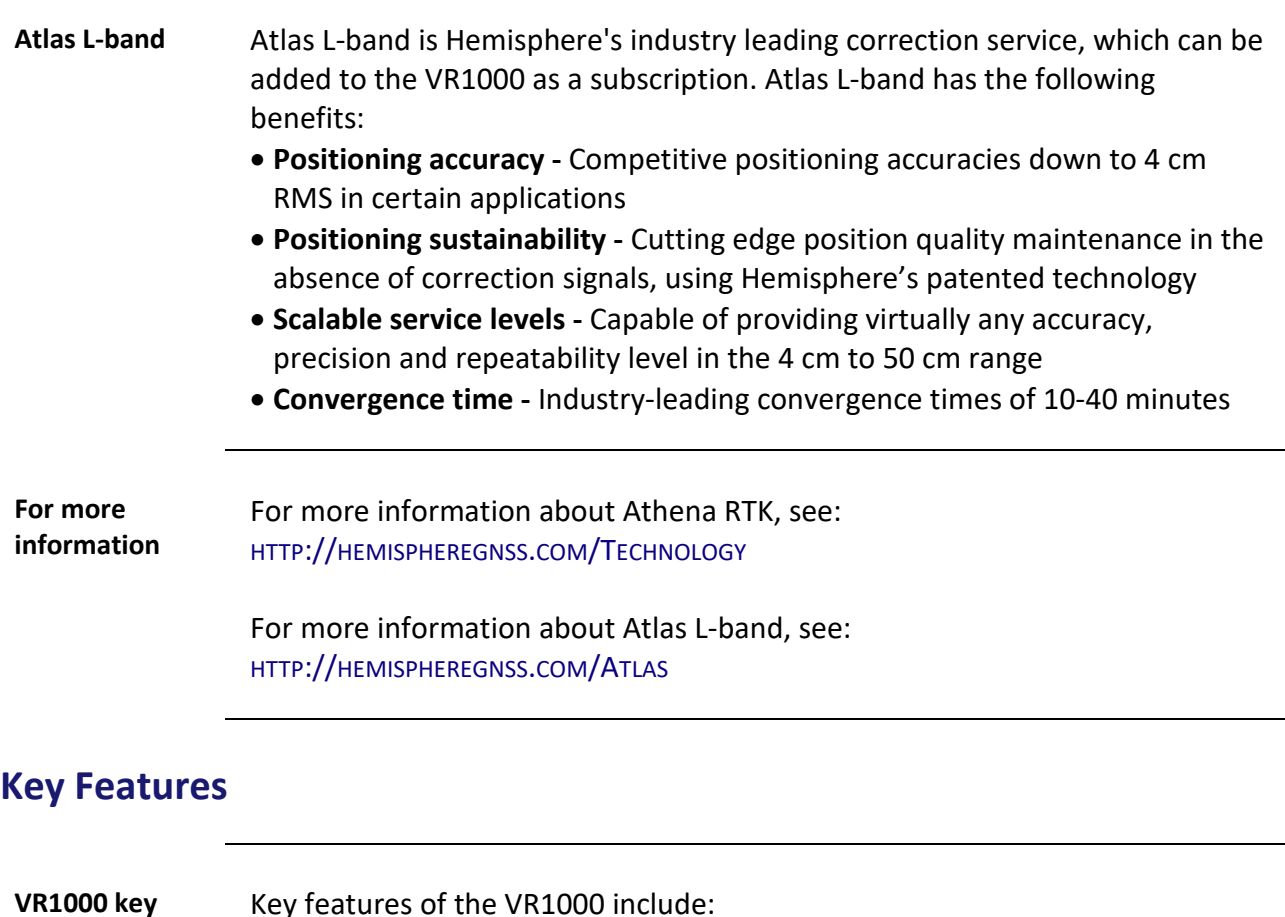

<span id="page-11-0"></span>**features**

Key features of the VR1000 include:

- High-precision positioning in Athena RTK, Atlas L-band, and SBAS
- Athena technology for improved RTK performance, especially with GLONASS, Galileo, and BeiDou
- Atlas\* L-band technology providing highly accurate corrections over the air (\*Requires the purchase of a subscription)
- Heave of 30 cm RMS (DGNSS), 10 cm (RTK)
- Pitch and roll < 1° RMS
- Heading accuracy up to .01°

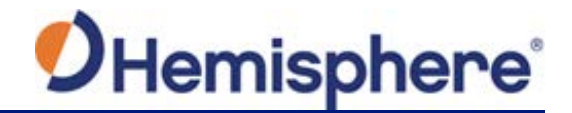

# <span id="page-12-0"></span>**What's Included in Your Kit**

### **VR1000 kit** Table 1-1 lists the parts included with your VR1000.

**Note:** The VR1000's parts comply with IEC 60945 Section 4.4: "Exposed to the weather."

### **VR1000 Parts list Table 1-1 VR1000 Parts list**

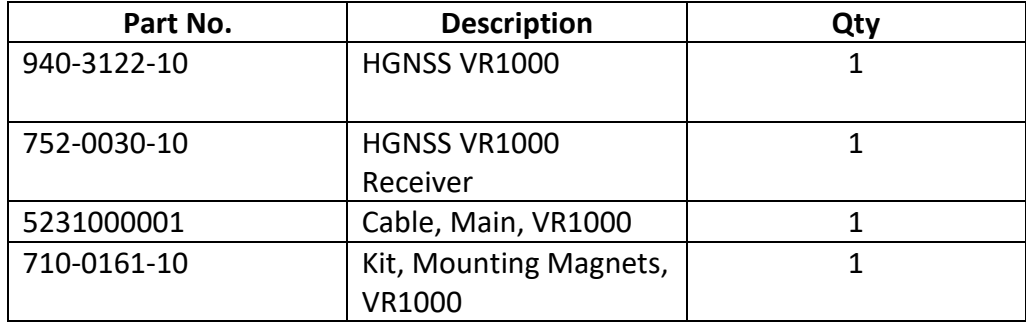

All the following items are available for purchase separately from your VR1000 receiver:

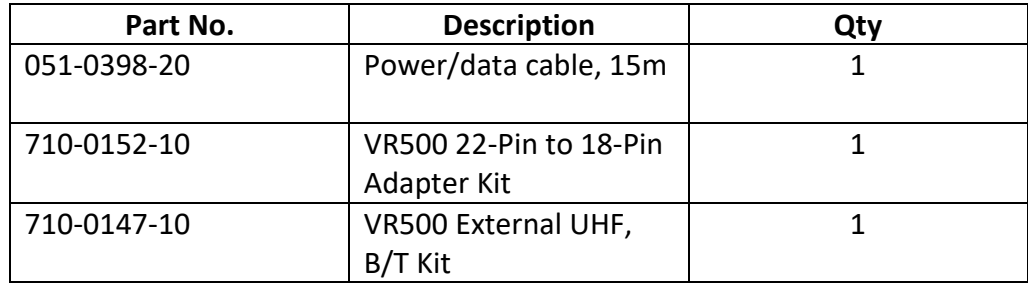

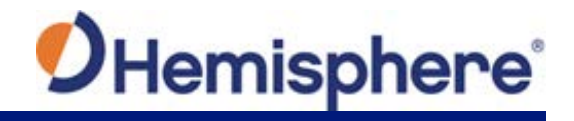

# <span id="page-13-0"></span>**Firmware Upgrades**

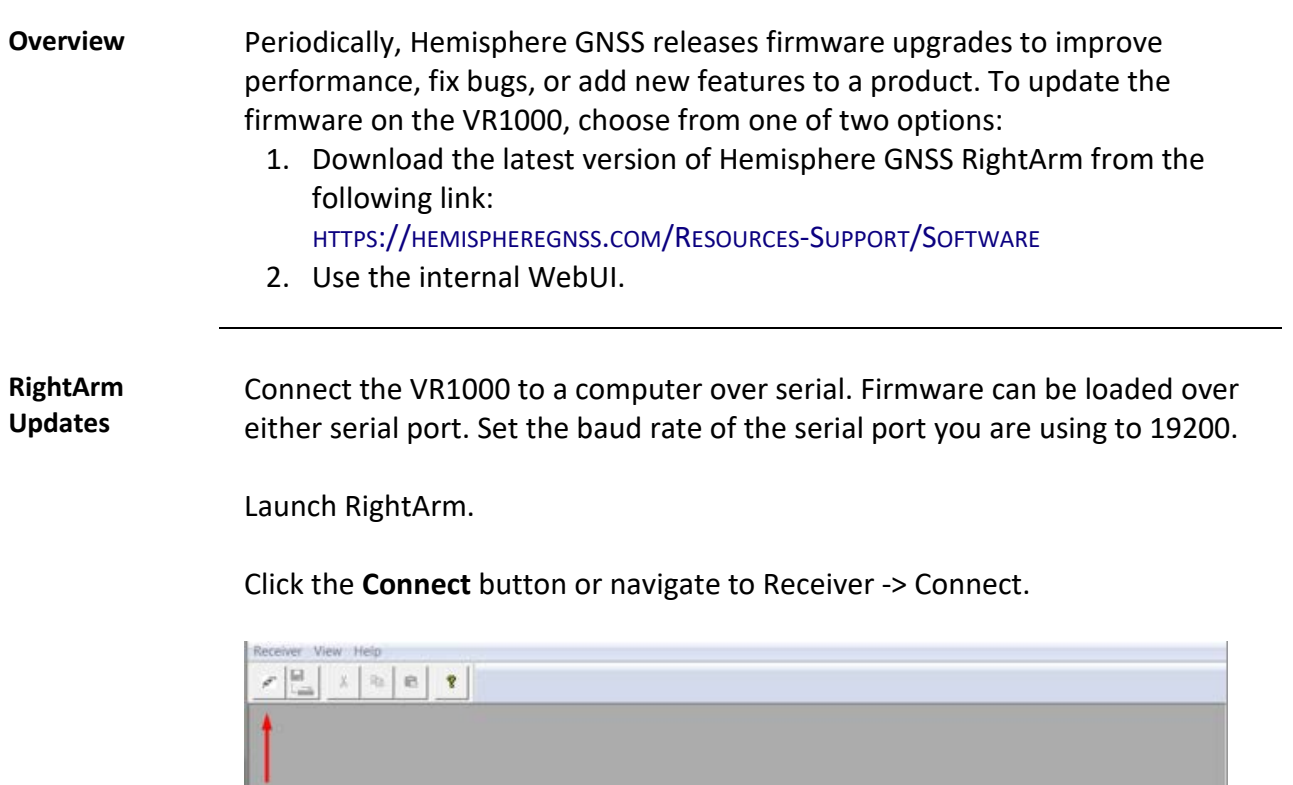

*Continued on next page*

 $NUM$ 

No Messages Received Ready

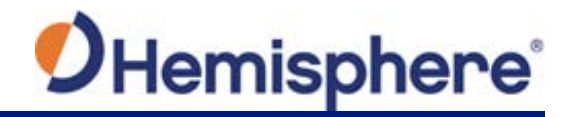

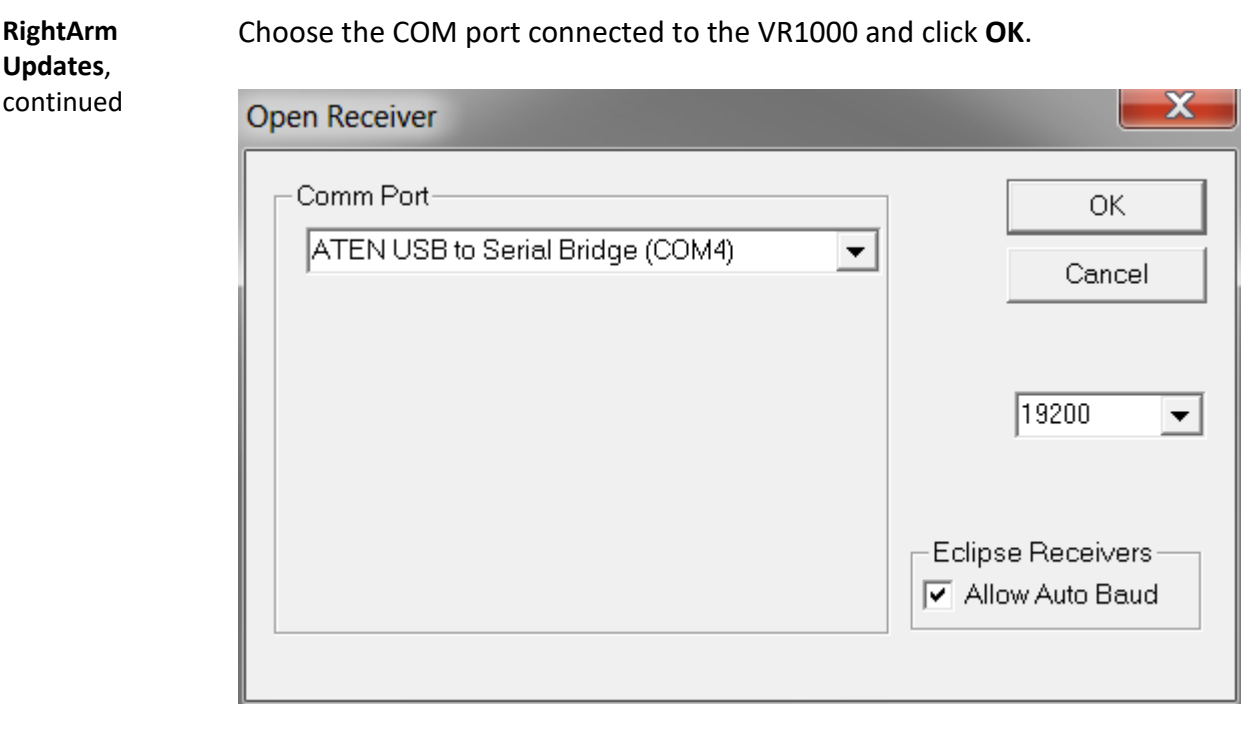

**Note:** The baud rate of the serial port should be set to 19200 bps. Select **Allow Auto Baud** to change the baud rate during the firmware upgrade for a faster update.

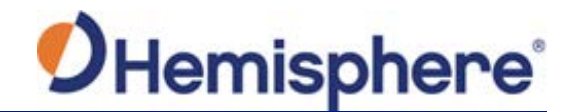

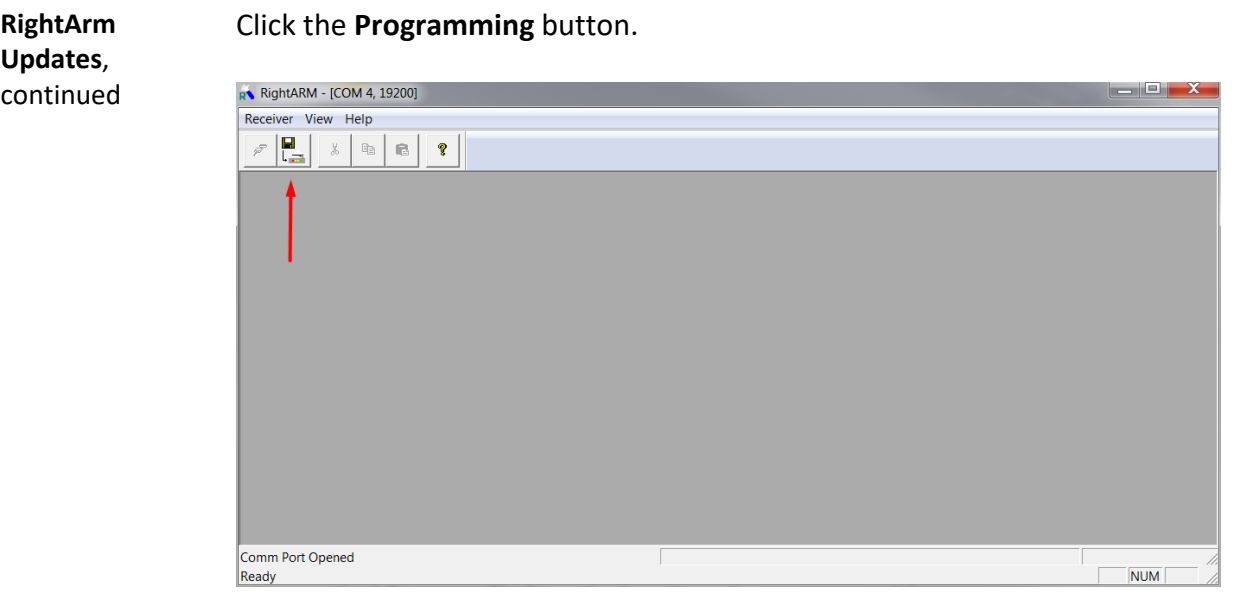

Select a **Program Type**.

The VR1000 has two firmware applications, allowing two different versions of GNSS firmware. Hemisphere GNSS suggests loading the new firmware onto both applications.

After the firmware update is completed, check the current GNSS firmware.

If the current firmware is not the same as the newly loaded firmware, the VR1000 could be using the other application. You can switch applications by sending the following command:

\$JAPP,OTHER.

Choose the Application, and press **Select File** to select the firmware file.

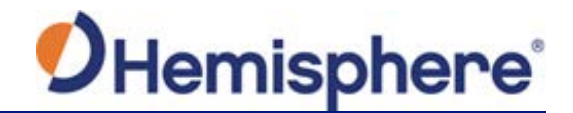

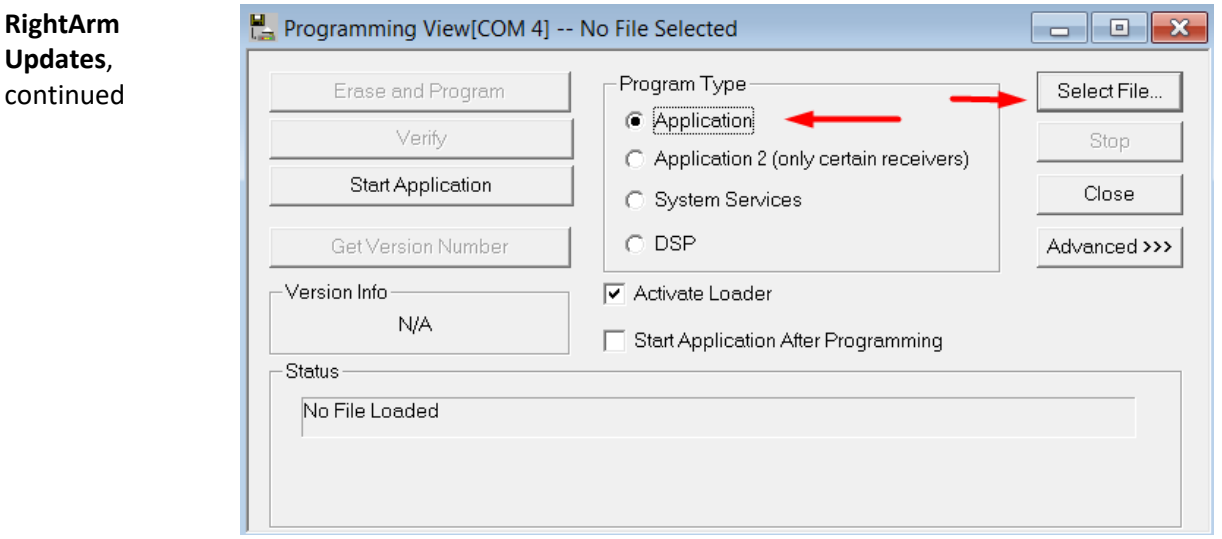

Choose the firmware, and click **Erase and Program**.

The **Activate Loader** checkbox in the Programming View window is selected. After pressing the Erase and Program button, this checkbox will de-select, and the **Status** field indicates the receiver is in loader mode (ready to receive the new firmware file).

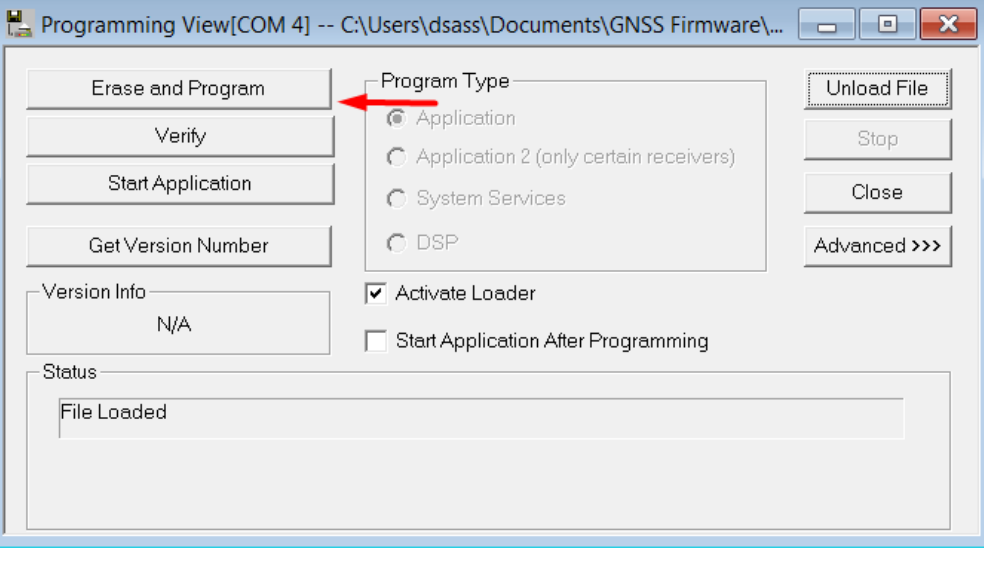

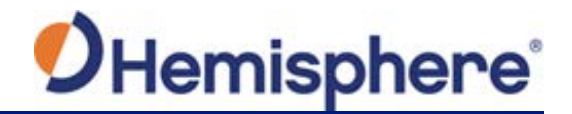

**RightArm Updates**, continued **Note:** If the Activate Loader check box remains selected, power the receiver off and on. When the receiver powers back on, the Activate Loader box should be de-selected.

**AWARNING:** Do not interrupt the power supply to the receiver, and do not **interrupt the communication link between the PC and the receiver until programming is complete. Failure to do so may cause the receiver to become inoperable and will require factory repair.**

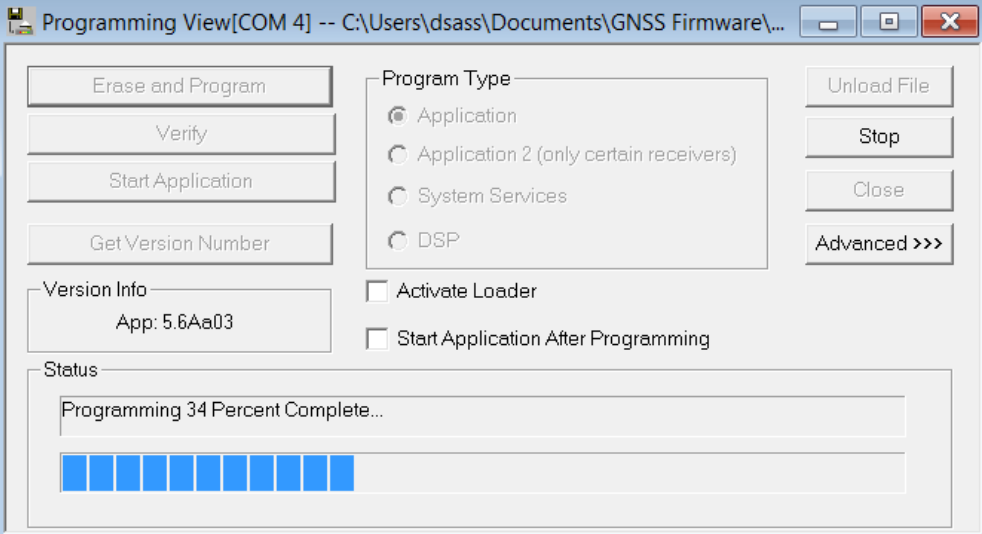

**Note:** After completing the firmware update, Hemisphere GNSS suggests repeating this process for the other application.

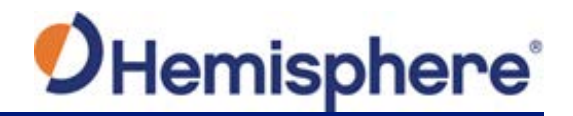

# **Chapter 2: Installing the VR1000**

### <span id="page-18-1"></span><span id="page-18-0"></span>**Overview**

**Introduction** This chapter provides instructions on how to mount and install your VR1000 receiver.

### **Contents**

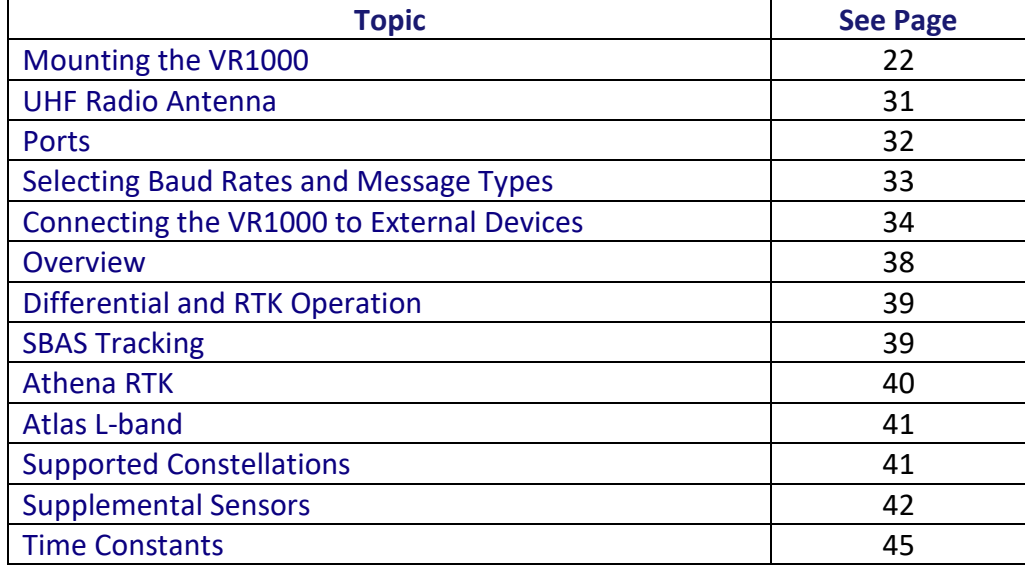

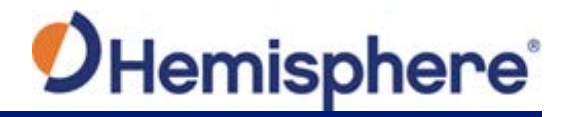

# <span id="page-19-0"></span>**Mounting the VR1000**

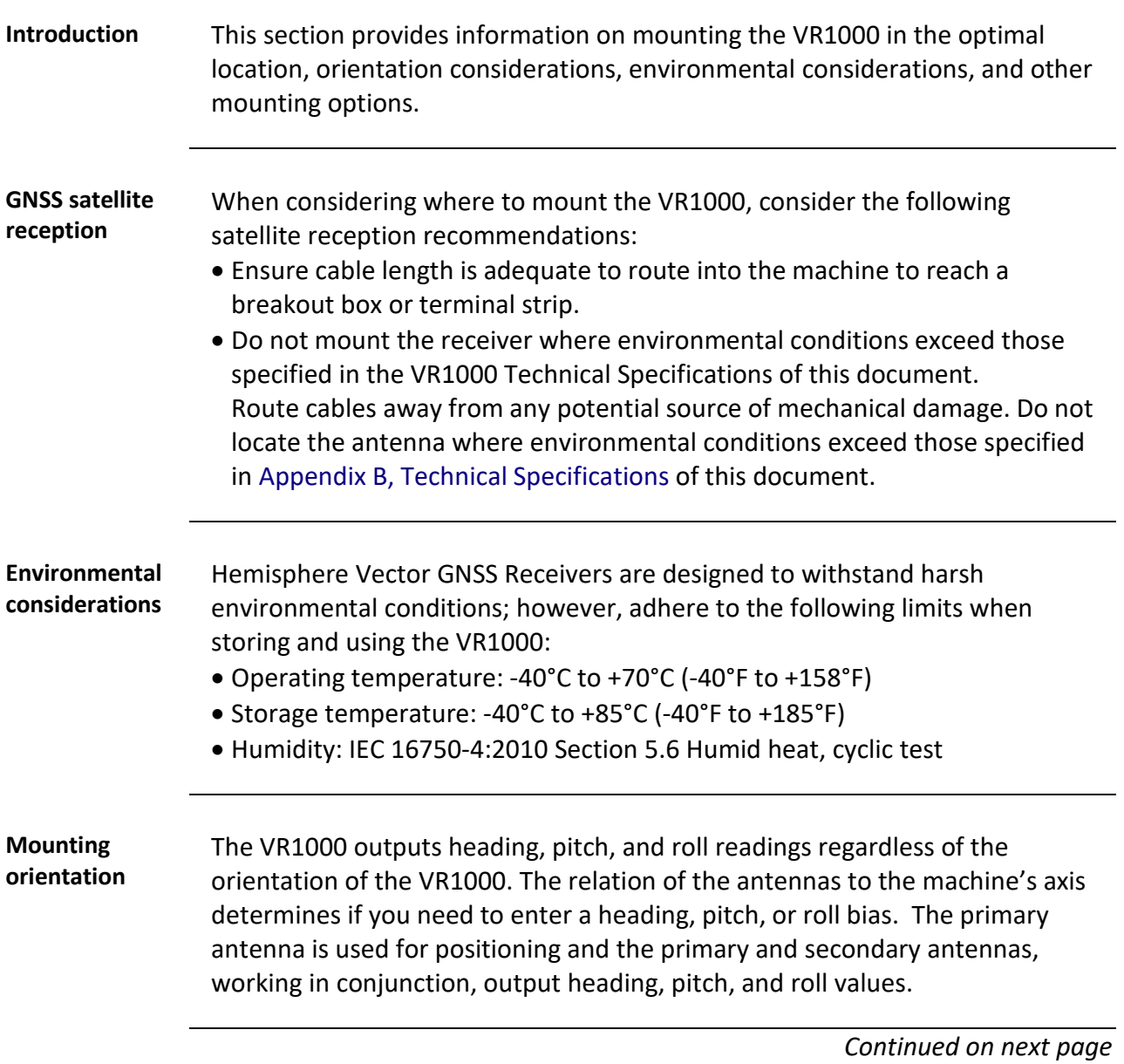

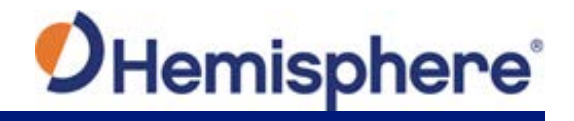

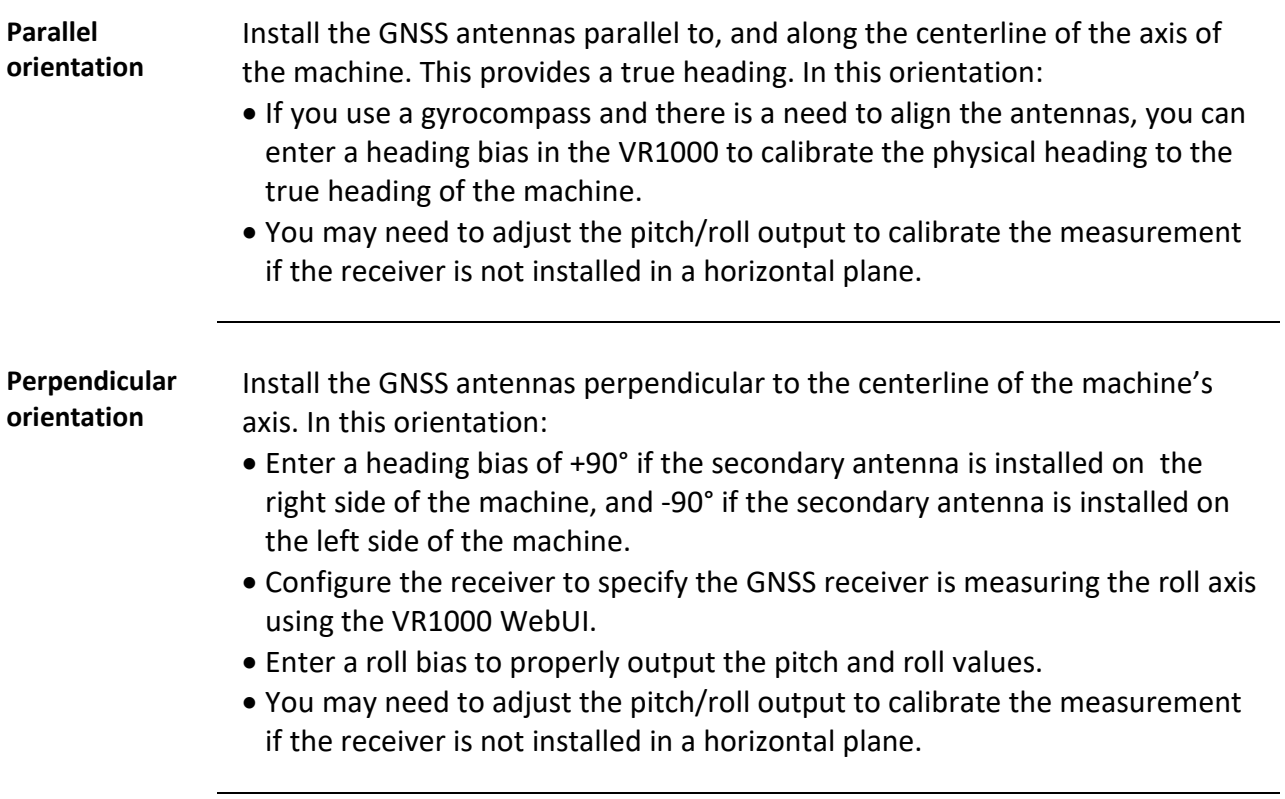

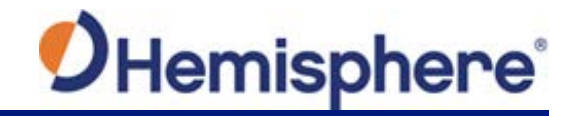

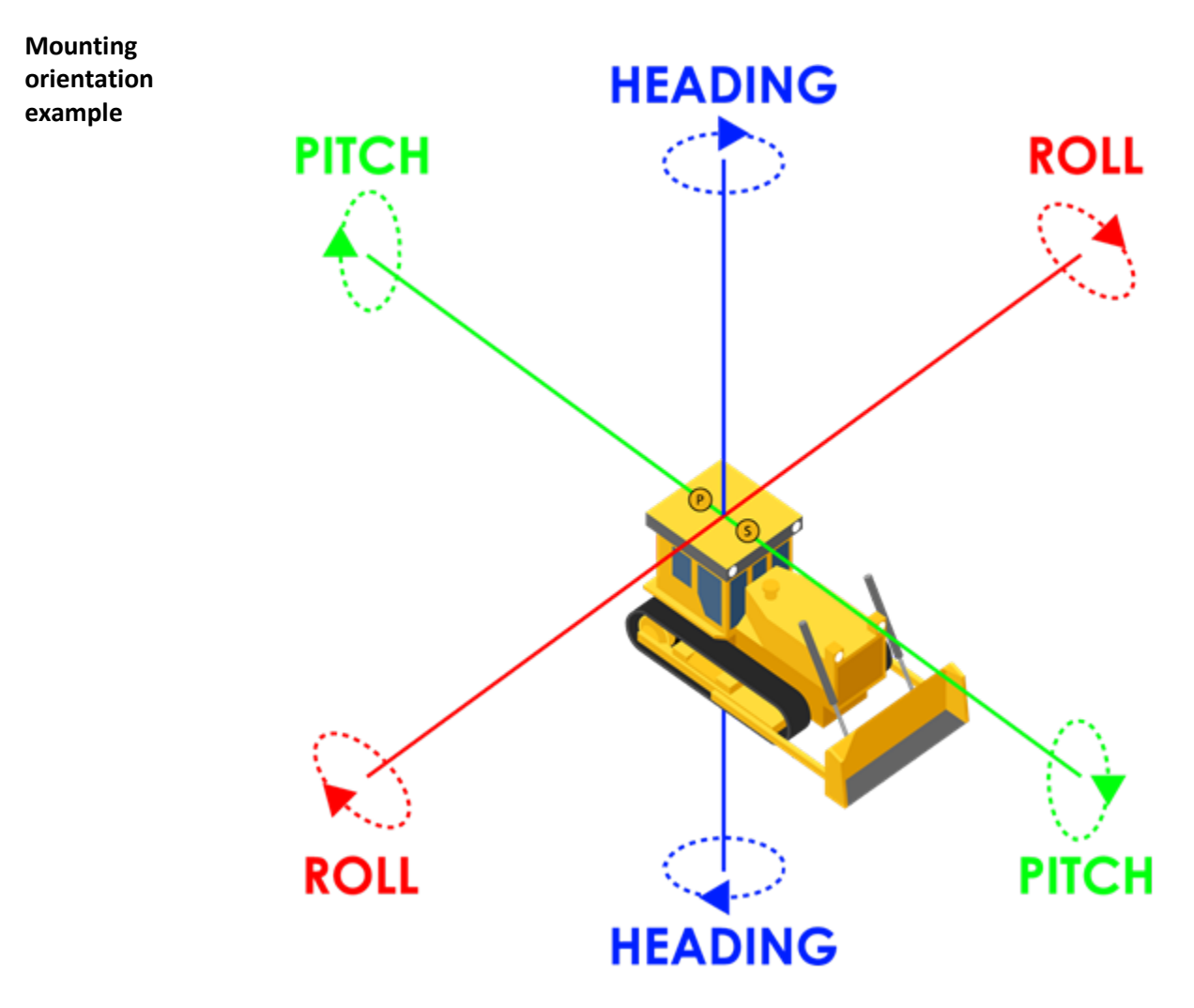

**Figure 2-2: 0-degree heading bias example**

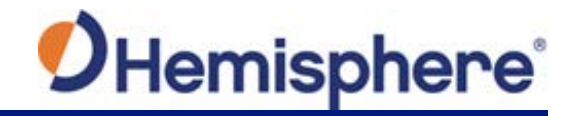

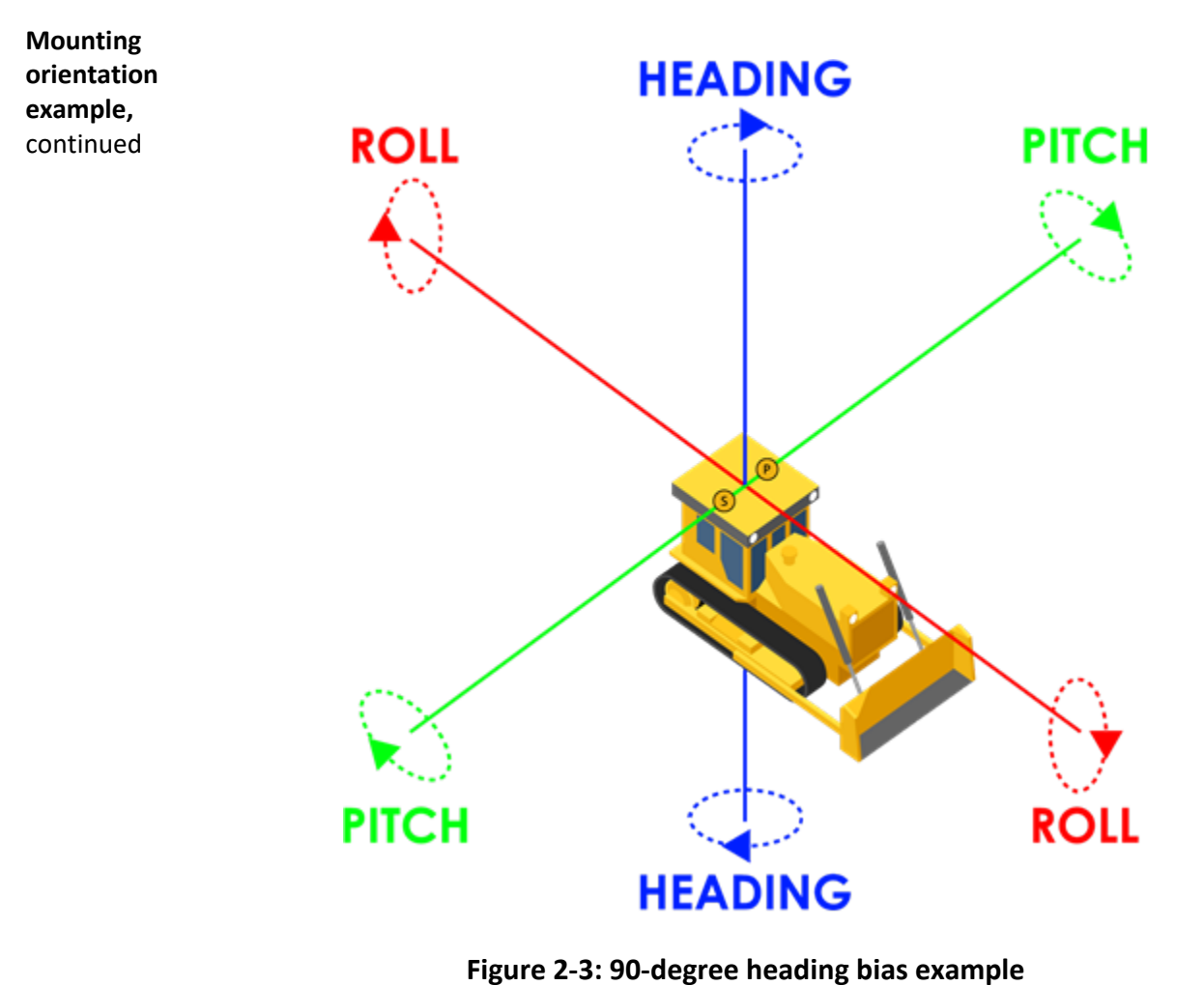

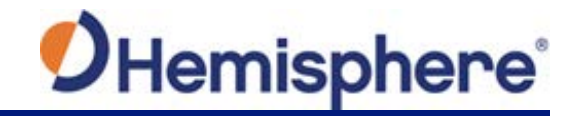

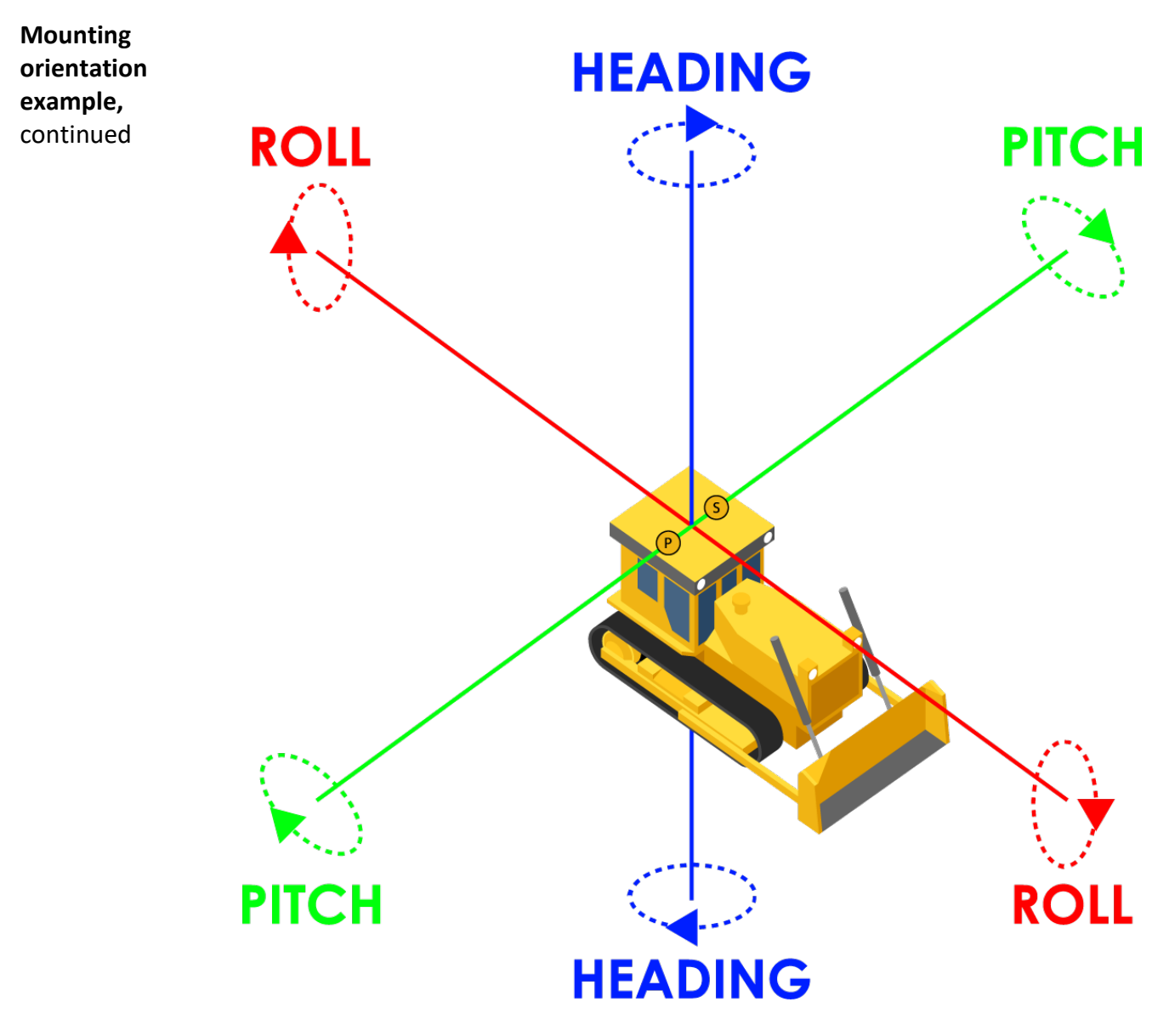

**Figure 2-4: Negative 90-degree heading bias example**

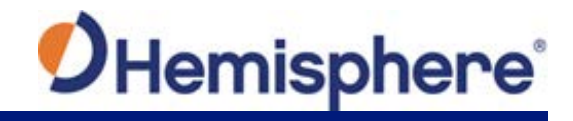

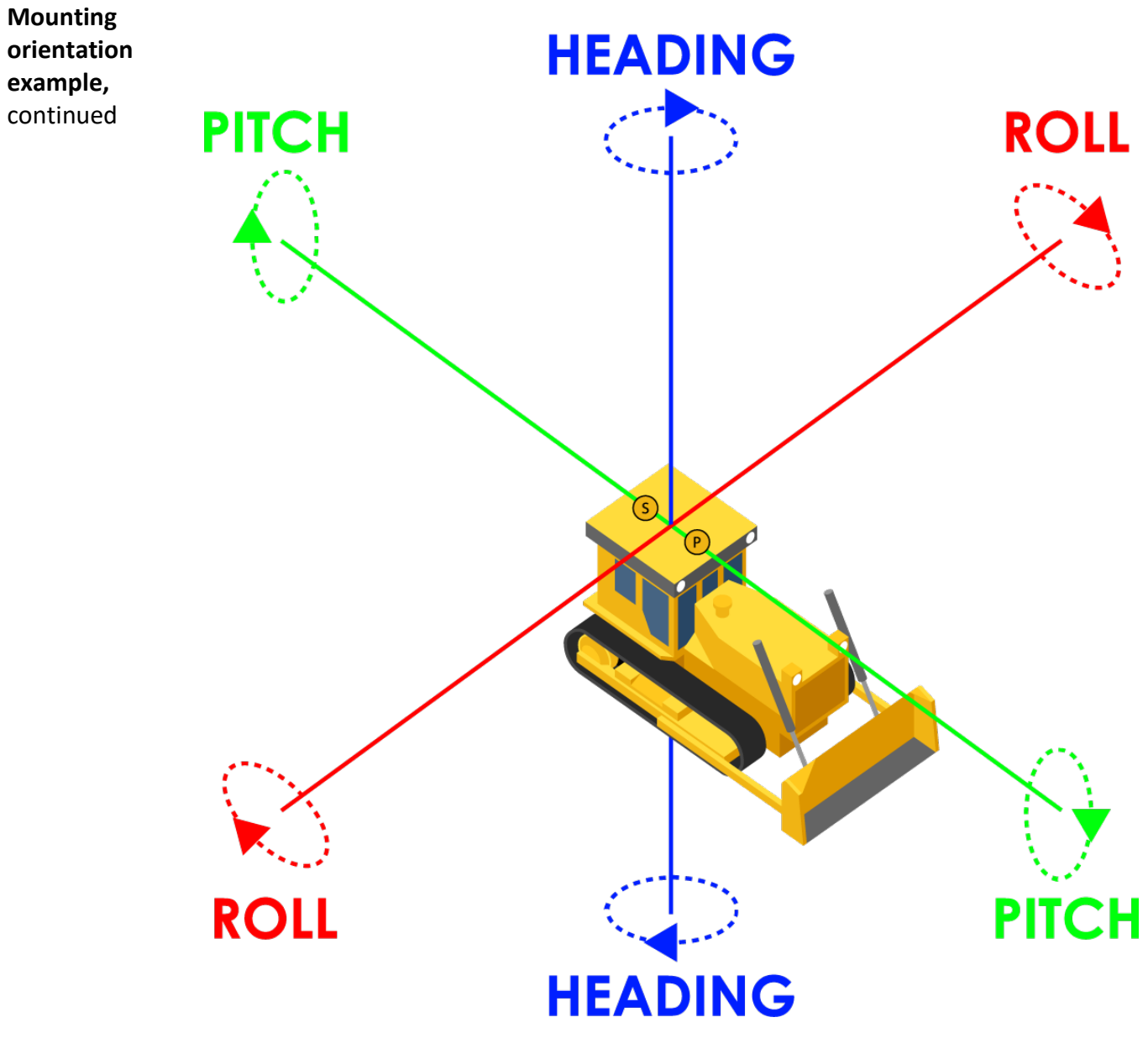

**Figure 2-5: 180-degree heading bias example**

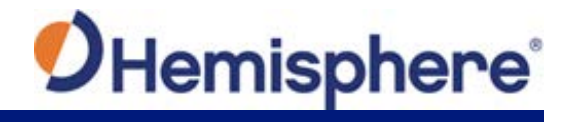

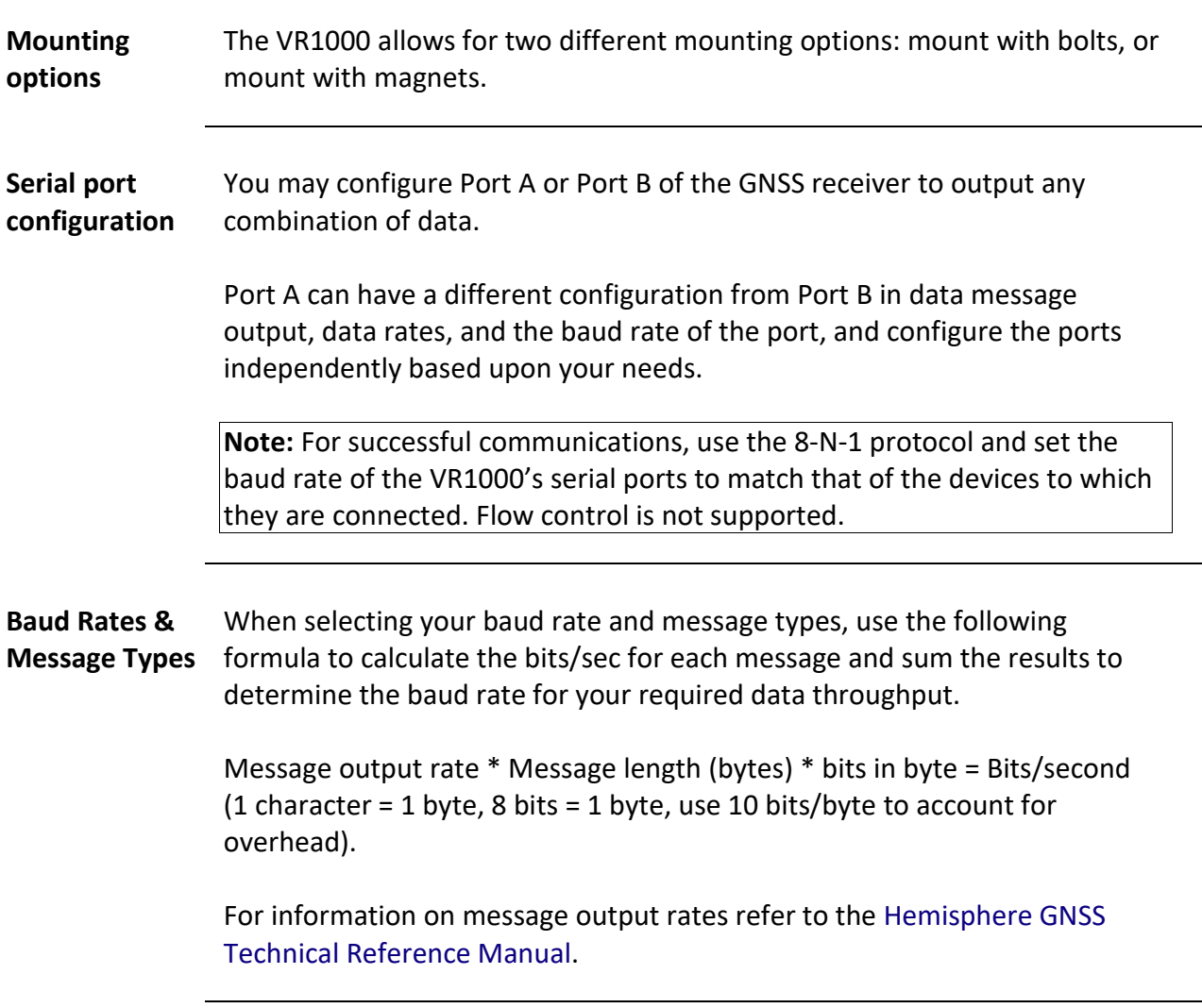

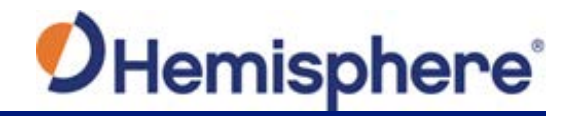

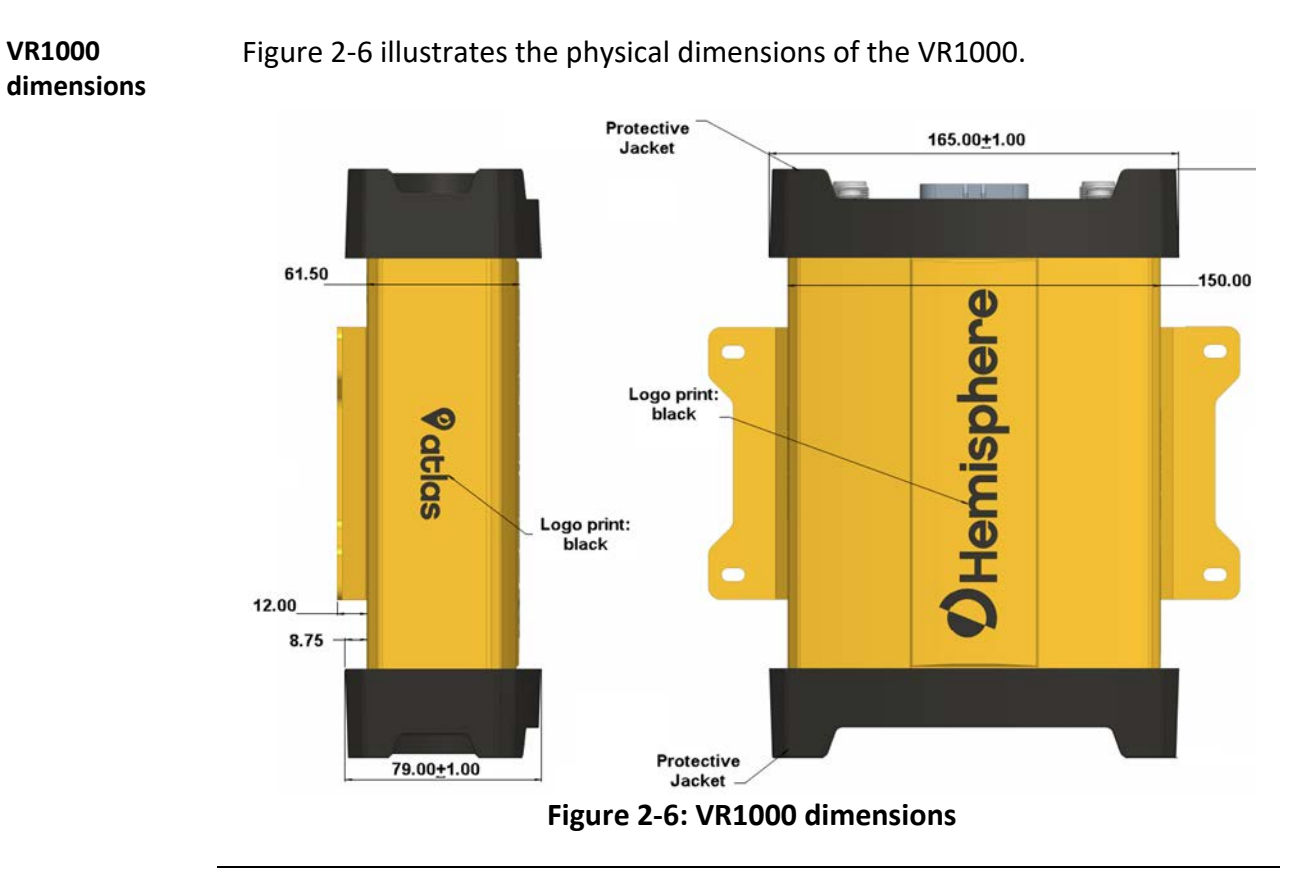

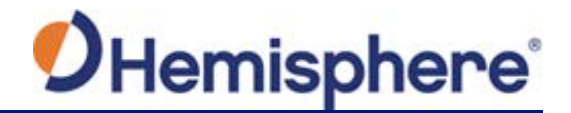

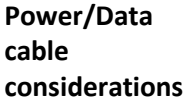

Before mounting the VR1000, consider the following regarding power/data cable routing:

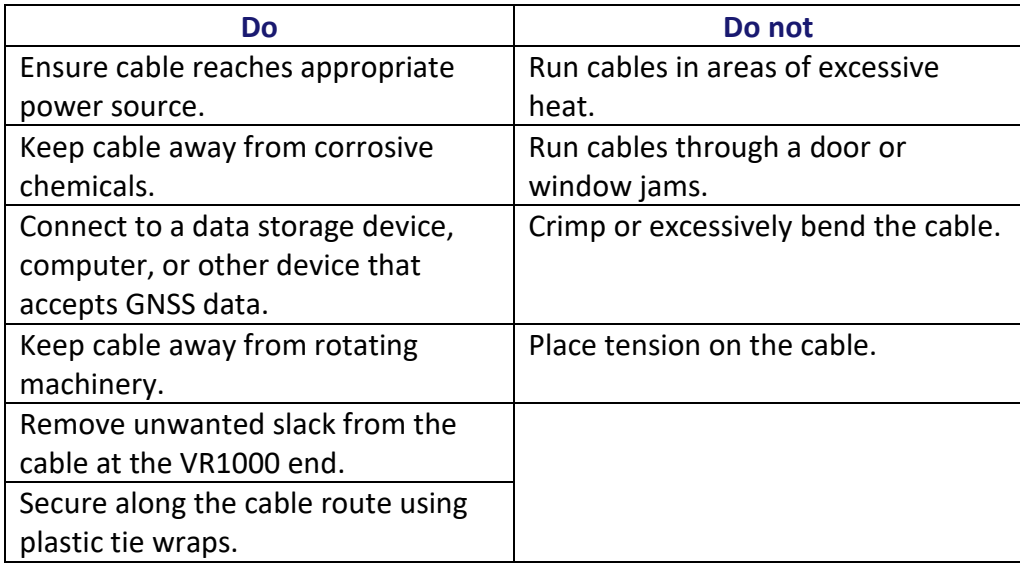

**AWARNING:** Improperly installed cable near machinery can be dangerous.

1. Align the cable connector key-way with the VR1000 connector key.

2. Push the connector in until it locks. The locking action is firm; you will feel a positive "click" when it has locked.

*Continued on next page*

**Connecting the Serial Power/Data cable**

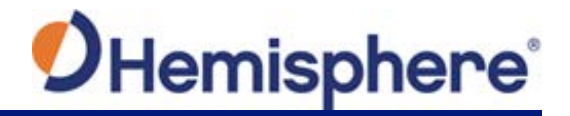

# <span id="page-28-0"></span>**UHF Radio Antenna**

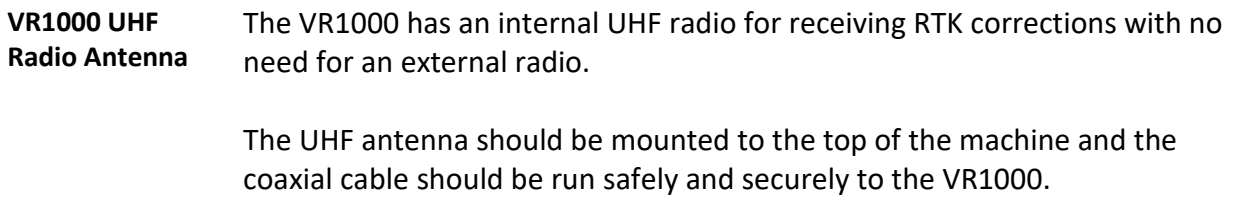

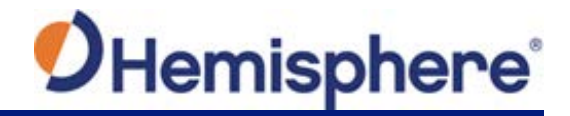

# <span id="page-29-0"></span>**Ports**

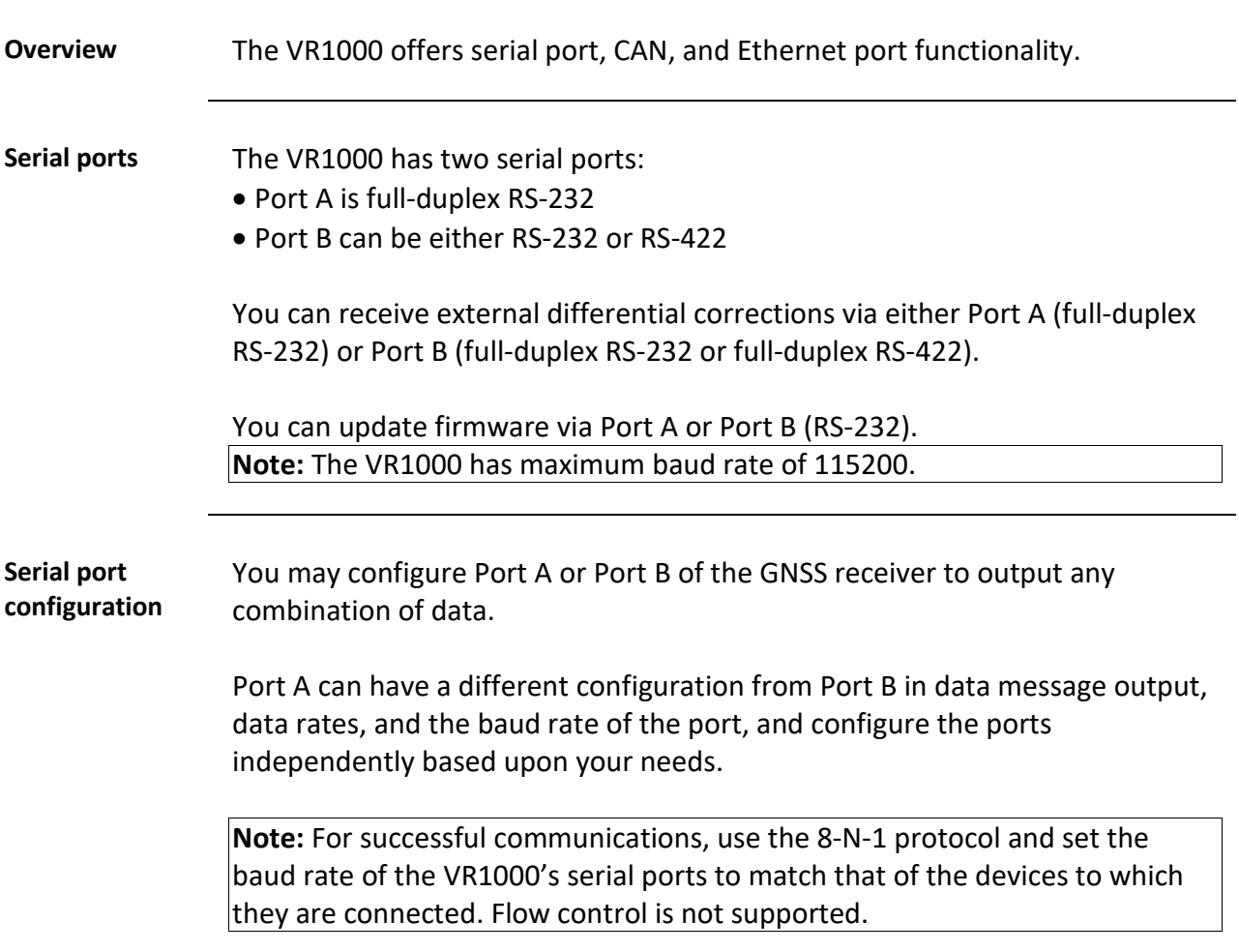

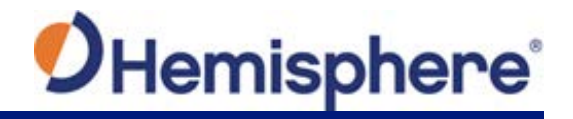

# <span id="page-30-0"></span>**Selecting Baud Rates and Message Types**

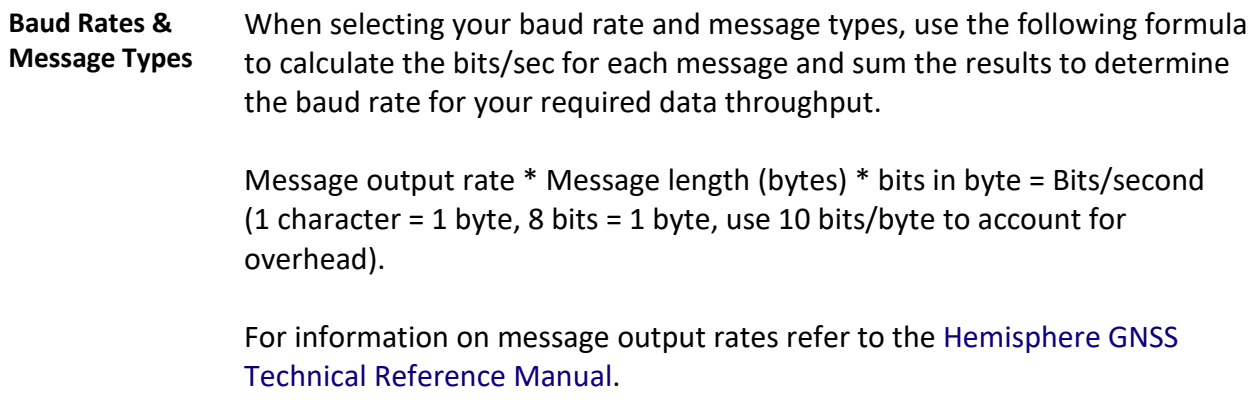

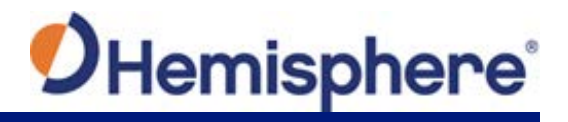

# <span id="page-31-0"></span>**Connecting the VR1000 to External Devices**

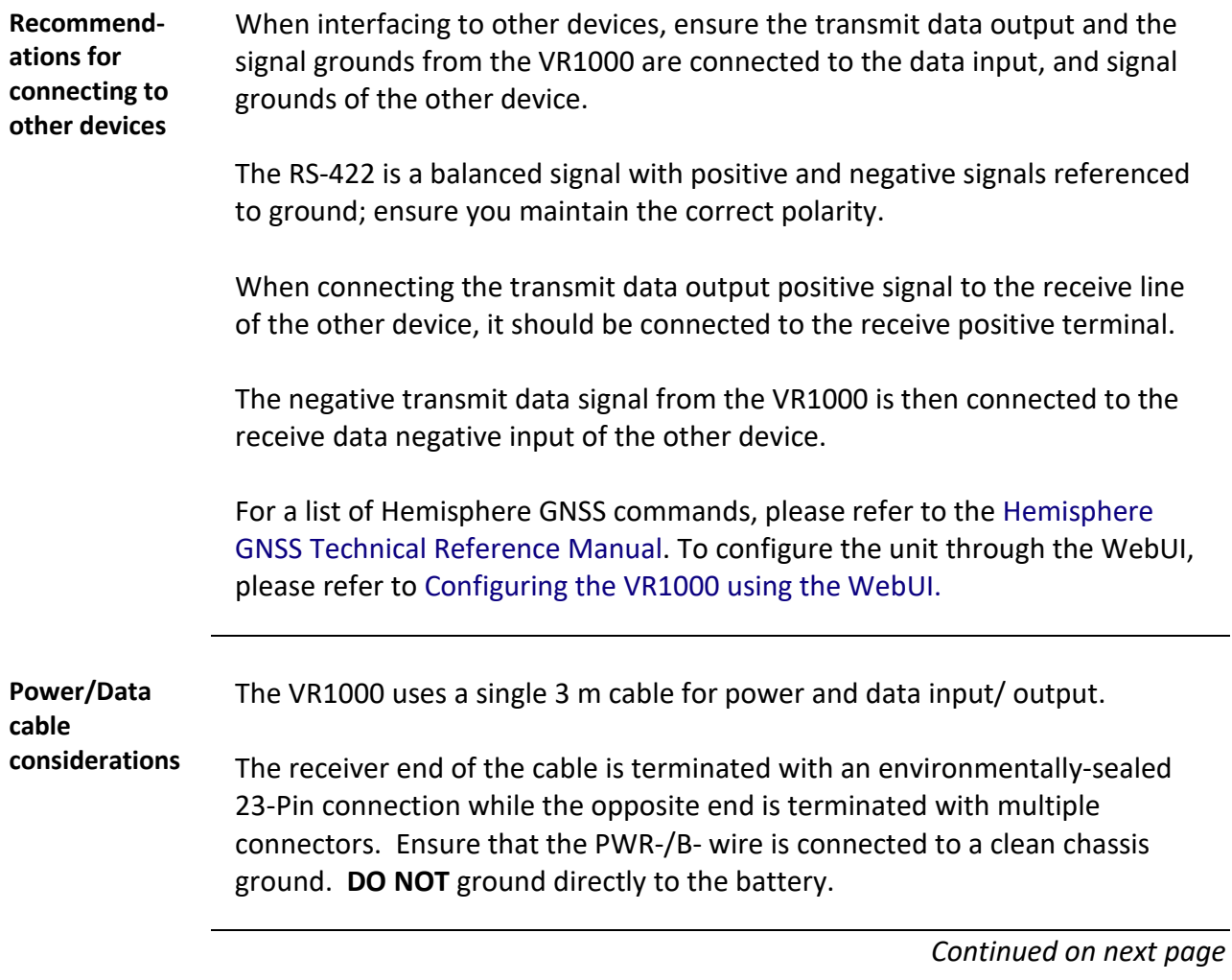

875-0377-0 VR1000 User Guide Rev A1 Page **32** of 86

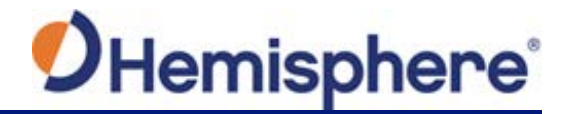

# **Connecting the VR1000 to External Devices,** Continued

**Power/data cable pin-out assignments** For VR1000 pin-out information, refer to Table 2-1: VR1000 Pin-Out assignments and Figure 2-7: VR1000 Back Panel and Pin-Out.

### **Table 2-1: VR1000 Back Panel Connector Definition**

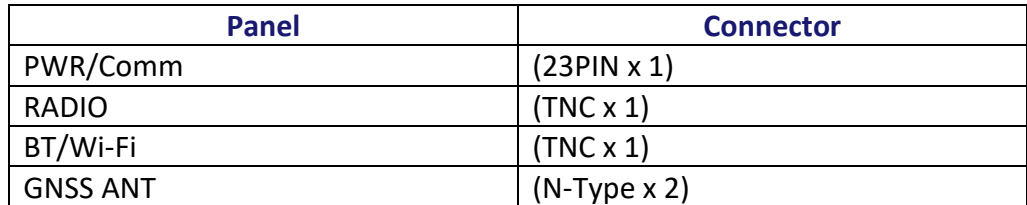

Table 2-2 lists the VR1000 connector pin-out. Refer to [Appendix B,](#page-74-0) Figure B-1: Cable drawing for more detailed information.

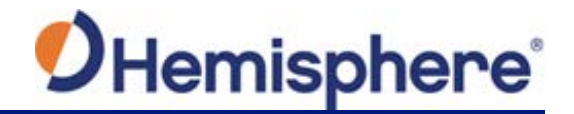

# **Connecting the VR1000 to External Devices,** Continued

**Power/data cable pin-out specifications**

### **Table 2-2: VR1000 pin-out specifications**

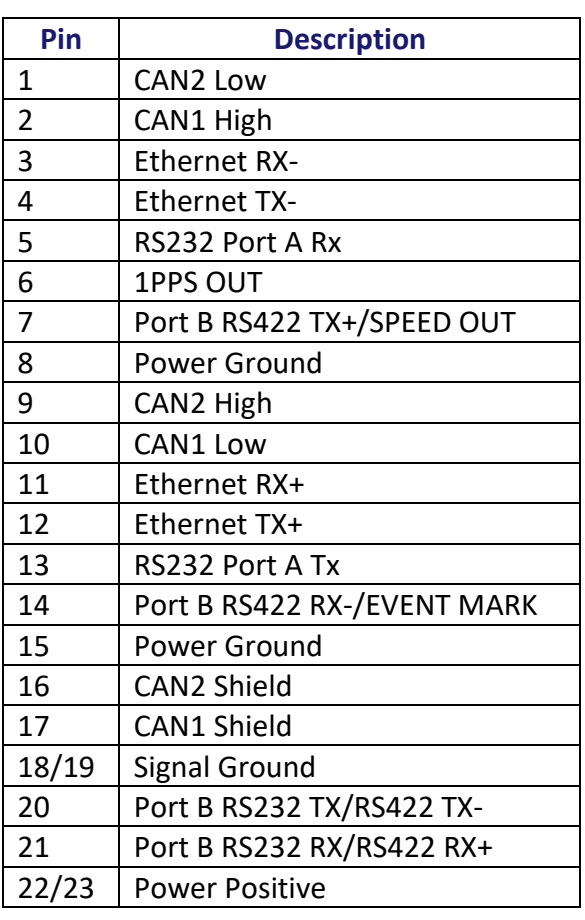

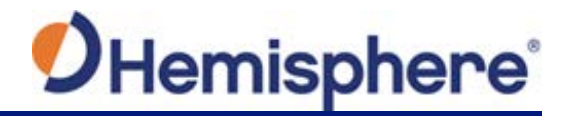

# **Connecting the VR1000 to External Devices,** Continued

**Power/data cable pin-out specifications**, continued

Figure 2-7 shows the VR1000 back panel and pin-out.

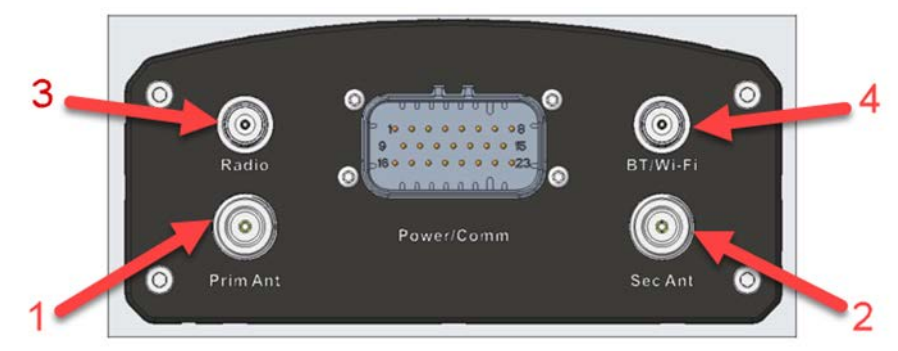

**Figure 2-7: VR1000 back panel and pin-out**

### **Table 2-3: VR1000 Connectors**

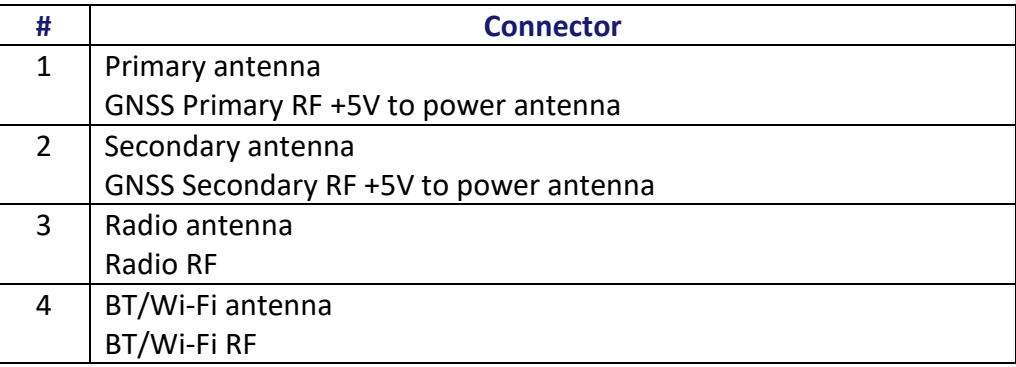

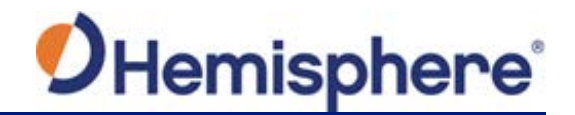

# **Chapter 3: Understanding the VR1000**

### <span id="page-35-1"></span><span id="page-35-0"></span>**Overview**

### **Introduction** The GNSS receiver begins tracking satellites when it is powered on. Position and heading accuracy vary depending upon location and environment. Position performance can be improved with RTK or DGNSS.

The following sections provide the steps to configure your VR1000 to use Atlas, SBAS, or RTK.

**Note:** Differential source and RTK status impact only positioning and heave. There is no impact to heading, pitch, or roll.

### **Contents**

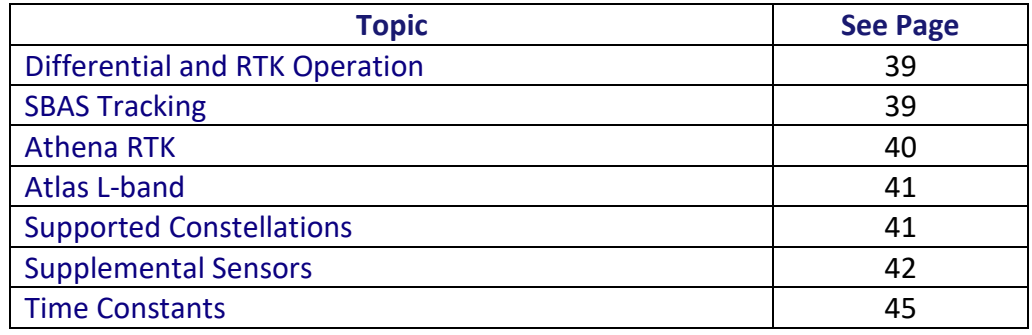
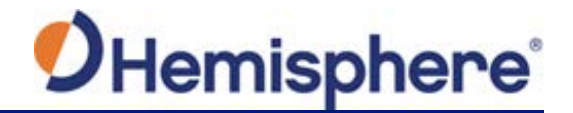

#### **Differential and RTK Operation**

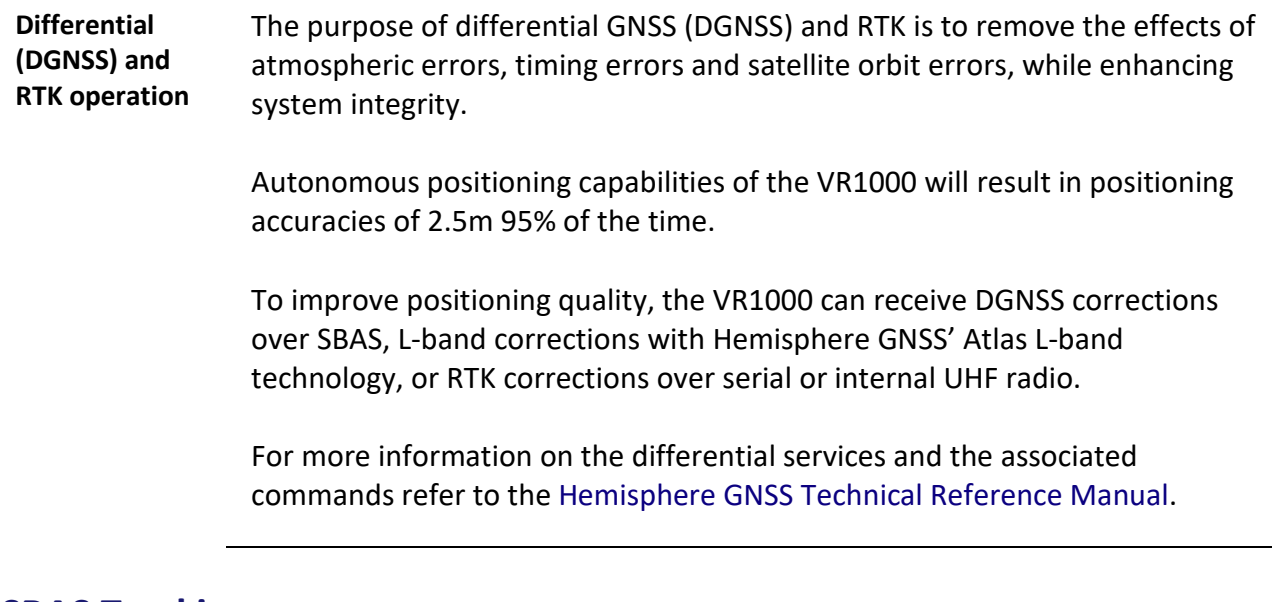

#### **SBAS Tracking**

**SBAS tracking** SBAS is a standard feature on the VR1000 and does not require an activation or subscription code. The VR1000 automatically scans and tracks SBAS signals without the need to tune the receiver.

> The VR1000 features two-channel tracking that provides an enhanced ability to maintain a lock on an SBAS satellite when more than one satellite is in view.

This redundant tracking approach results in more consistent tracking of an SBAS signal in areas where signal blockage of a satellite is possible.

**Note:** The VR1000 moving base station algorithm uses only GNSS to calculate heading. Differential and RTK corrections are not used in this calculation and will not affect heading accuracy.

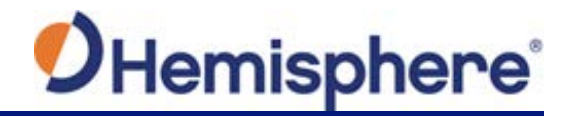

#### **Athena RTK**

#### **Athena RTK** Athena RTK requires the use of two separate receivers: a stationary base station (primary receiver) that broadcasts corrections over a wireless link to the rover (secondary receiver).

The VR1000 can use RTK through either serial port or its internal UHF radio. The receiver uses any RTK message coming in over a serial port if the RTK message type is included in the list of available differential sources.

If you do not know which RTK message type is being sent by the base station, you can include RTCM3, ROX, and CMR.

Including extra differential sources will not affect the receiver if those differential sources are not being received.

After setting the differential source configure the baud rate of the serial port receiving the RTK corrections. Ensure that the serial port configuration of the external device (such as radio or modem) is 8 bits/byte, 1 stop bit, no parity and no flow control.

Connect the external device to the serial port of the VR1000. Some cables may require the use of a gender changer and/or null modem adapter. For instructions on configuring the internal UHF radio, please see [Configuring the](#page-46-0)  [VR1000 Using the WebUI.](#page-46-0)

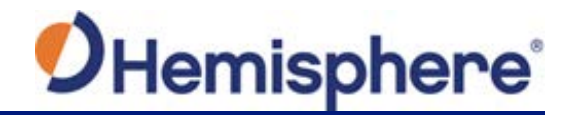

## **Atlas L-band**

#### **Atlas L-band** Atlas L-band corrections are available worldwide. With Atlas, the positioning accuracy does not degrade as a function of distance to a base station, as the data content is not composed of a single base station's information, but an entire network's information.

The VR1000 can calculate a position with 4 cm RMS (horizontal) accuracy in an industry-leading time of 20 minutes.

To configure the receiver to use Atlas L-band, a subscription must be purchased.

## **Supported Constellations**

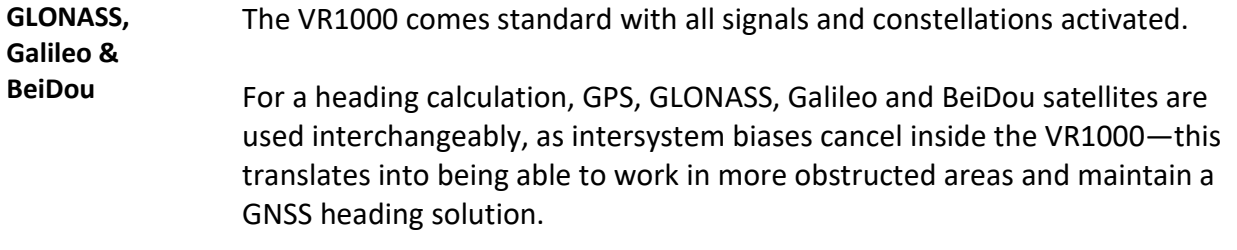

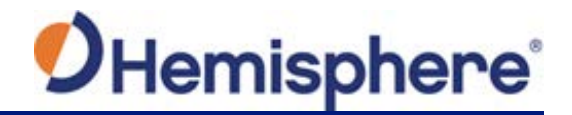

#### **Supplemental Sensors**

#### **Overview** The VR1000 has an integrated gyro and two tilt sensors, which are enabled by default. Each supplemental sensor may be individually enabled or disabled. Both supplemental sensors are mounted on the printed circuit board inside the VR1000.

The sensors act to reduce the RTK search volume, which improves heading startup and reacquisition times. This improves the reliability and accuracy of selecting the correct heading solution by eliminating other possible, erroneous solutions.

Th[e Hemisphere GNSS Technical Reference Manual](https://hemispheregnss.com/Resources-Support/Technical-Documentation) describes the commands and methodology required to recalibrate, query, or change the sensor status.

**Tilt Aiding** The VR1000's accelerometers (internal tilt sensors) are factory calibrated and enabled by default and constrains the RTK heading solution beyond the volume associated with a fixed antenna separation.

> The VR1000 knows the approximate inclination of the secondary antenna with respect to the primary antenna. The search space defined by the tilt sensor is reduced to a horizontal ring on the sphere's surface by reducing the search volume and decreases startup and reacquisition times (see Figure 3-1).

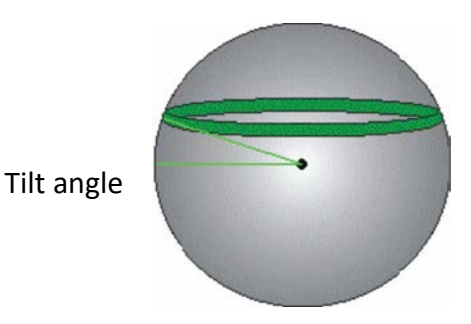

**Figure 3-1: VR1000 tilt aiding**

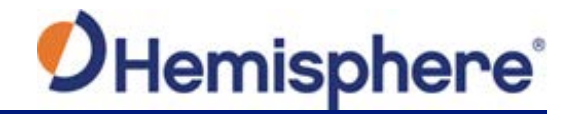

#### **Supplemental Sensors, Continued**

**Gyro aiding** The VR1000's internal gyro reduces the sensor volume for an RTK solution and shortens reacquisition times when a GNSS heading is lost due to blocked satellite signals.

> The gyro provides a relative change in angle since the last computed heading, and, when used in conjunction with the tilt sensor, defines the search space as a wedge-shaped location (see Figure 3-2).

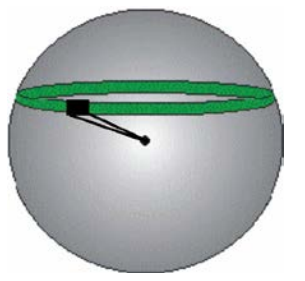

**Figure 3-2: VR1000 gyro aiding**

The gyro aiding accurately smooths the heading output and the rate of turn, and provides an accurate substitute heading for a short period depending on the roll and pitch of the machine (ideally seeing the system through to reacquisition).

The gyro provides an alternate source of heading, accurate to within  $1<sup>9</sup>$  per minute for up to three minutes, in times of GNSS loss for either antenna. If the outage lasts longer than three minutes, the gyro will have drifted too far and the VR1000 begins outputting null fields in the heading output messages. There is no user control over the timeout period of the gyro.

The gyro initializes itself at power up and during initialization, or you can calibrate it as outlined in the [Hemisphere GNSS Technical Reference Manual.](https://hemispheregnss.com/Resources-Support/Technical-Documentation)

For optimal performance, when the gyro is first initializing, ensure the dynamics the gyro experiences during this warm-up period are similar to the regular operating dynamics.

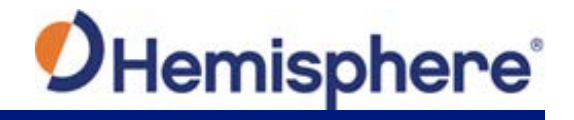

# **Supplemental Sensors, Continued**

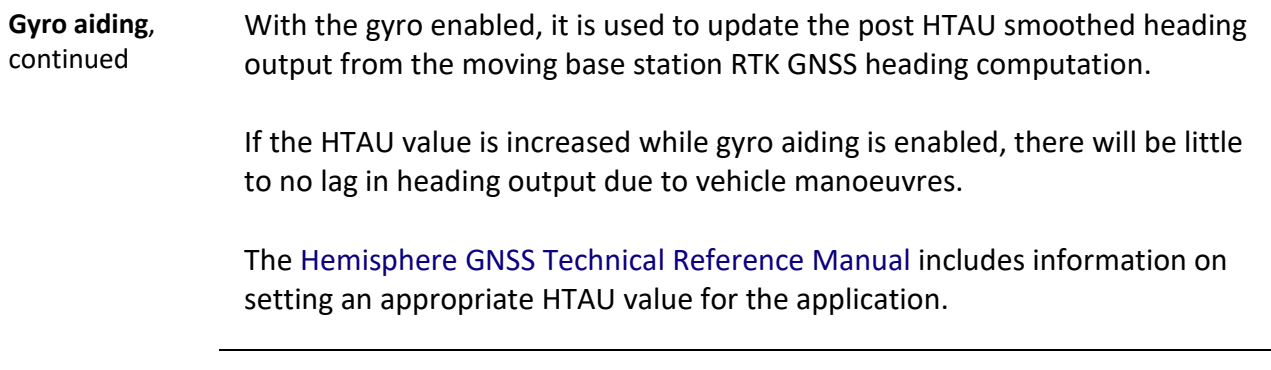

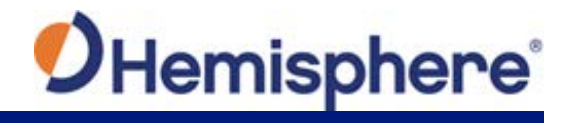

## **Time Constants**

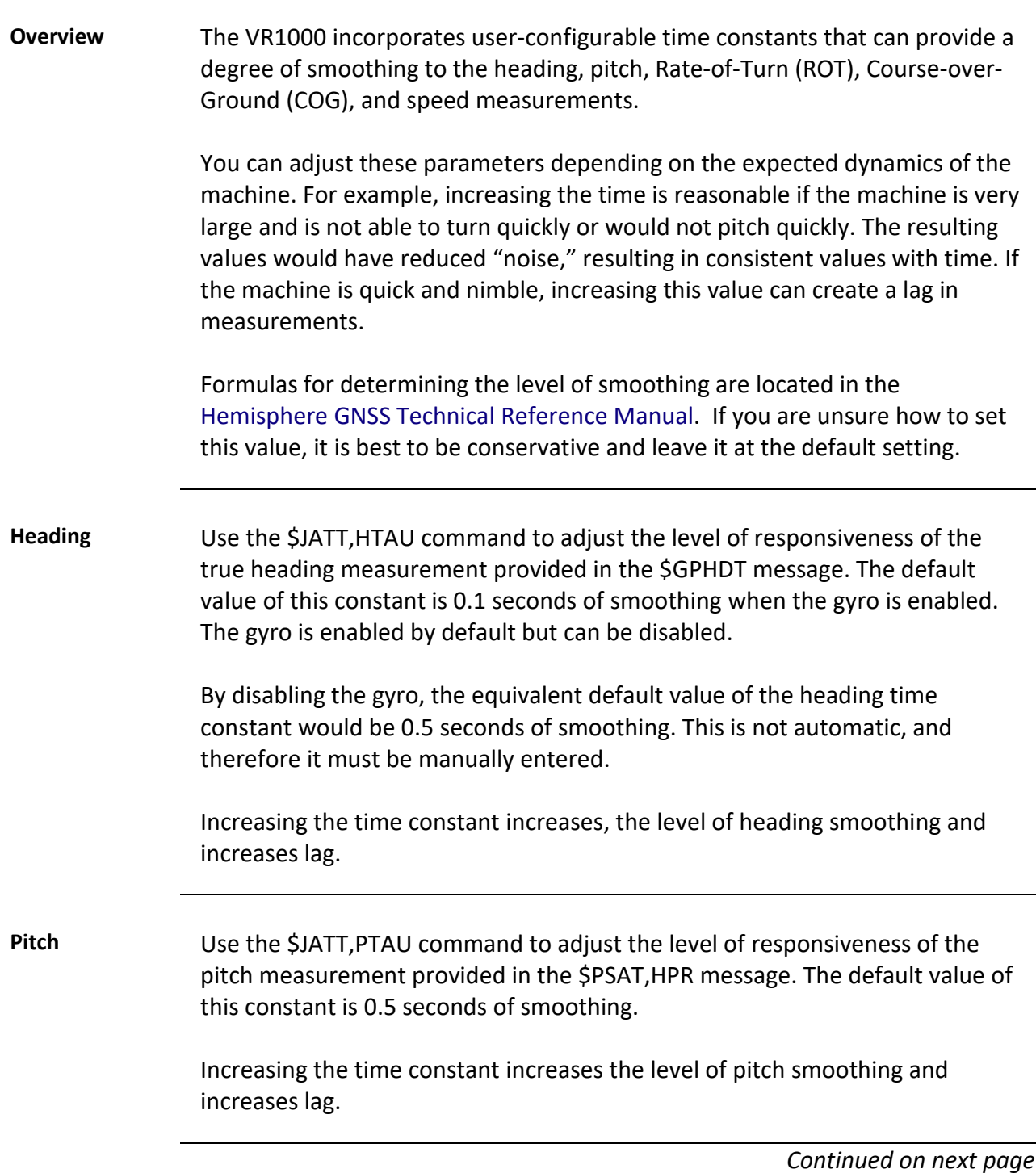

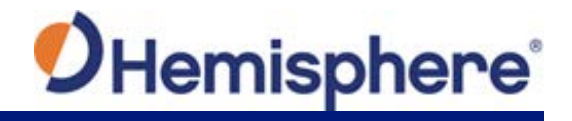

## **Time Constants,** Continued

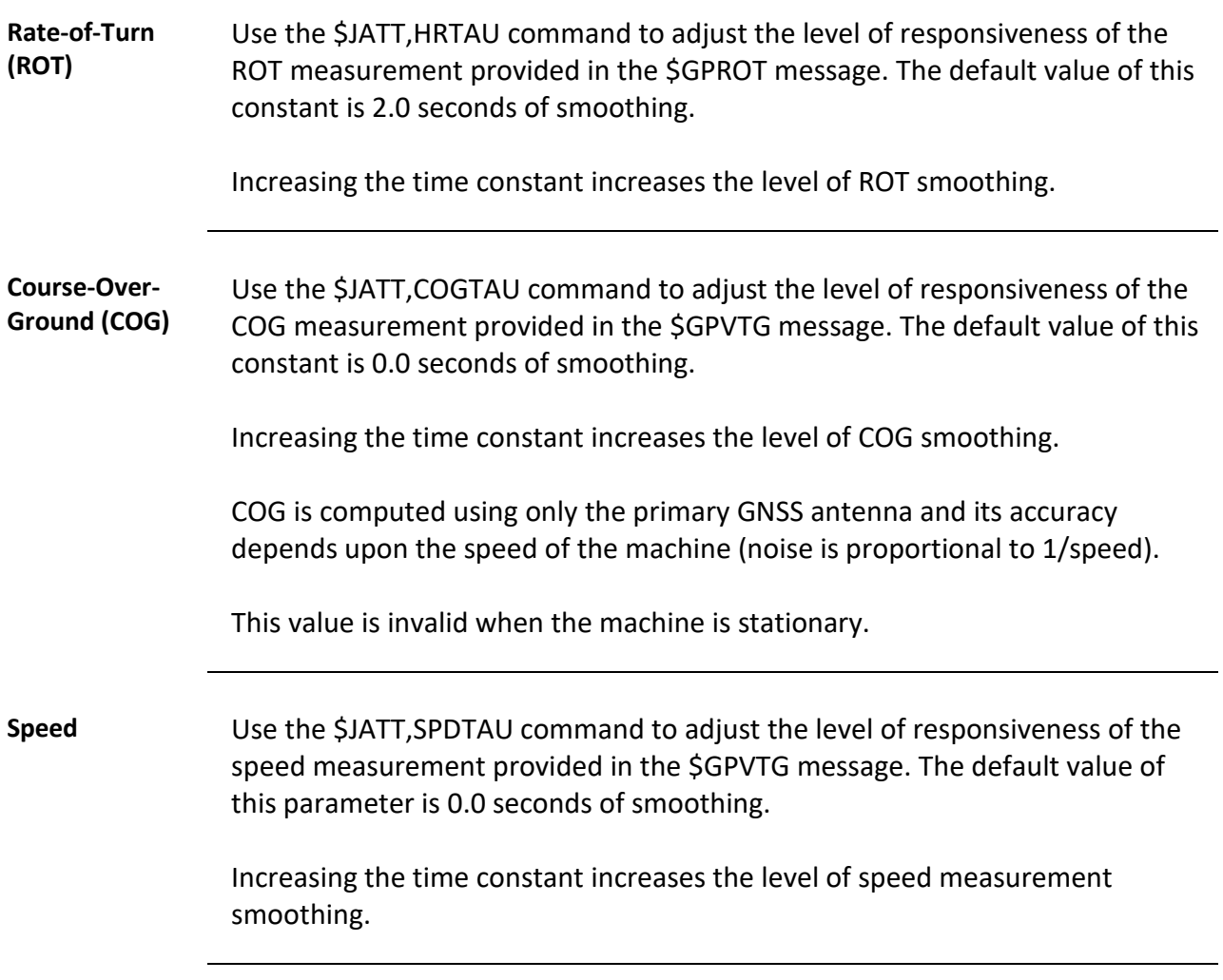

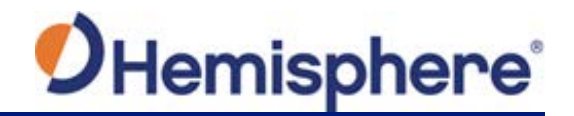

# **Chapter 4: Operating the VR1000**

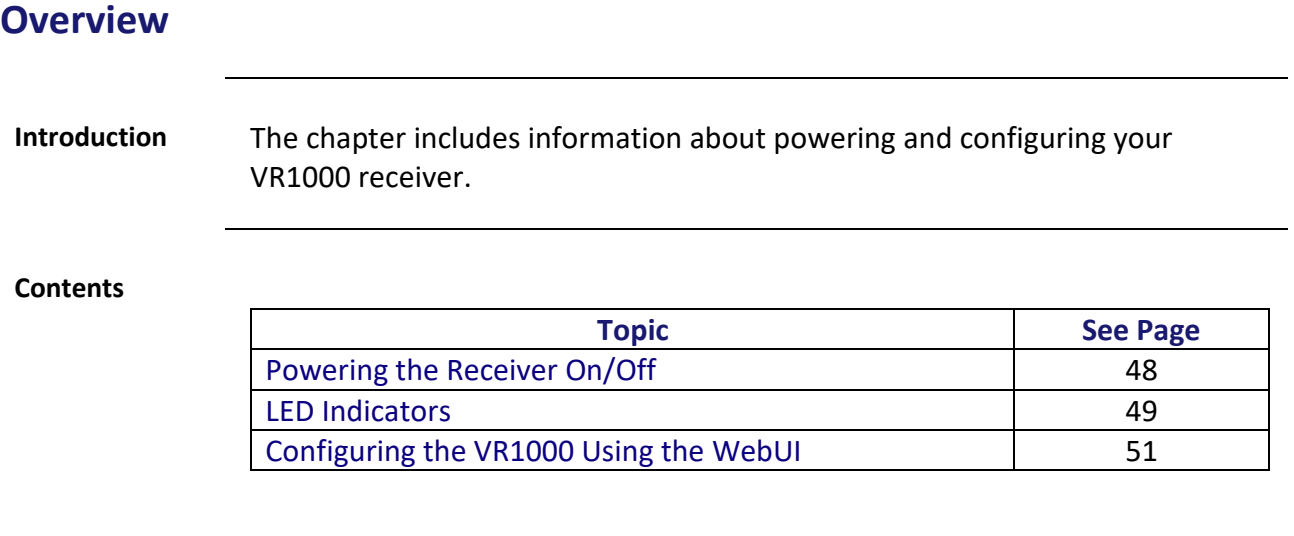

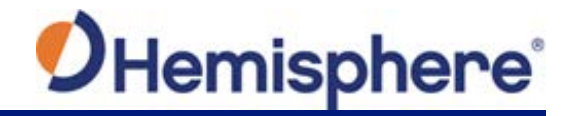

# <span id="page-45-0"></span>**Powering the Receiver On/Off**

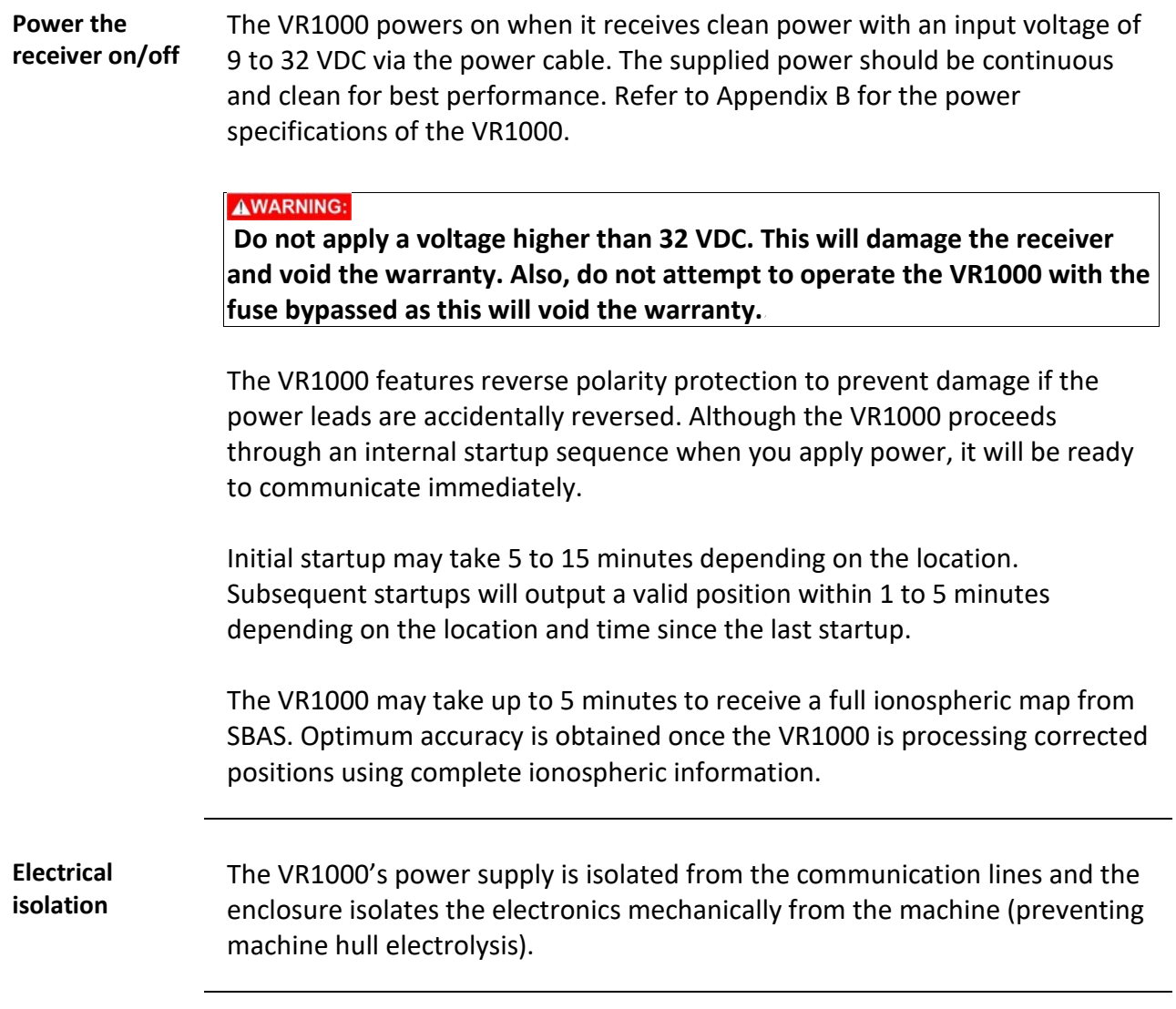

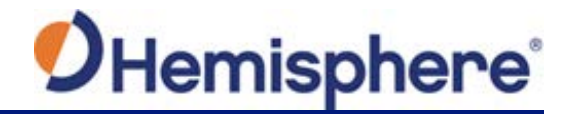

## <span id="page-46-1"></span>**LED Indicators**

**Overview** The VR1000 has twelve LED lights located on the front panel of the unit. Table 3-1 below describes each LED indicator function and description.

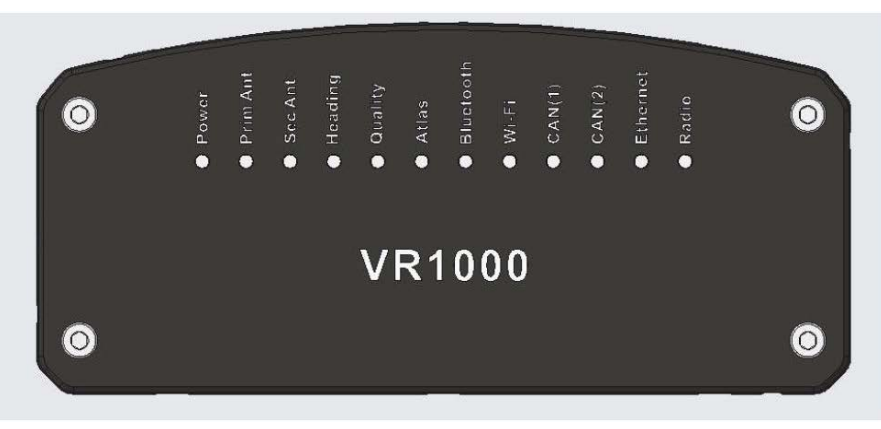

**Figure 3-3: VR1000 LED**

#### **Table 3-1: LED indicators**

<span id="page-46-0"></span>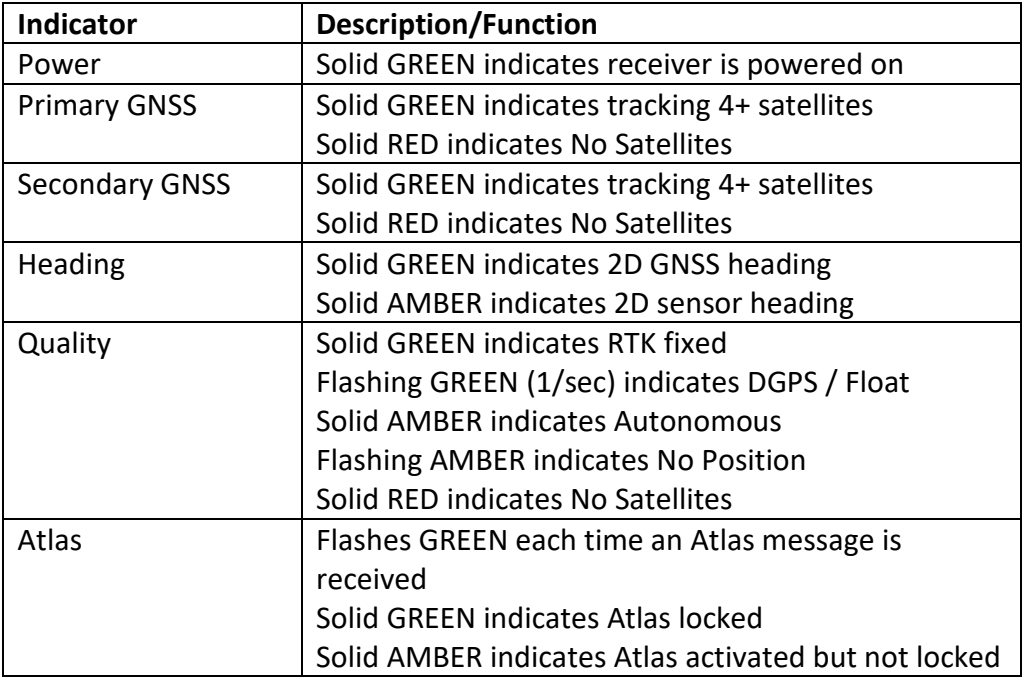

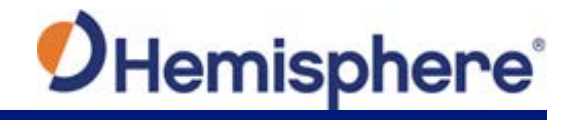

# **LED Indicators,** Continued

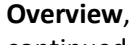

#### **Table 3-1: LED indicators (continued)**

continued

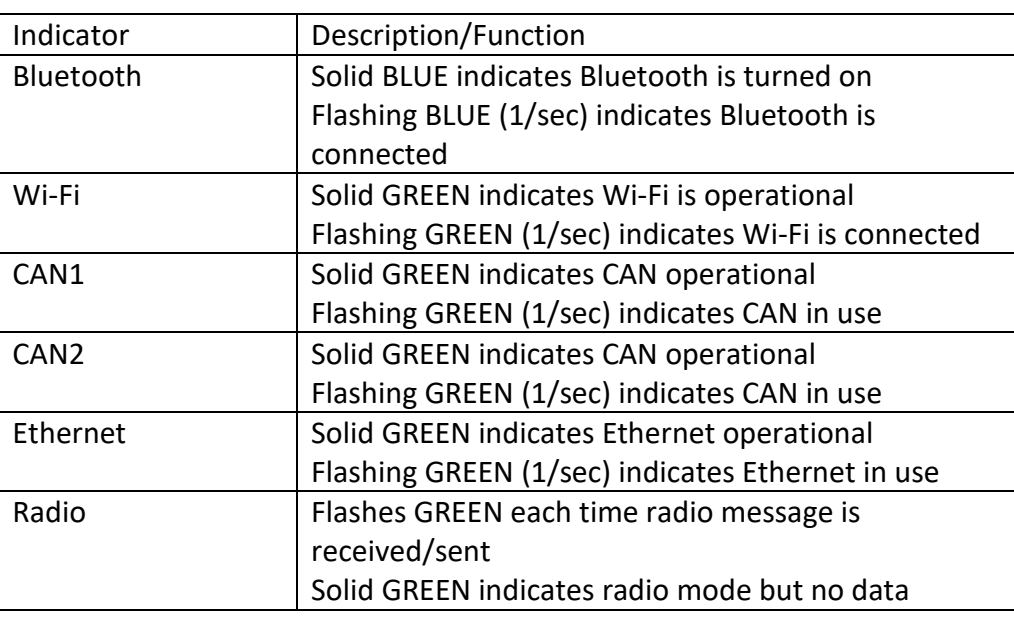

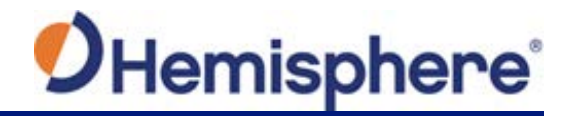

#### <span id="page-48-0"></span>**Configuring the VR1000 Using the WebUI**

**Overview** The VR1000 is equipped with an onboard WebUI.

**Note:** The VR1000 WebUI supports Chrome and Firefox web browsers.

First, connect the Bluetooth/WiFi antenna to the connector. The receiver displays as an available Wi-Fi device in your available networks. Connect your device to the VR1000's Wi-Fi. The password is hgnss1234.

Open a web browser window and type the following IP address: 192.168.100.1

**Status** The VR1000 **Status** tab displays. You can view RX Info, Position, Heading, Lband and SBAS.

| <b><i><u>DHemisphere</u></i></b> |                     |                                    |                       | VR1000                   |                        |                                          | 2019-03-27 18:01:58 |  |
|----------------------------------|---------------------|------------------------------------|-----------------------|--------------------------|------------------------|------------------------------------------|---------------------|--|
| <b>STATUS</b>                    | <b>TRACKING</b>     | <b>INFORMATION</b><br><b>FILES</b> | <b>SYSTEM</b>         | <b>SETTINGS</b>          |                        |                                          |                     |  |
| <b>Basic Status</b>              |                     |                                    | Advanced Status       |                          |                        |                                          |                     |  |
| Time                             |                     |                                    | Precision             |                          |                        |                                          |                     |  |
| <b>UTC</b>                       | 2019-03-27 18:01:58 |                                    |                       | Satellites Used          |                        | 15                                       |                     |  |
| Local                            | 2019-03-27 11:01:58 |                                    | 3D Accuracy           |                          |                        | $0.00$ m 1 $\sigma$ (0.01 m 2 $\sigma$ ) |                     |  |
| Position                         |                     |                                    |                       | 2D Accuracy              |                        | 0.3 cm 1a (0.6 cm 2a)                    |                     |  |
| latitude<br>33° 38' 36.01320" N  |                     | <b>HDOP</b>                        | 0.7                   |                          |                        |                                          |                     |  |
| Longitude                        | 111° 53' 43.5336" W |                                    |                       | <b>Solution Status</b>   |                        |                                          |                     |  |
| Altitude                         | 455 129 m           |                                    |                       | Solution Type            |                        | RTK Fixed                                |                     |  |
| Heading                          |                     |                                    |                       | Differential Data Source |                        | <b>ROX</b>                               |                     |  |
| Heading<br>69.80"                |                     |                                    |                       | Age of Differential      |                        | 2 seconds                                |                     |  |
| COG<br>276.62*                   |                     |                                    | <b>L-BAND/SBAS</b>    |                          |                        |                                          |                     |  |
| ROT                              |                     | $-0.20^{\circ}/min$                | Frequency             | 1545.9150                | Signal                 | 89                                       |                     |  |
| YAW                              |                     | $-153.18$ <sup>*</sup>             |                       | MH <sub>z</sub>          | Strength               |                                          |                     |  |
| Pitch                            |                     | 87.55°                             | Source                | Atlas                    | <b>DDS</b>             | 982.7                                    |                     |  |
| Roll                             |                     | $0.08*$                            | <b>Bit Error Rate</b> | 0(0K)                    | <b>Baud Rate</b>       | 600bps                                   |                     |  |
| Heave                            |                     | 0.01 <sub>m</sub>                  | Carrier Lock          | Yes                      | Satellite<br>Longitude | $-98°$                                   |                     |  |
| Speed                            |                     | $0.03$ km/h                        | <b>DSP Lock</b>       | Yes                      | Configured             |                                          | 1545.9150           |  |
| Compass rose (hdg vs<br>$c$ og)  |                     | $-206.82$ <sup>*</sup>             | Frame Sync            | Yes                      | Frequency              | MHz                                      |                     |  |

*Continued on next page*

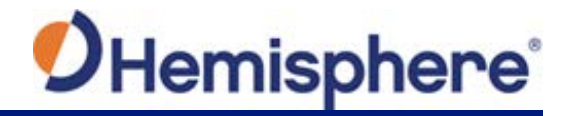

**Status**,

#### continued **Table 3-2: Status fields**

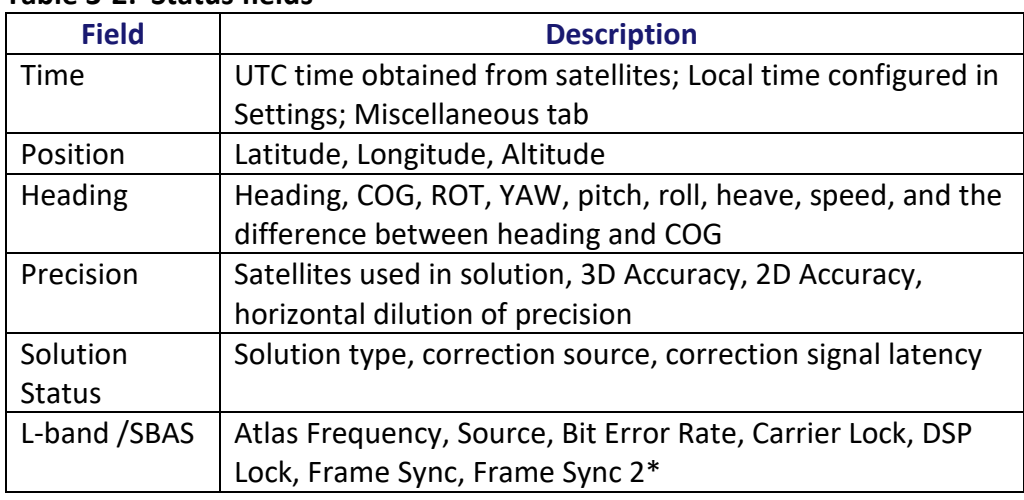

**\*Note:** For a definition of the L-band/SBAS fields refer to VR1000 [Terms and](#page-5-0)  [Definitions.](#page-5-0)

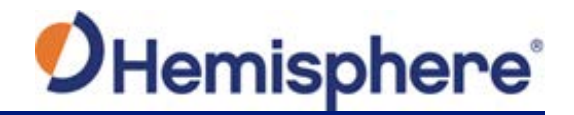

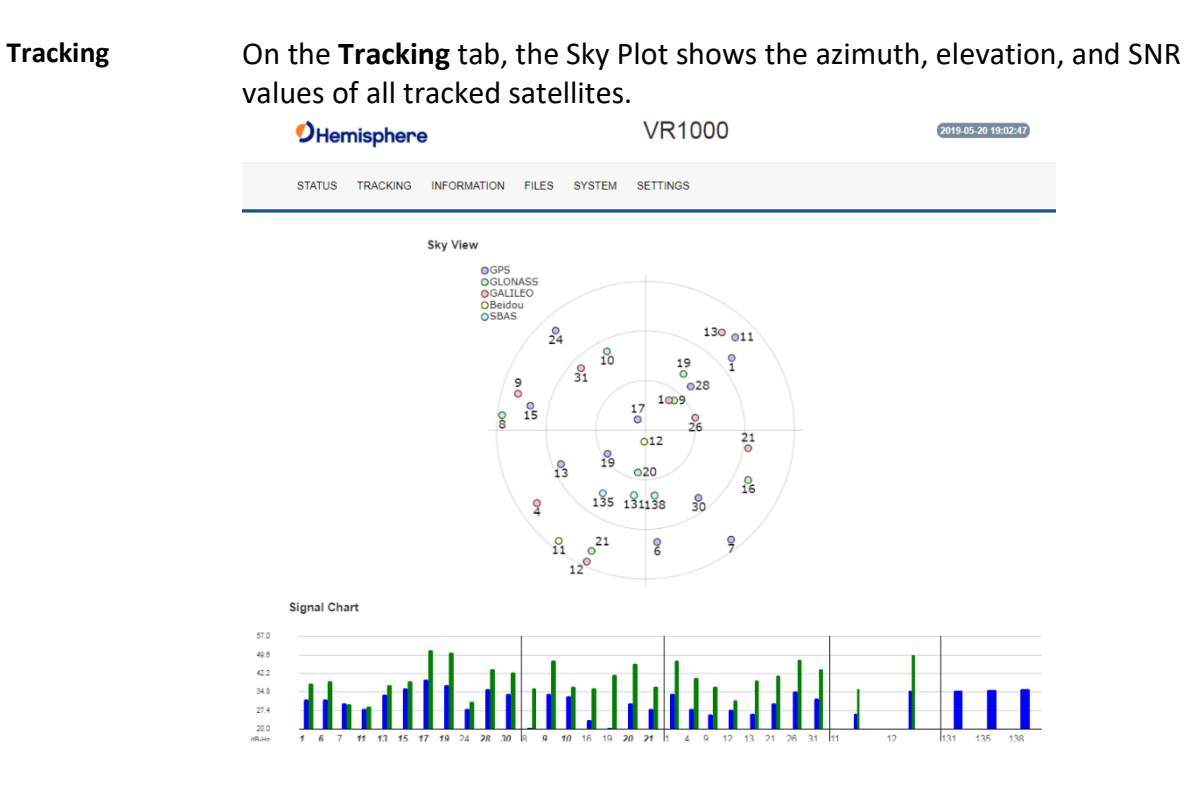

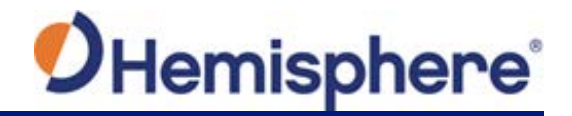

**Information tab** On the **Information** tab, the Serial Number, Board Type, Board Firmware, Subscriptions, Devices, RX info, and Port information is displayed.

Activated items are in green.

**Important:** If you have purchased an activation or subscription, use the field on the **System** screen to enter the Subscription Code, and click *the 'arrows' button*.

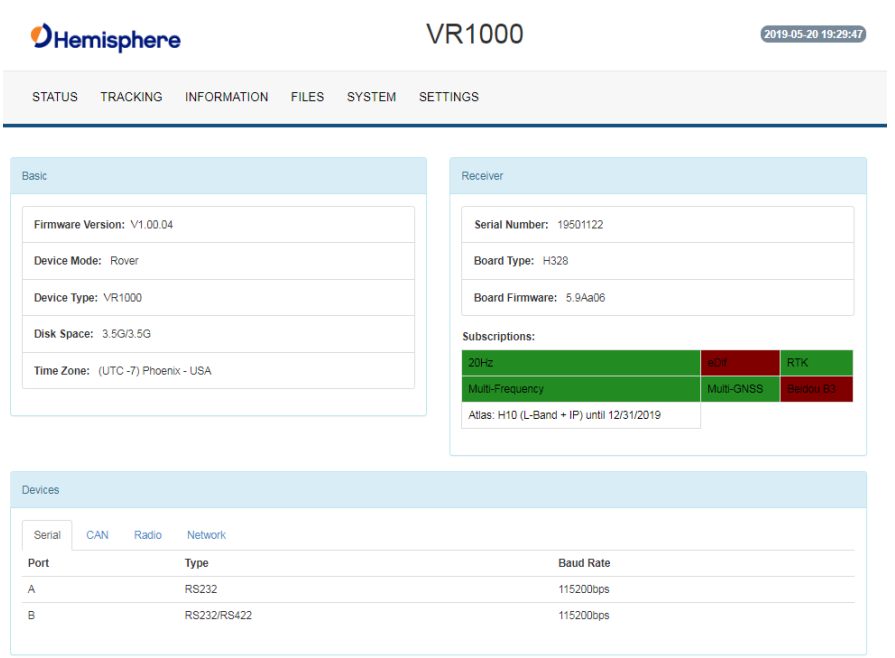

*Continued on next page*

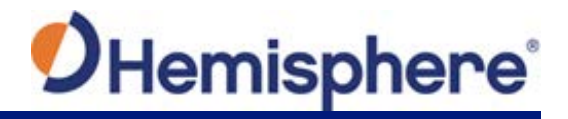

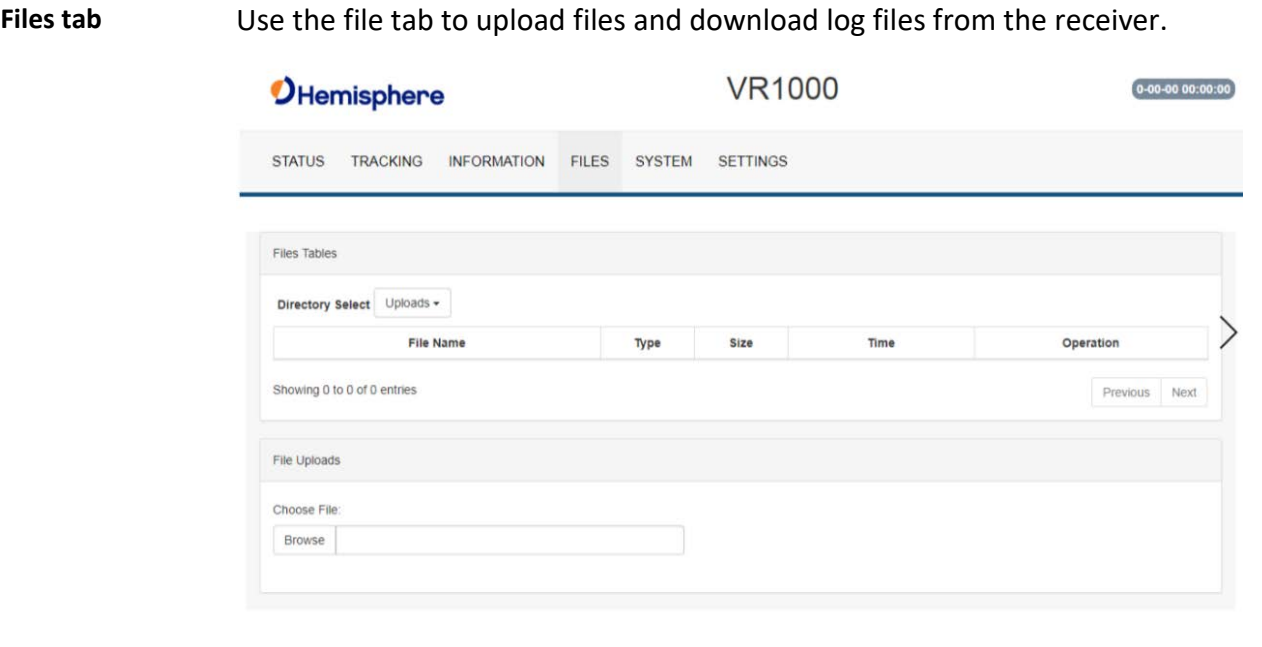

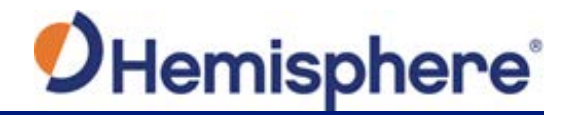

**Files tab**, continued To install firmware, use the following steps.

- 1. Click **Browse** and choose a file to upload. The uploaded files display.
- 2. Next to **Directory Select**, click the dropdown arrow to select from **Uploads** (your uploaded files) and **Logs** (log files).
- 3. Next to each filename is the filetype (e.g. carrier firmware or GNSS firmware), size, time of upload, and operation. Click the down arrow to download the file, or Click **X** to delete the file.
- 4. Click the downward facing arrow to install the firmware file.

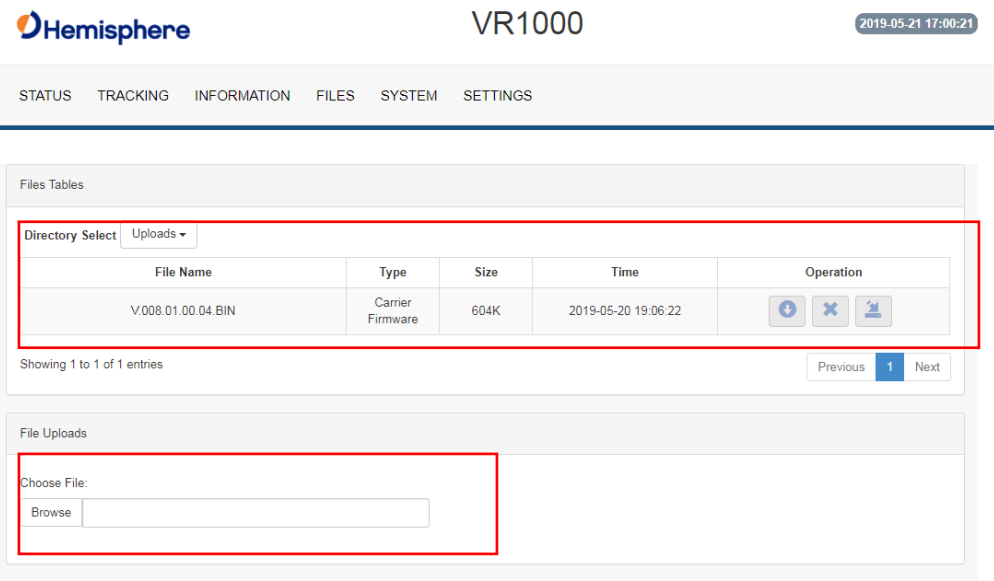

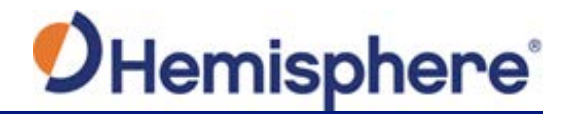

**System** The System tab can be used to upgrade both GNSS firmware or carrier board firmware. You can add subscription codes on this screen.

Use the buttons at the bottom of the screen:

- **Format Disk**-format the internal storage
- **Self Test** run a receiver self-test
- **Factory Restore** restore the unit to factory settings
- **Reboot**-reboot the unit

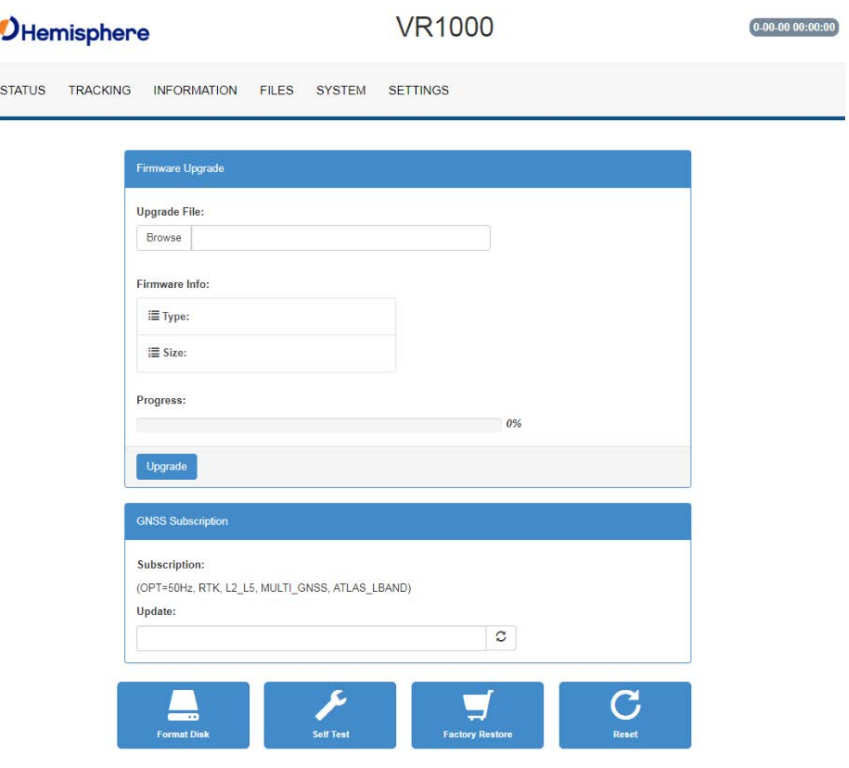

**Note:** The filesystem cannot be used when Bluetooth is enabled. If Bluetooth is enabled, an option will be given to disable Bluetooth.

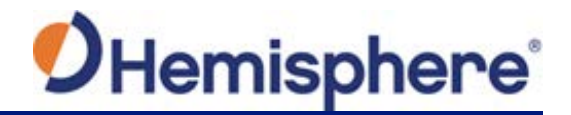

**System**, continued After Bluetooth is disabled, the filesystem displays. Any log files stored on the receiver will be available for download.

> To upgrade firmware, click **Choose File**, select the GNSS or carrier board firmware, and press "Upload."

Settings **A** pop-up dialog box displays prompting for username and password. Type the UserName: admin and the password: Hemi3384.

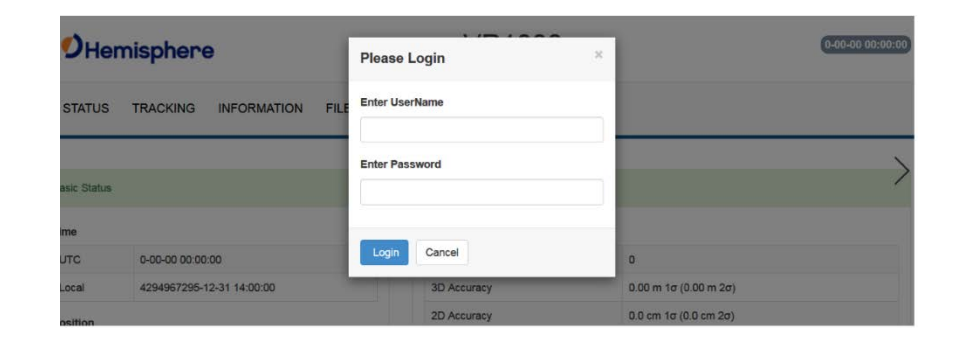

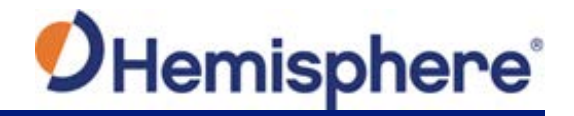

**Settings**, continued You can configure the following using the VR1000 WebUI:

- Heading
- CAN
- Serial
- Radio
- Ethernet
- Logging
- Ntrip
- Atlas
- Miscellaneous

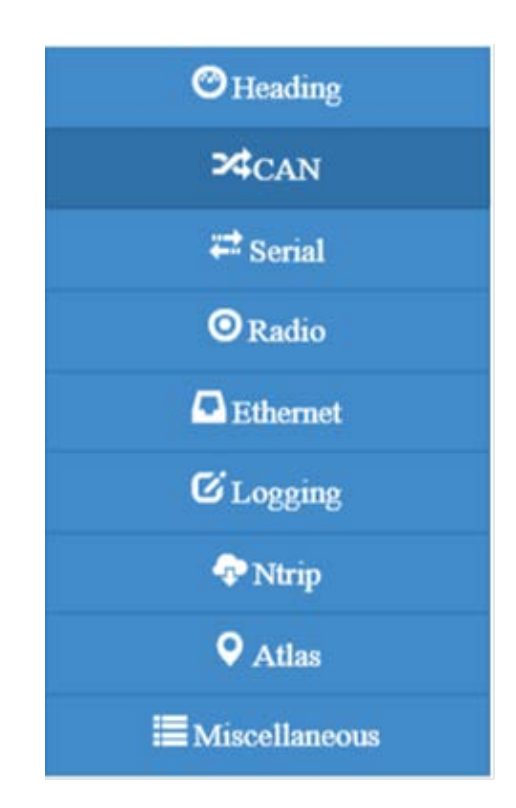

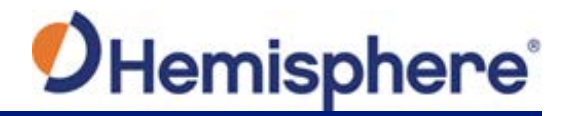

**Heading menu** The **Heading menu** displays the following data.

Various heading settings can also be configured.

Click the box of the desired setting and type the configuration setting values.

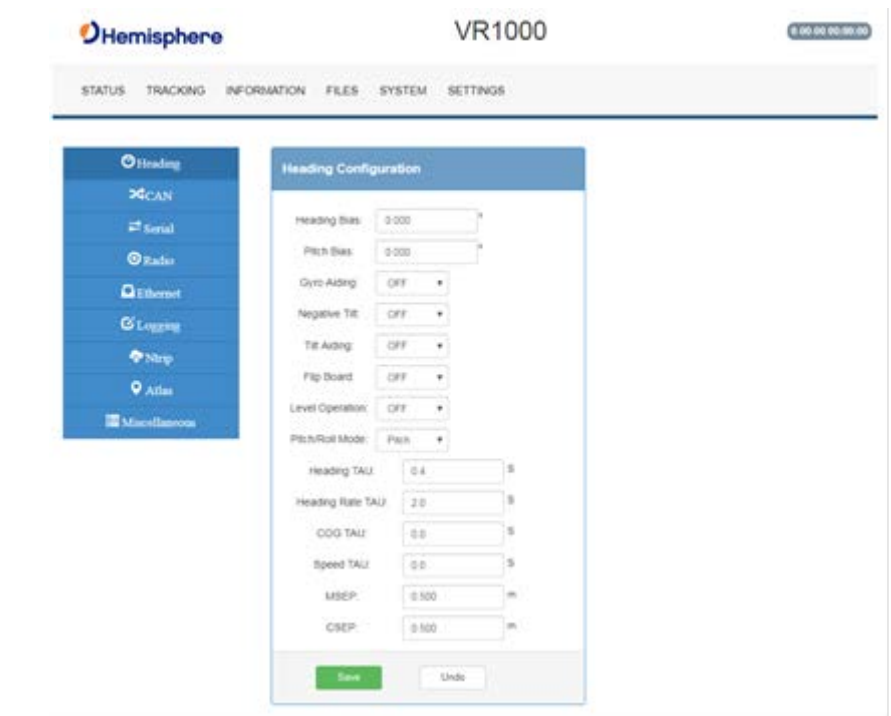

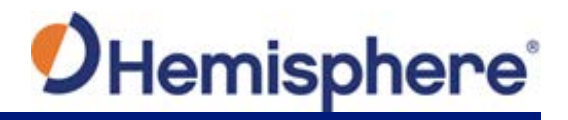

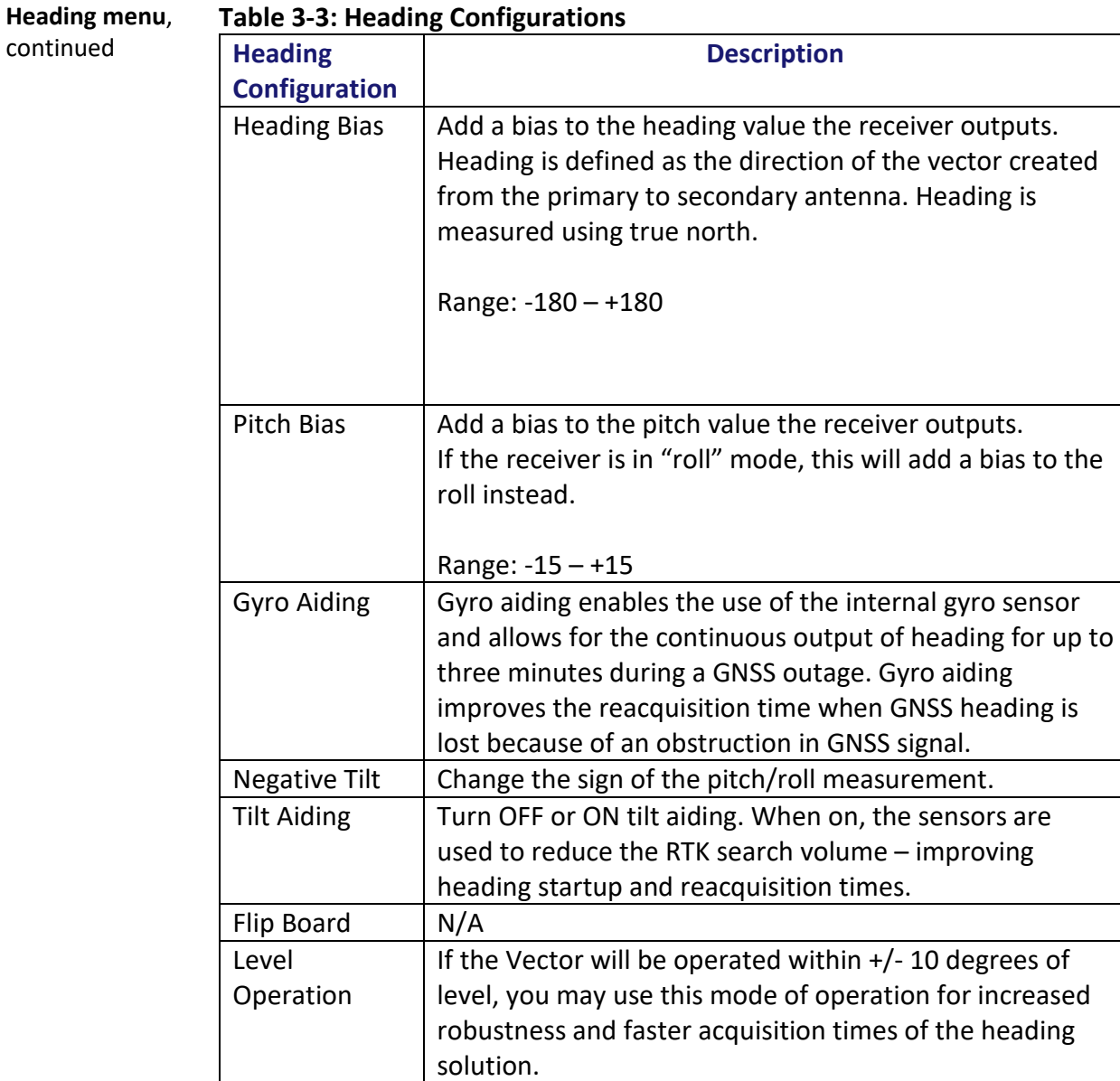

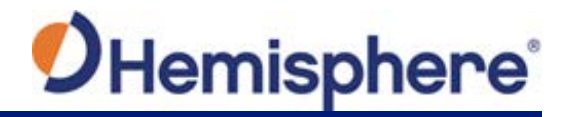

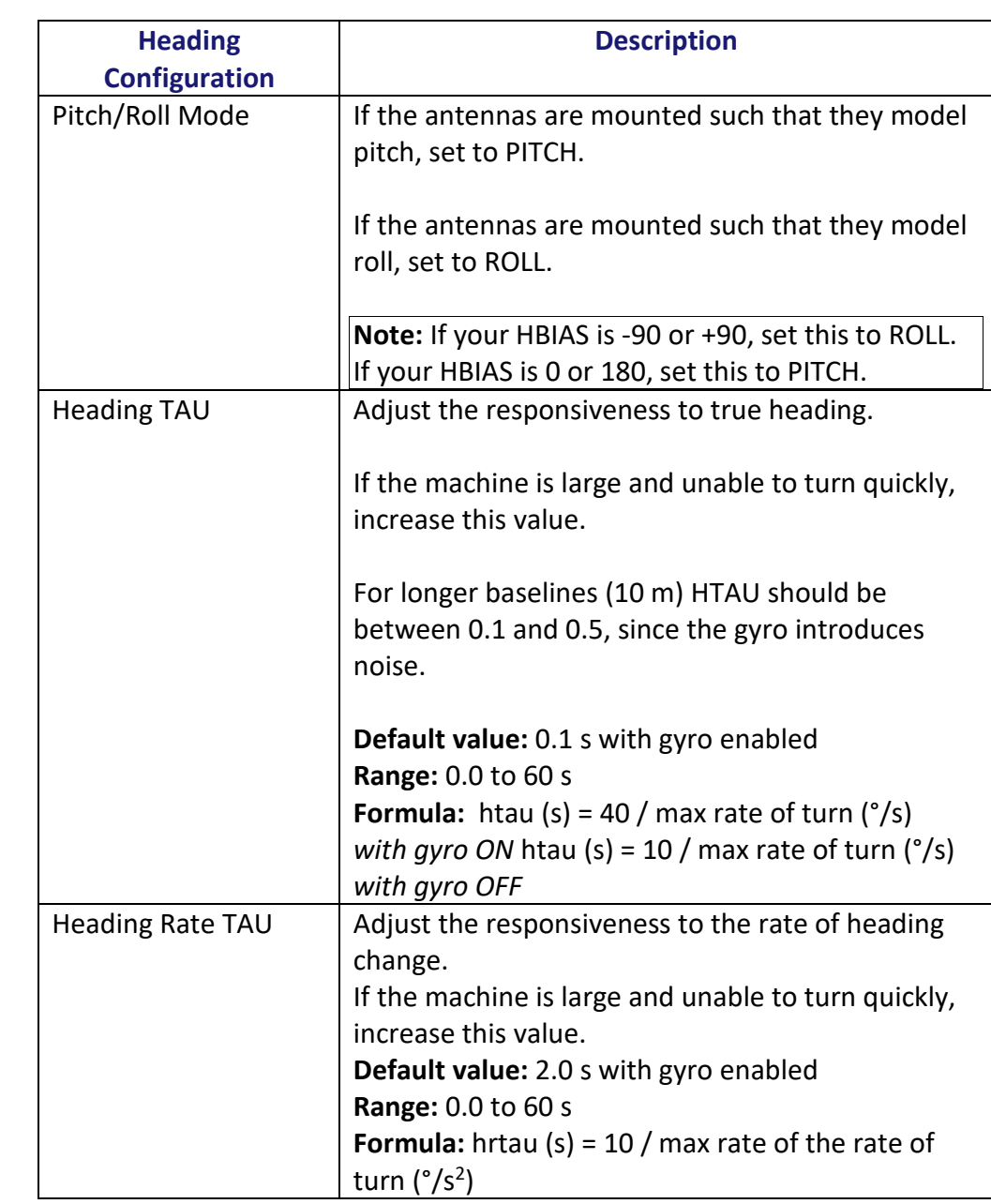

**Heading menu**, continued

**Table 3-3: Heading Configurations (continued)**

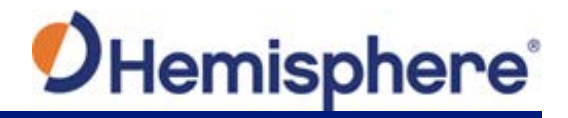

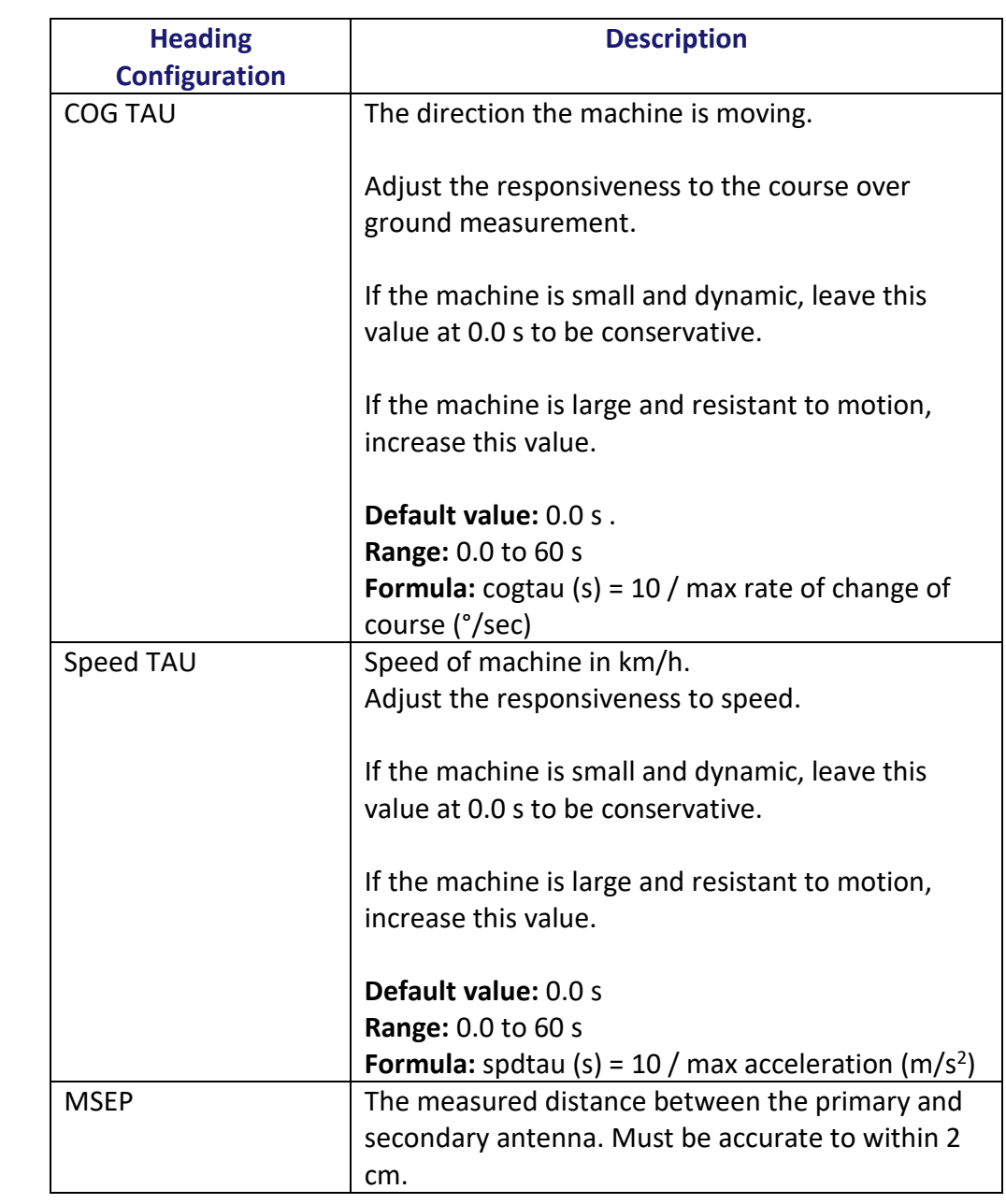

**Heading menu**, continued

**Table 3-3: Heading Configurations (continued)**

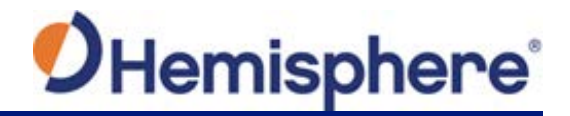

**Heading menu**,

#### **Table 3-3: Heading Configurations (continued)**

continued

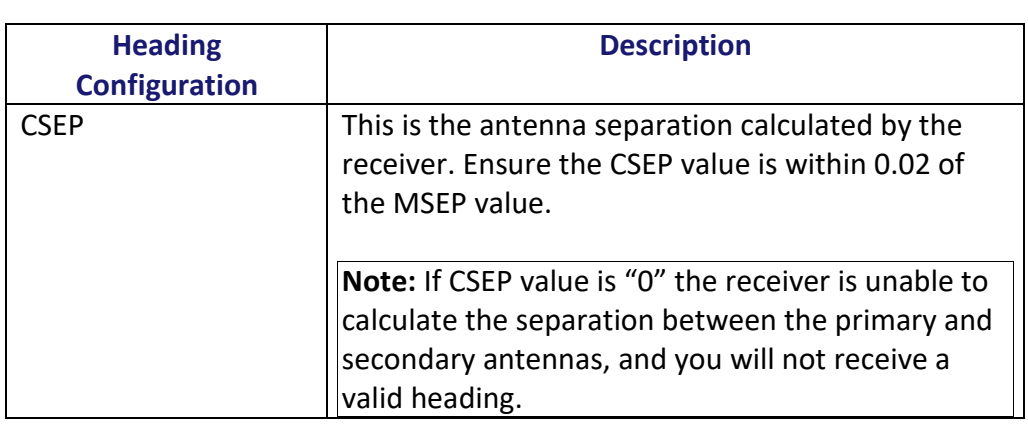

**Note:** Default settings can be changed to set the time constants to smooth heading, Course-over-Ground (COG), and speed measurements.

#### **CAN**  On the CAN configuration menu, turn ON/OFF CAN and select the baud rate **Configuration** (250 kbps, 500 kbps, or 1000 kbps). **VR1000**  $[0.00.00.00.00; 00]$ **OHemisphere**

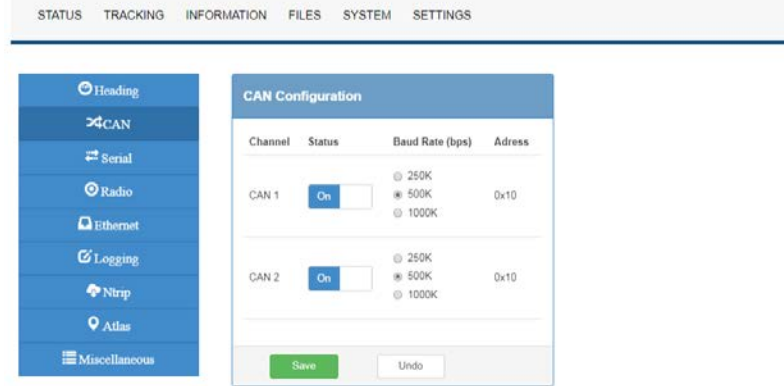

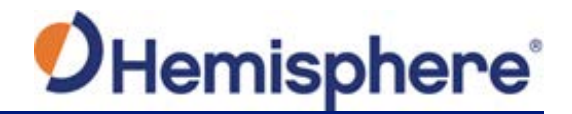

**Serial** Use Serial to configure the baud rate of each serial port (PortA and PortB and turn off/on specific NMEA 0183 messages and proprietary Hemisphere BIN messages.

> You can also change Port B from RS232 to RS422 and RS422 to RS232 reciprocally.

Configure the Serial Port and click **Output**.

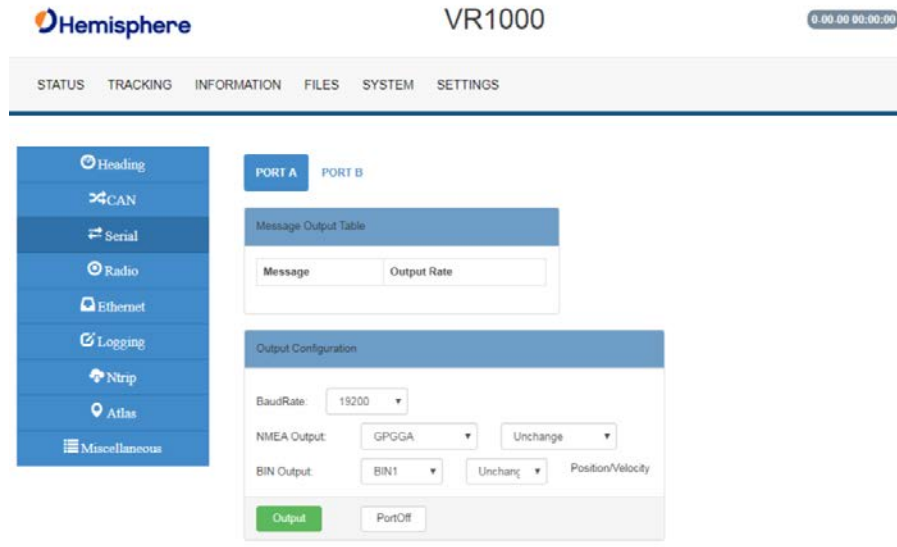

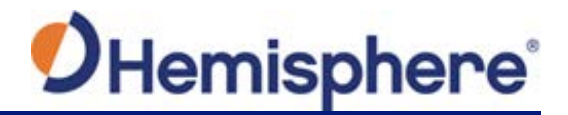

**Radio Basic** Use Radio Basic to configure the internal UHF radio (protocol, frequency, etc.).

The Radio Configuration defaults to a no-frequency setting.

Use the drop-down arrows to select pre-configured channels. Each channel has an associated frequency, and bandwidth.

Select a protocol (see Table 3-4: Radio mode). The list of available protocols is dependent upon the bandwidth of your channel. For example, if the bandwidth of the channel you are using is 12.5KHz, Trimtalk 2 will not display.

To add new channels, obtain and load a .ucf file from your dealer using the **Upload Config File** button. Choose a channel and select the protocol. For Satel protocol, you may turn FEC OFF/ON.

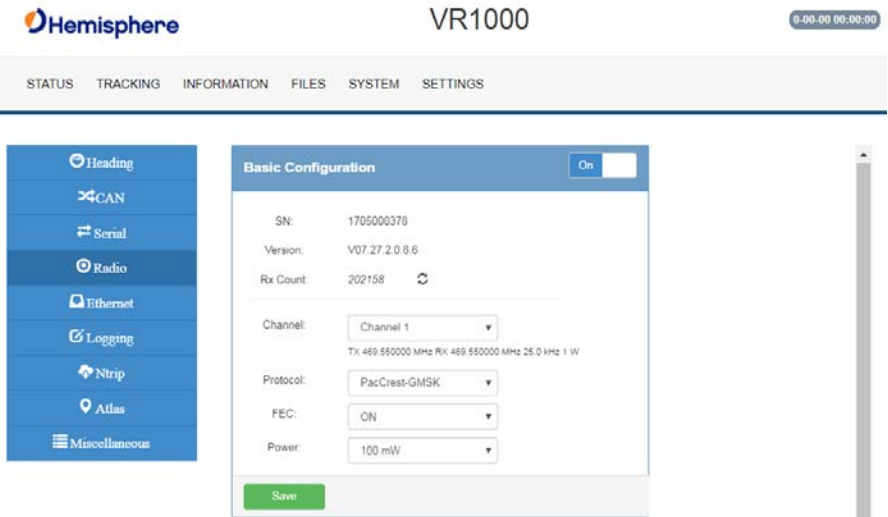

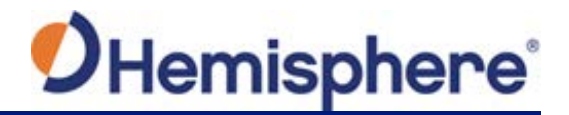

**Radio Basic**, continued

Use the following table to configure Radio settings. You may configure any settings in the blue boxes.

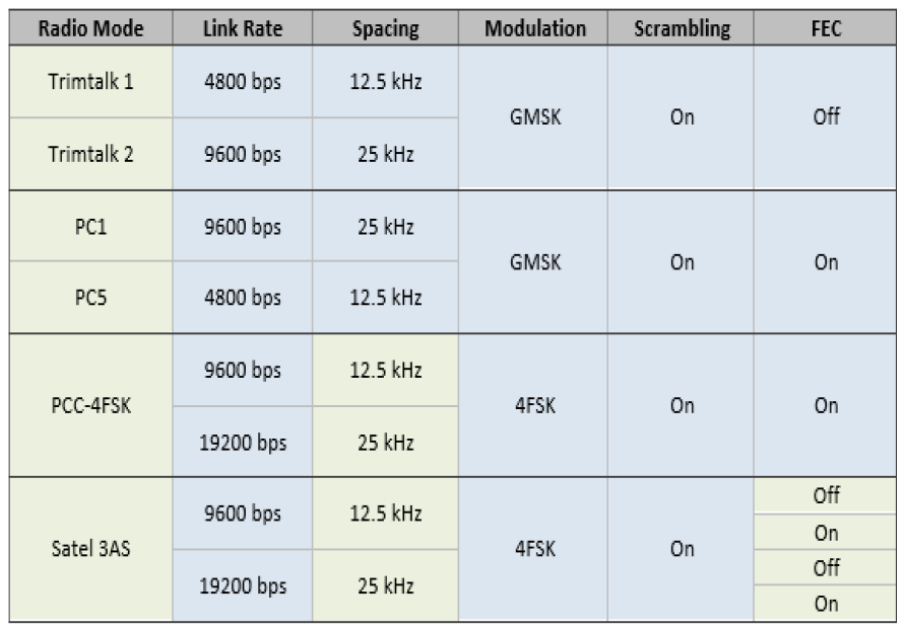

#### **Table 3-4: Radio mode**

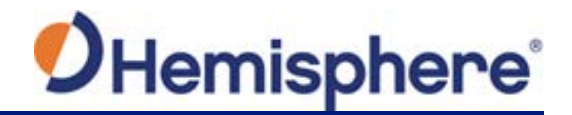

**Radio Advanced** Use the Radio Advanced Configuration screen to manually enter Radio frequencies or upload a Configuration file of frequencies. Contact [HGNSS](https://hemisphere.atlassian.net/servicedesk/customer/portal/2)  [Technical Support fo](https://hemisphere.atlassian.net/servicedesk/customer/portal/2)r Configuration files.

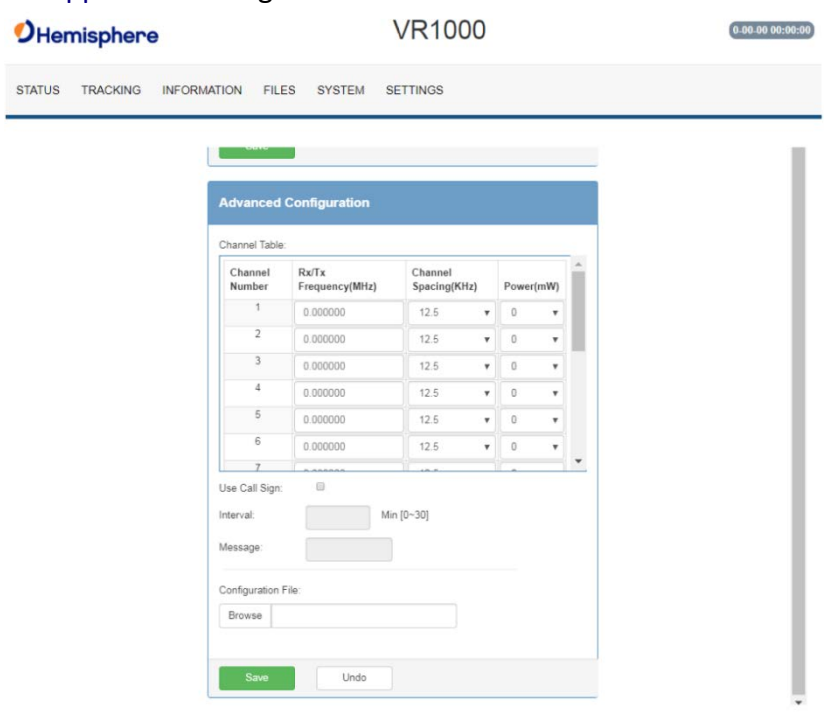

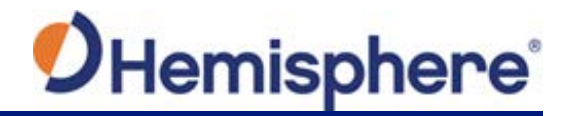

**Ethernet** Use the VR1000 WebUI to configure the Ethernet connection.

**Wi-Fi, Ethernet, and Bluetooth configuration**-configure the WiFi access name, encryption mode, and encryption key of the VR1000 in the WiFi/Bluetooth configuration settings. Scroll to the bottom of the screen, and click to enable Bluetooth options and type the PIN of the VR1000.

**TCP Server**-use to change the listening port.

**Note:** Files cannot be downloaded from the VR1000 filesystem when Bluetooth is enabled.

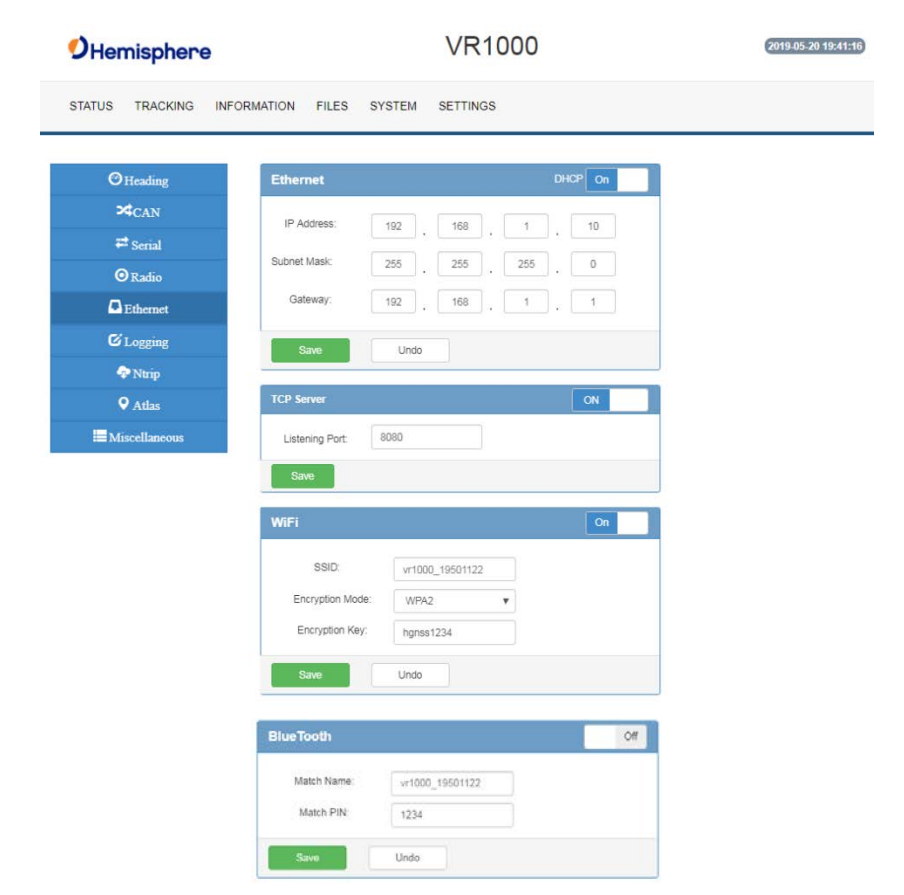

*Continued on next page*

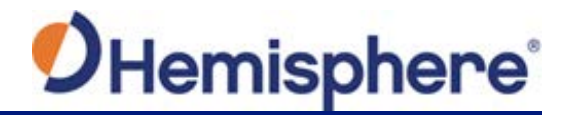

**Logging** Log data to the internal memory of the VR1000 or download a previously saved log.

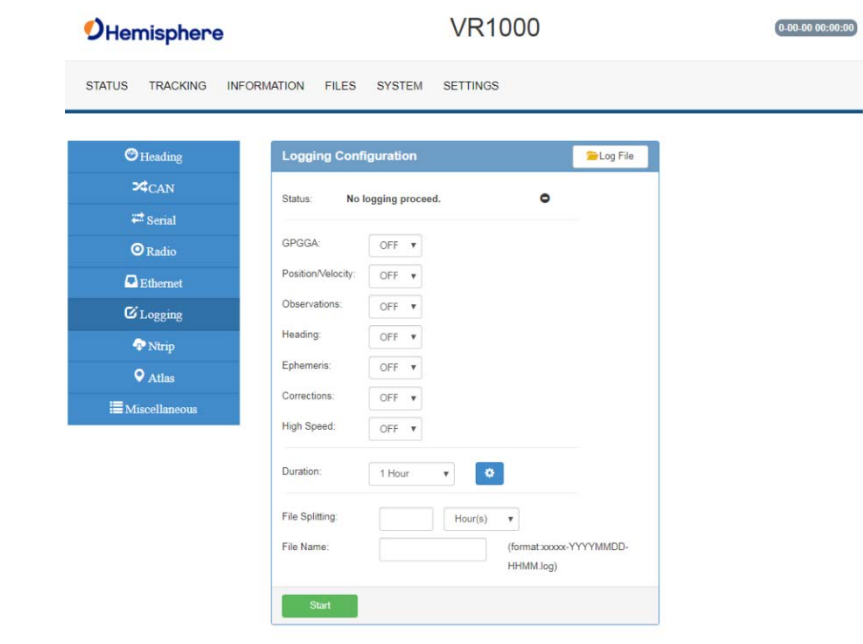

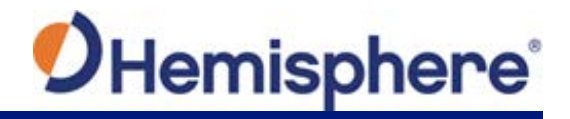

**Logging**,

#### **Table 3-5: Logging configuration**

continued

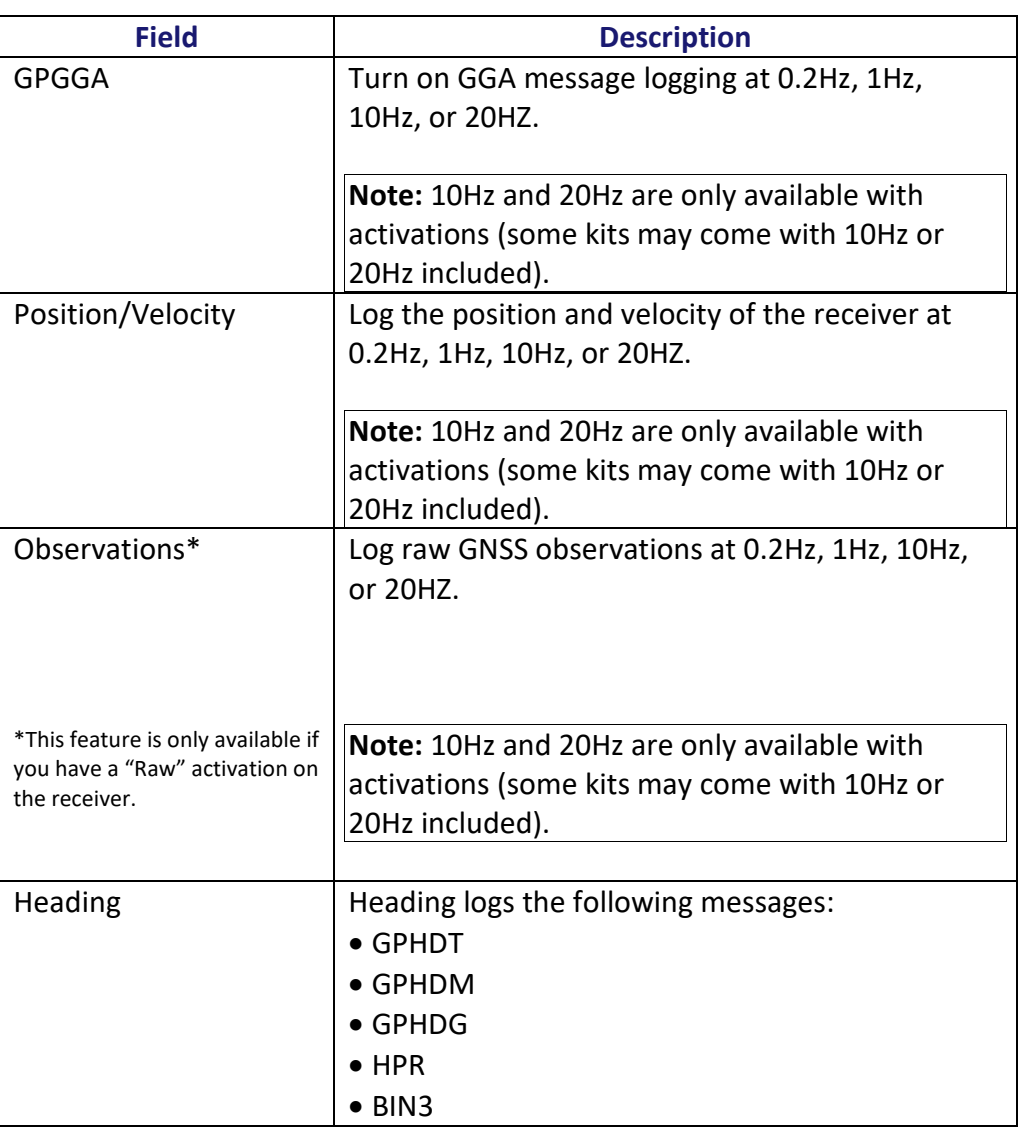

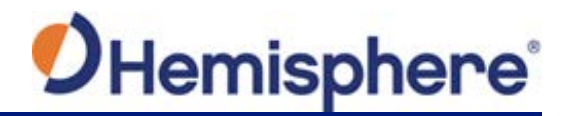

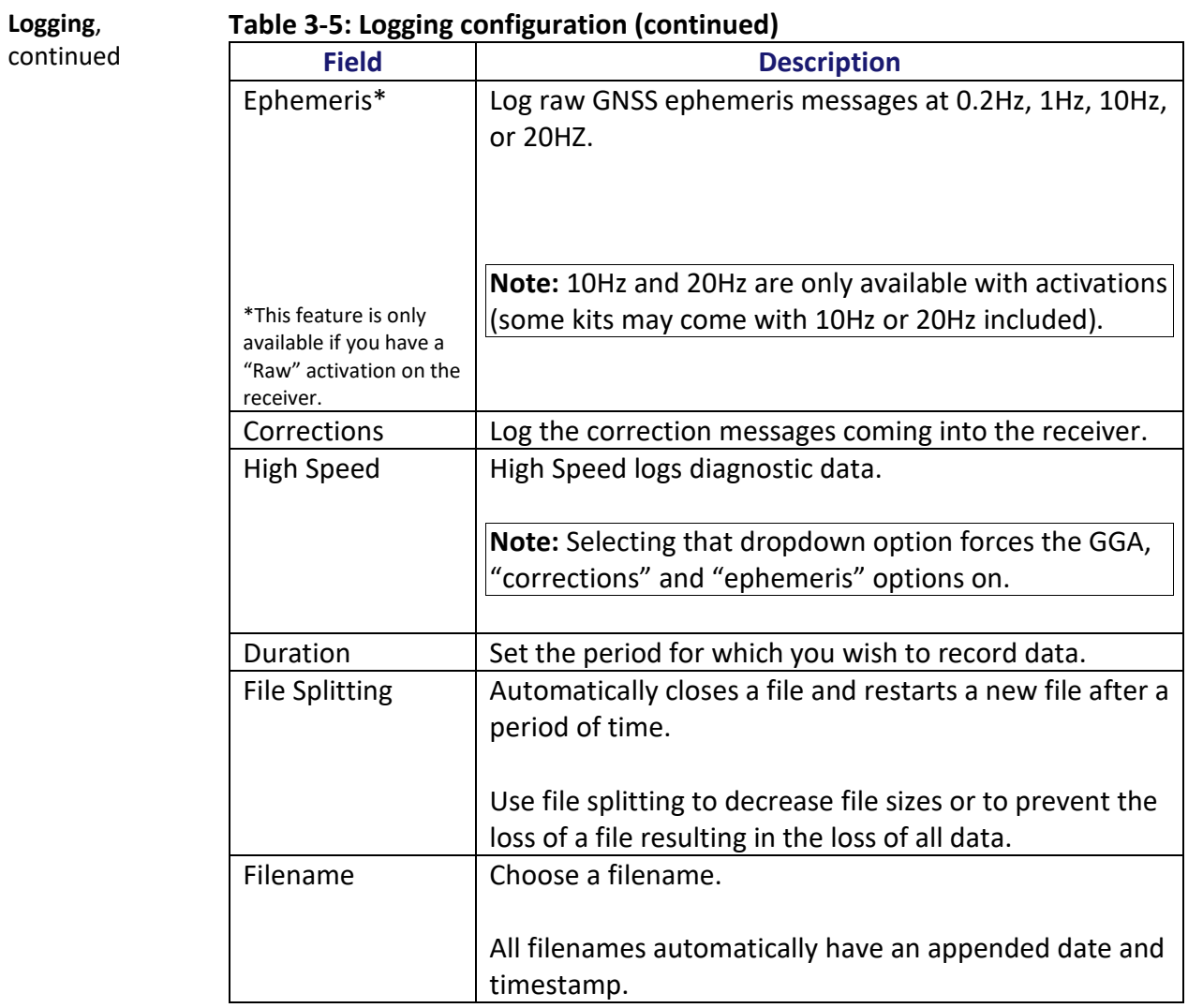

To stop logging, de-select the **Enabled** button and press **Save Settings**.

**AWARNING:** If you power off the receiver without properly closing a log, the **log file will become corrupted.**

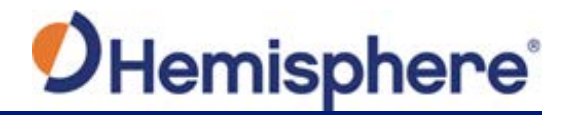

**Ntrip Configuration** Use the Ntrip Configuration screen to enable the receiver to use corrections from an Ntrip Caster.

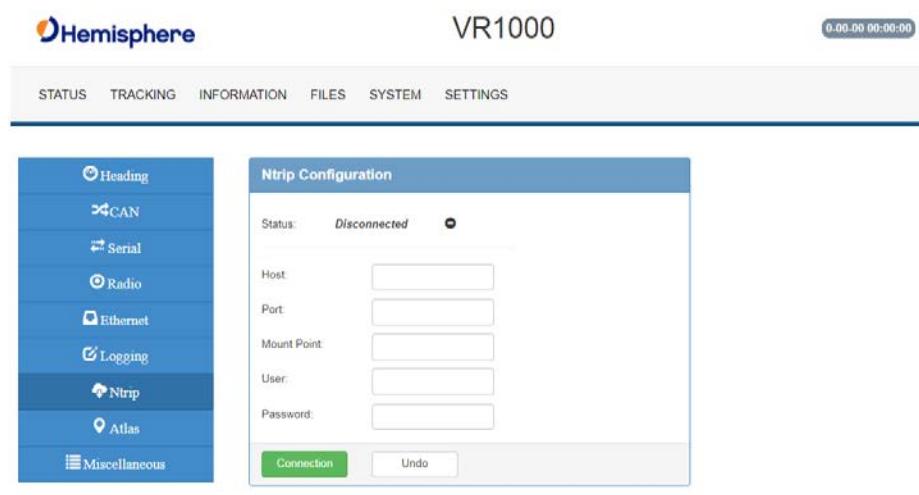

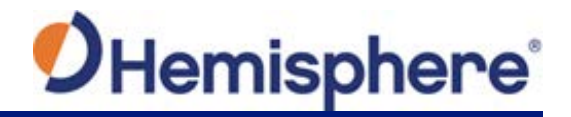

**Atlas tab** You can manually configure the frequency and bandwidth of the L-band satellite you wish to track, or simply click the **Auto** button and let the receiver track automatically.

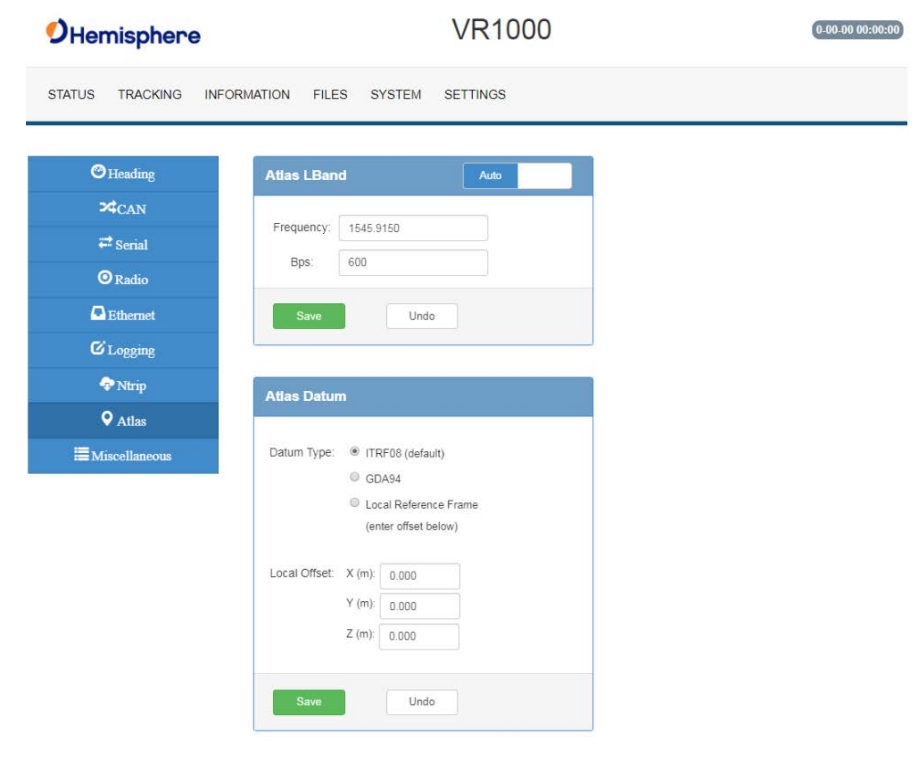
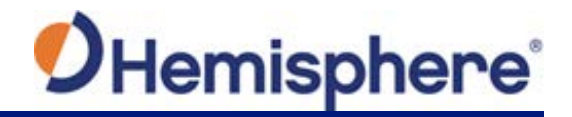

### **Configuring the VR1000 Using the WebUI,** Continued

**Atlas Datum** If using Atlas (**not RTK**), datum defaults to ITRF08. You can change Datum Type to GDA94 or enter custom reference frame offsets. **VR1000** *<u>OHemisphere</u>*  $[0.00.00 00:00:00]$ STATUS TRACKING INFORMATION FILES SYSTEM SETTINGS  $\odot$  Heading **Atlas LBand**  $\bowtie_\text{CAN}$ Frequency: 1545.9150  $\rightleftarrows$  Serial  $600$ Bps:  $\mathbf{\odot}$ Radio  $\blacksquare$  Ethernet Und  $\mathbf G$  Logging  $\bullet$  Ntrip **Atlas Datum**  $Q$  Atlas **E** Miscellaneous Datum Type: <sup>@</sup> ITRF08 (default) C GDA94 C Local Reference Frame (enter offset below) Local Offset:  $X(m)$ : 0.000  $Y(m):$  0.000  $Z(m)$ : 0.000 Undo

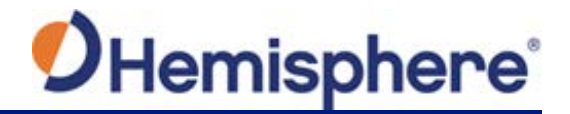

### **Configuring the VR1000 Using the WebUI,** Continued

**Miscellaneous Time Zone-** In the example below, the Time Zone is set to UTC-10, Honolulu - USA time.

> To change the Time Zone, click the down arrow, and select the desired time zone. Please note this does not affect UTC time in NMEA output.

**Orientation-**selects the position in which the receiver is installed.

**Device Name**-the name of device that displays at the top of the screen.

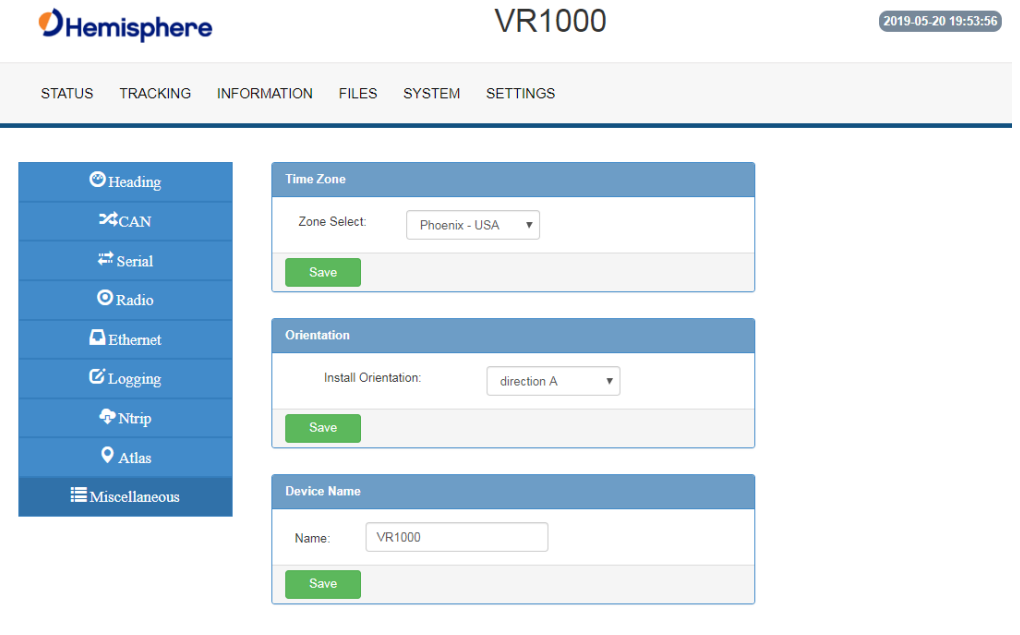

*Continued on next page*

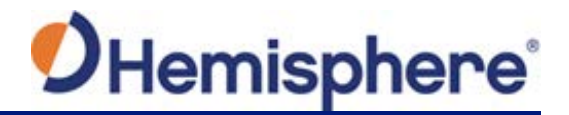

# **Appendix A: Troubleshooting**

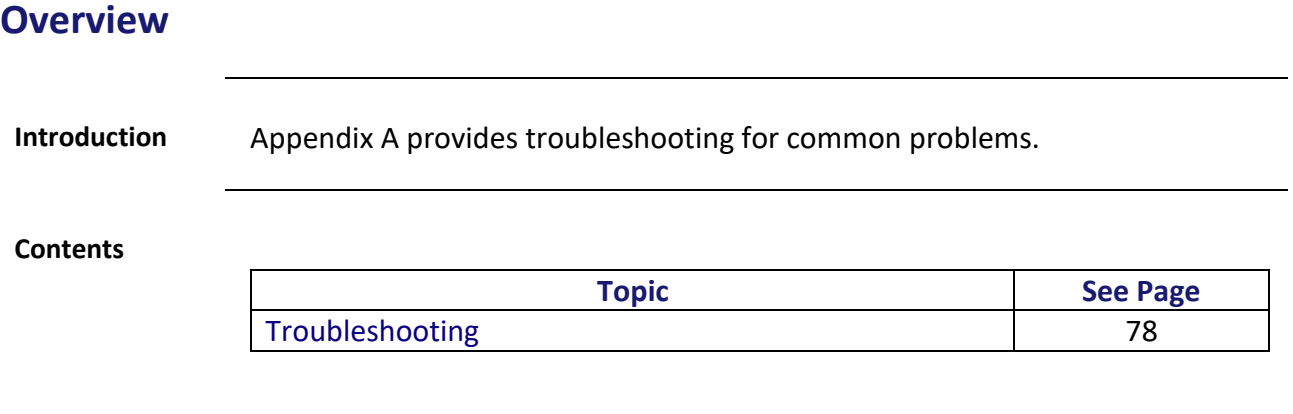

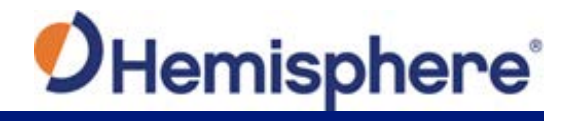

## <span id="page-75-0"></span>**Troubleshooting**

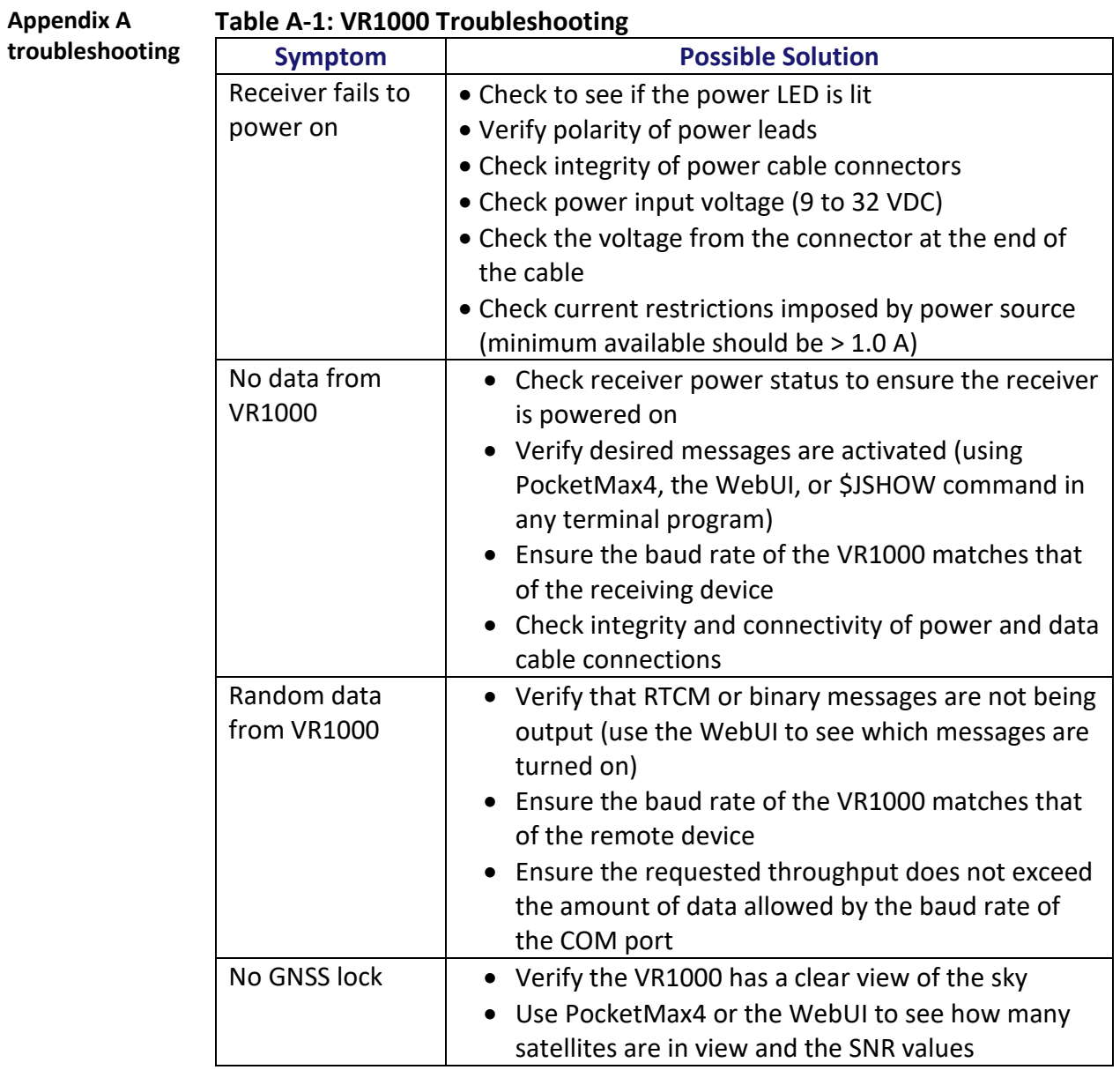

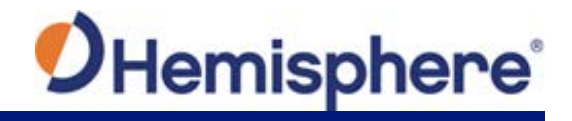

## **Troubleshooting,** Continued

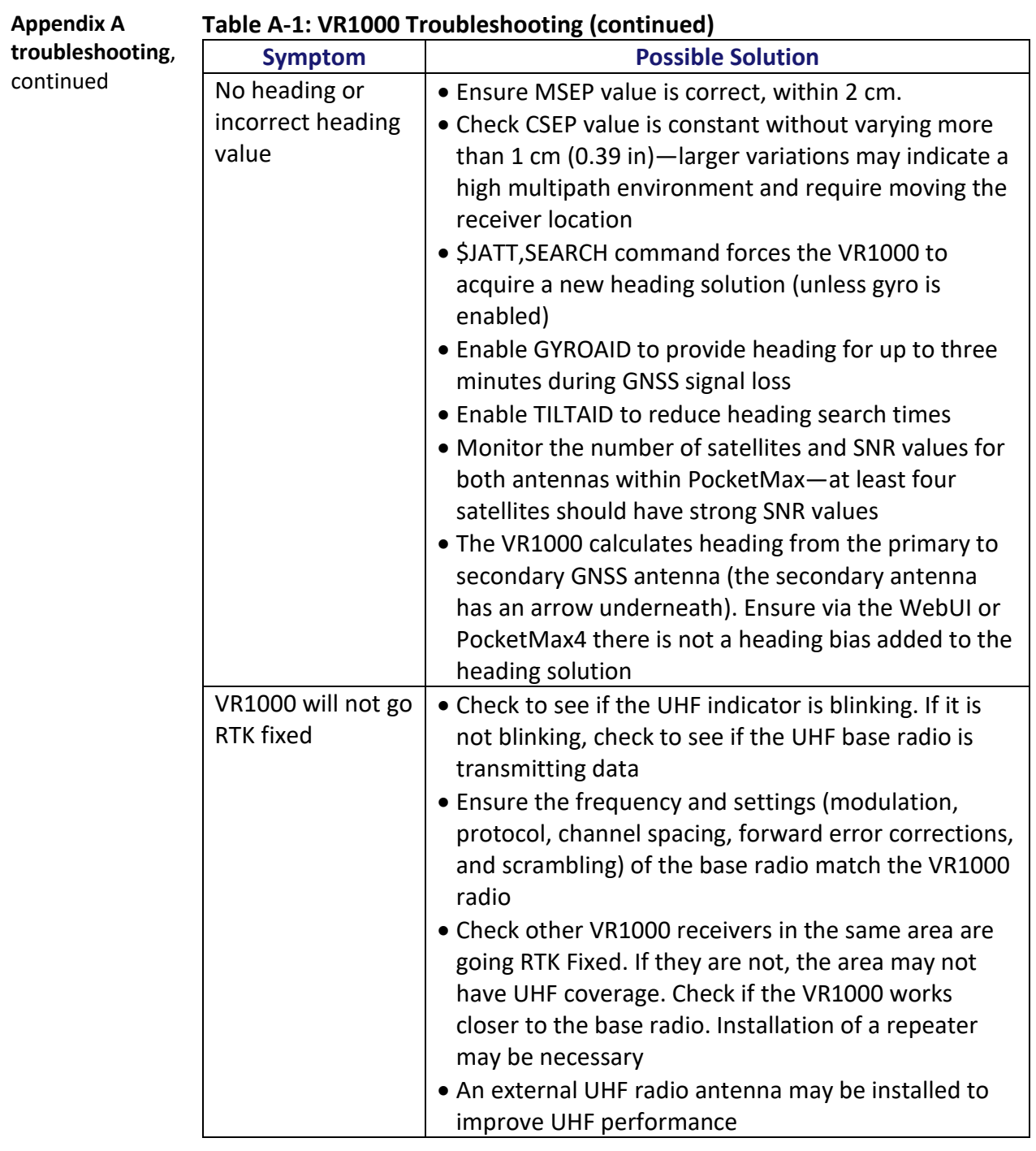

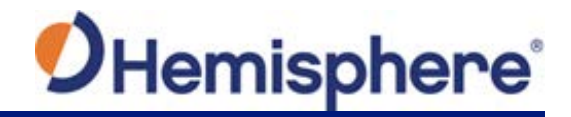

## **Troubleshooting,** Continued

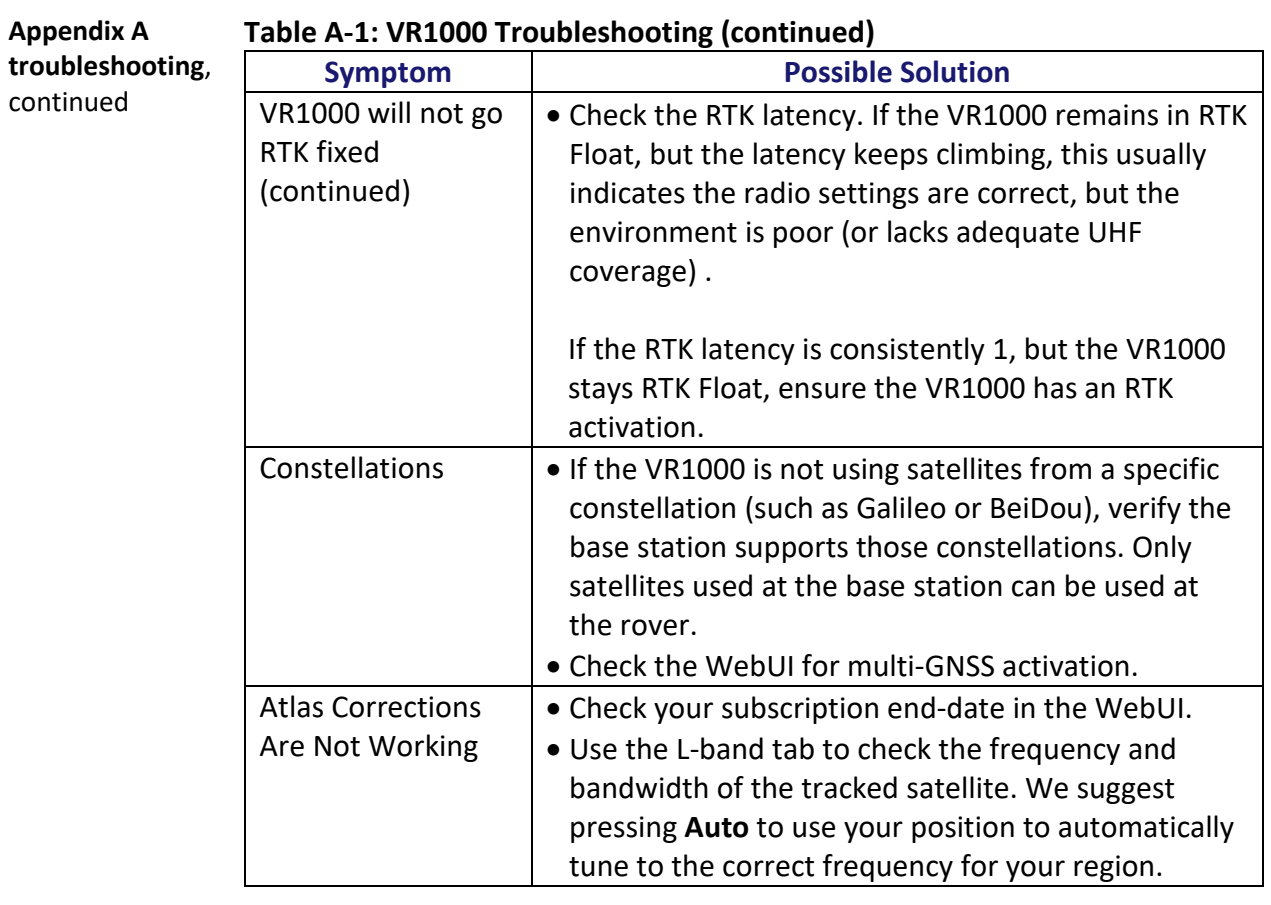

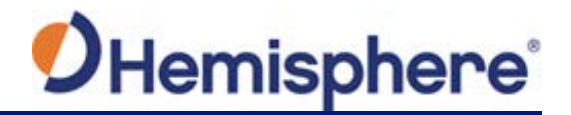

## **Appendix B: Technical Specifications**

### **Technical Specifications**

**Introduction** Appendix B provides the VR1000 technical specifications and VR1000 drawings. **Contents Topic See Page** [VR1000 Technical Specifications](#page-79-0) 82 [VR1000 Drawings](#page-82-0) 86

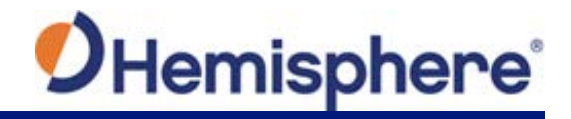

## <span id="page-79-0"></span>**VR1000 Technical Specifications**

**VR1000 sensor** 

**Table B-1: VR1000 Sensor**

**specifications**

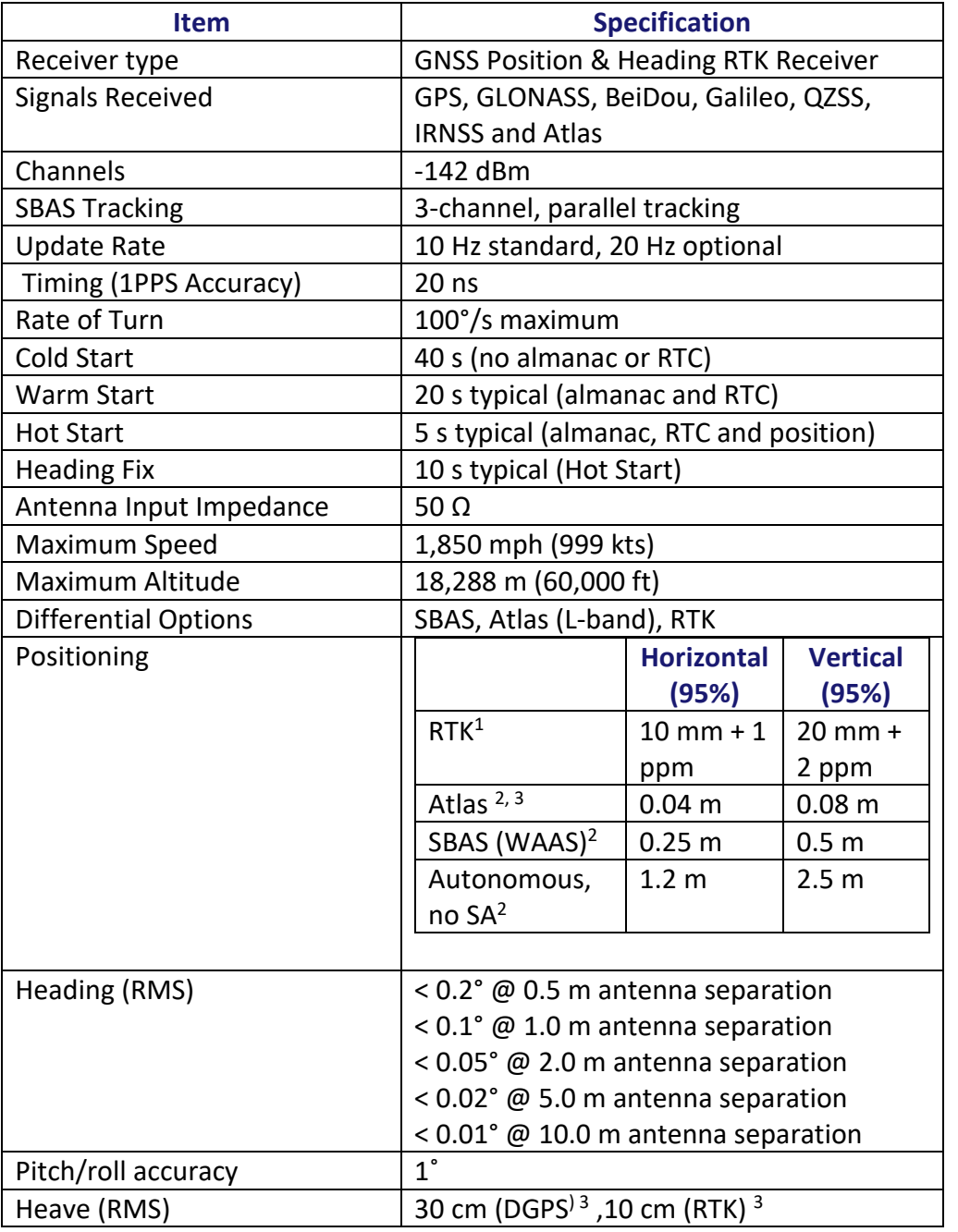

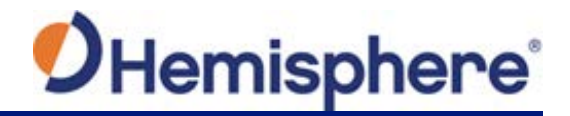

### **VR1000 Technical Specifications,** Continued

**VR1000 communication specifications**

### **Table B-2: VR1000 Communication**

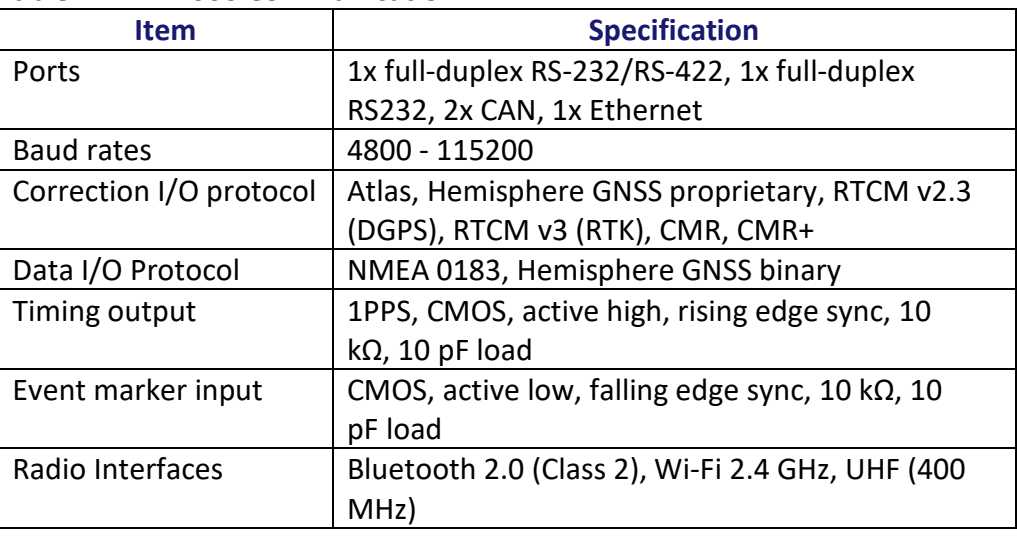

### **VR1000**

**Table B-3: VR1000 Environmental**

**environmental specifications**

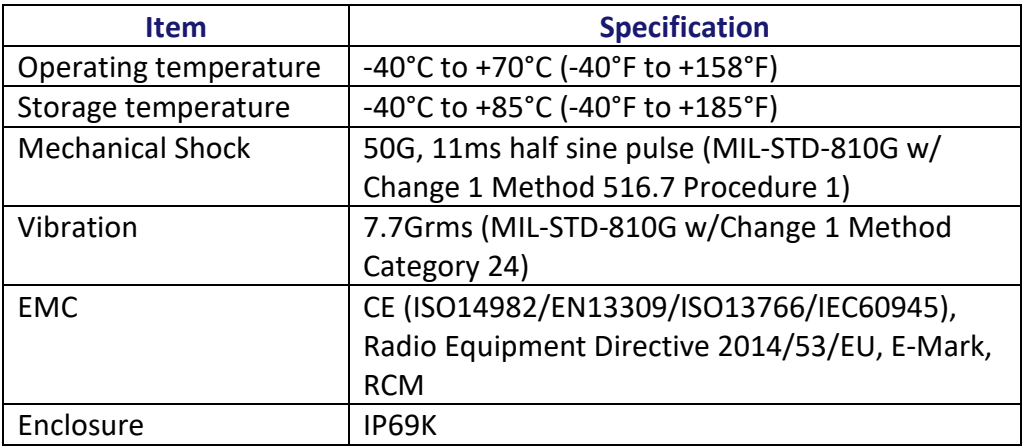

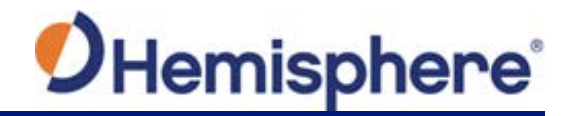

### **VR1000 Technical Specifications,** Continued

**VR1000 mechanical specifications**

**sensor** 

**specifications**

### **Table B-4: VR1000 Mechanical**

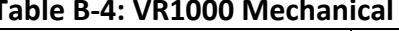

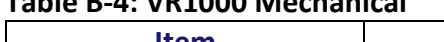

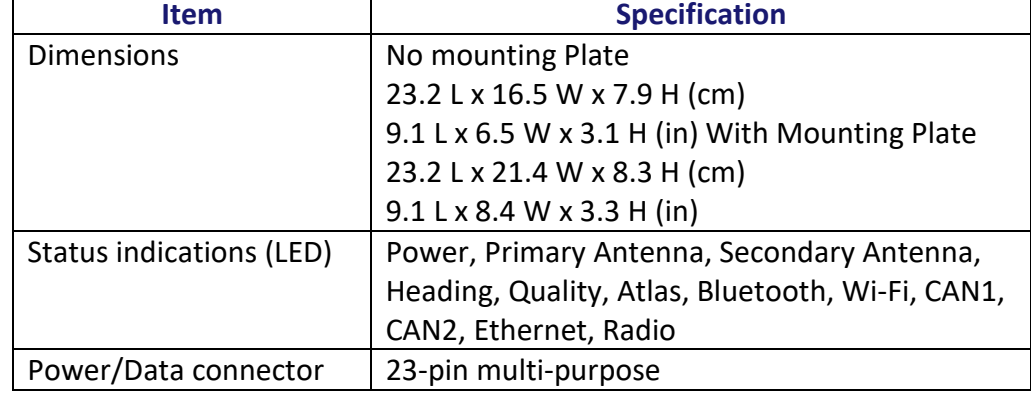

### **VR1000 L-band Table B-5: VR1000 L-band sensor**

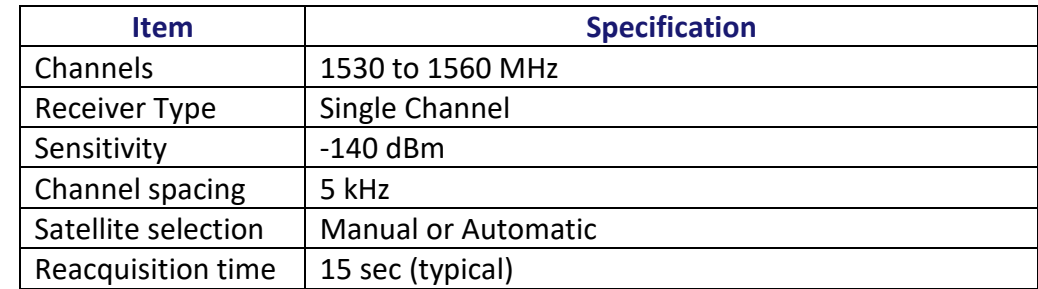

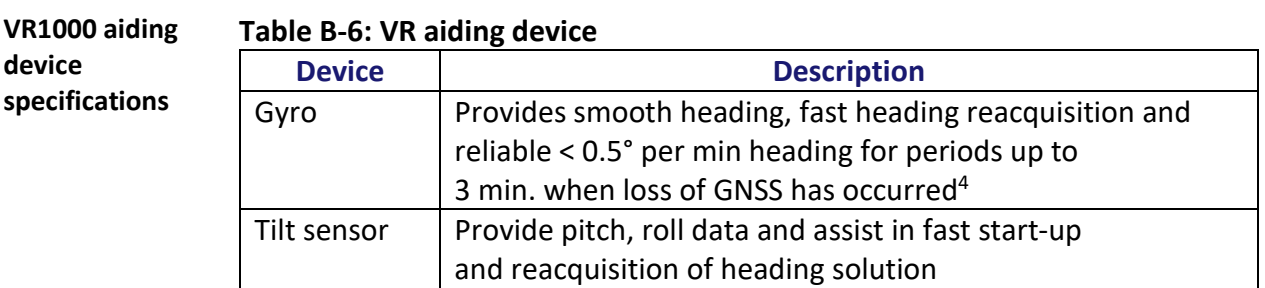

1 Depends on multipath environment, number of satellites in view, satellite geometry, no SA, and ionospheric activity

4 Depends on multipath environment, number of satellites in view, satellite geometry, baseline length (for differential services), and ionospheric activity

5 Hemisphere GNSS proprietary

<sup>2</sup> Depends on multipath environment, number of satellites in view, WAAS coverage and satellite geometry

<sup>3</sup> Requires a subscription

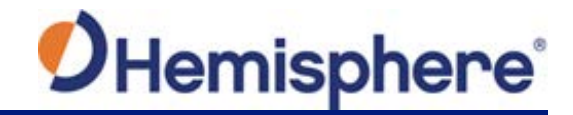

<span id="page-82-0"></span>**VR1000 Drawings**

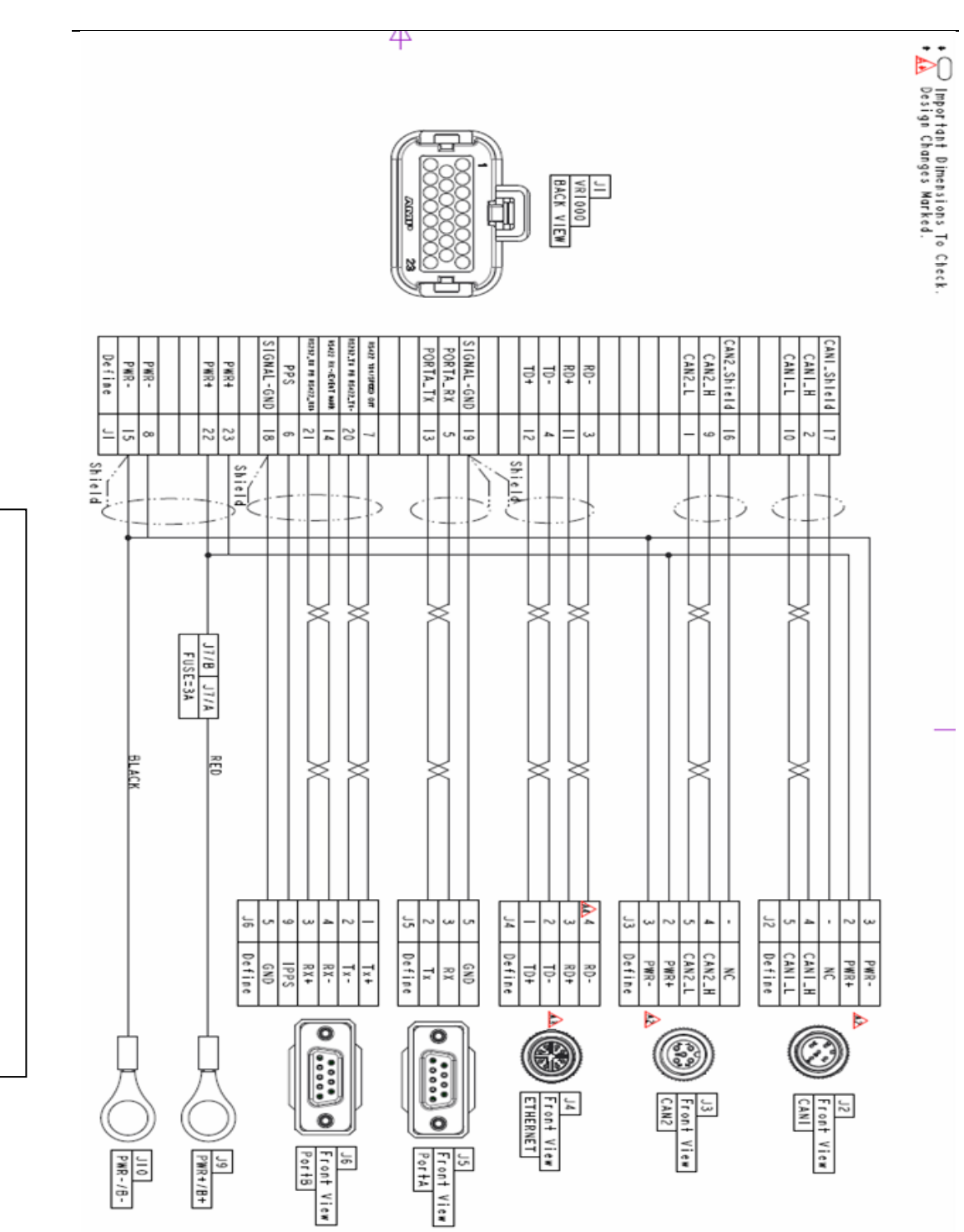

*Continued on next page*

Figure **B-1 Cable Drawing B-1 Cable Drawing**

**Note:** 

This cable is

**not** 

available for purchase.

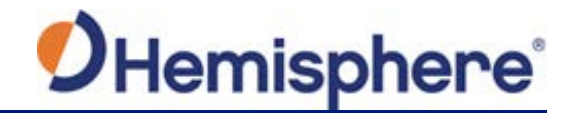

### **VR1000 Drawings,** Continued

Figure B-2 shows the pin assignments for the J1 – J6 connectors.

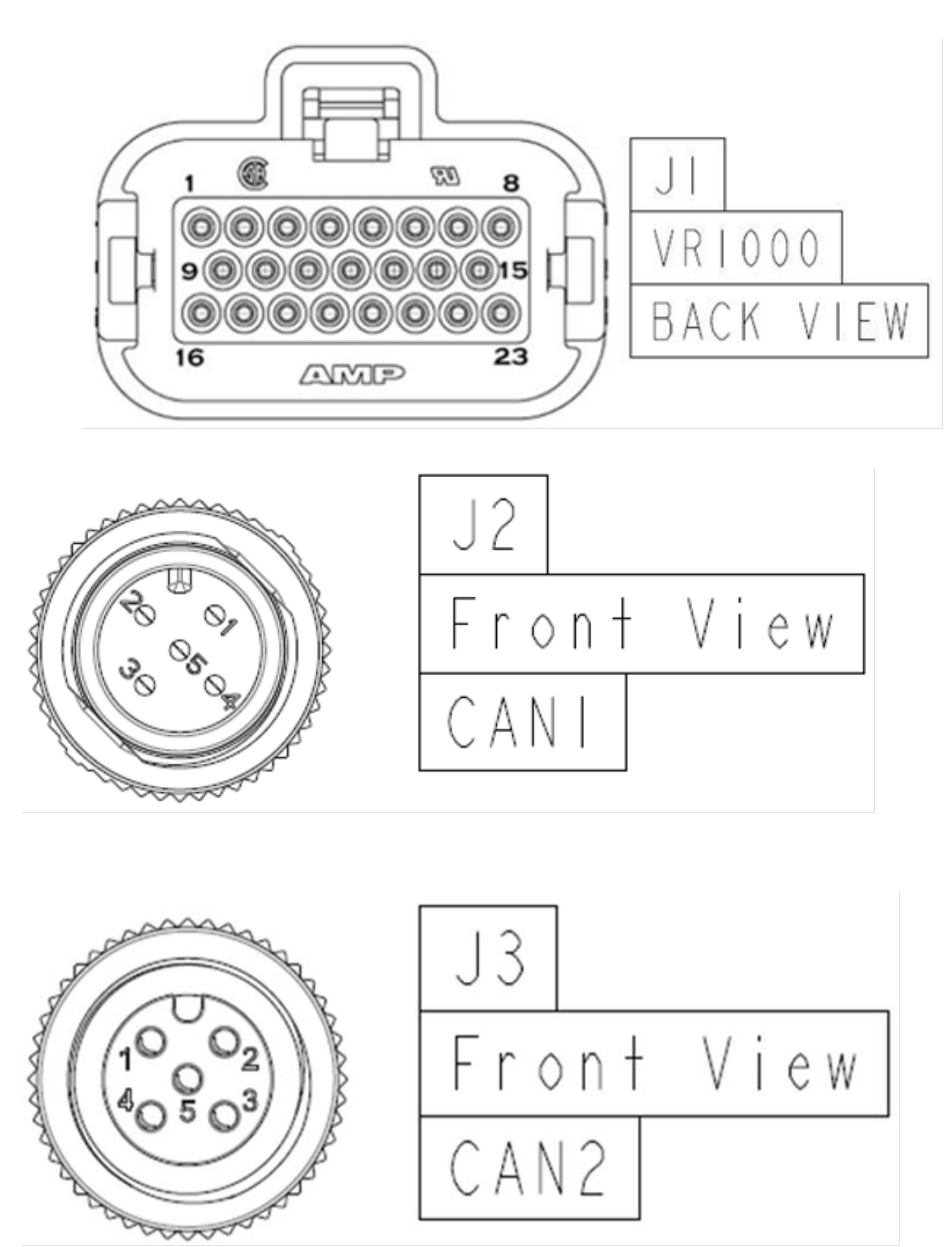

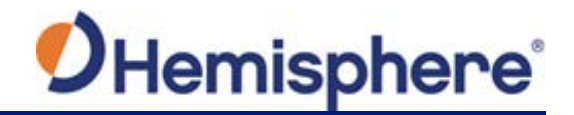

**VR1000 Drawings,** Continued

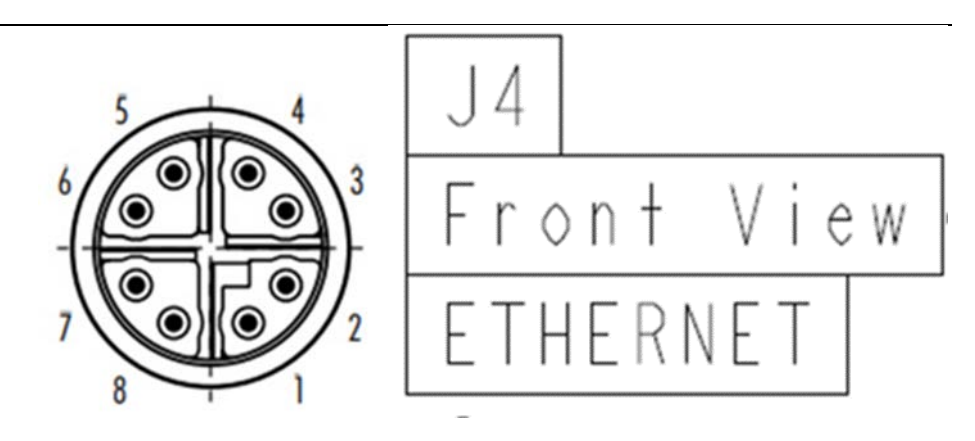

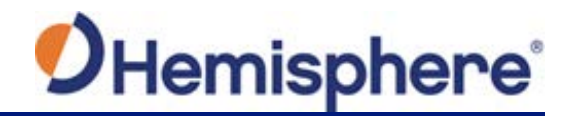

### **VR1000 Drawings,** Continued

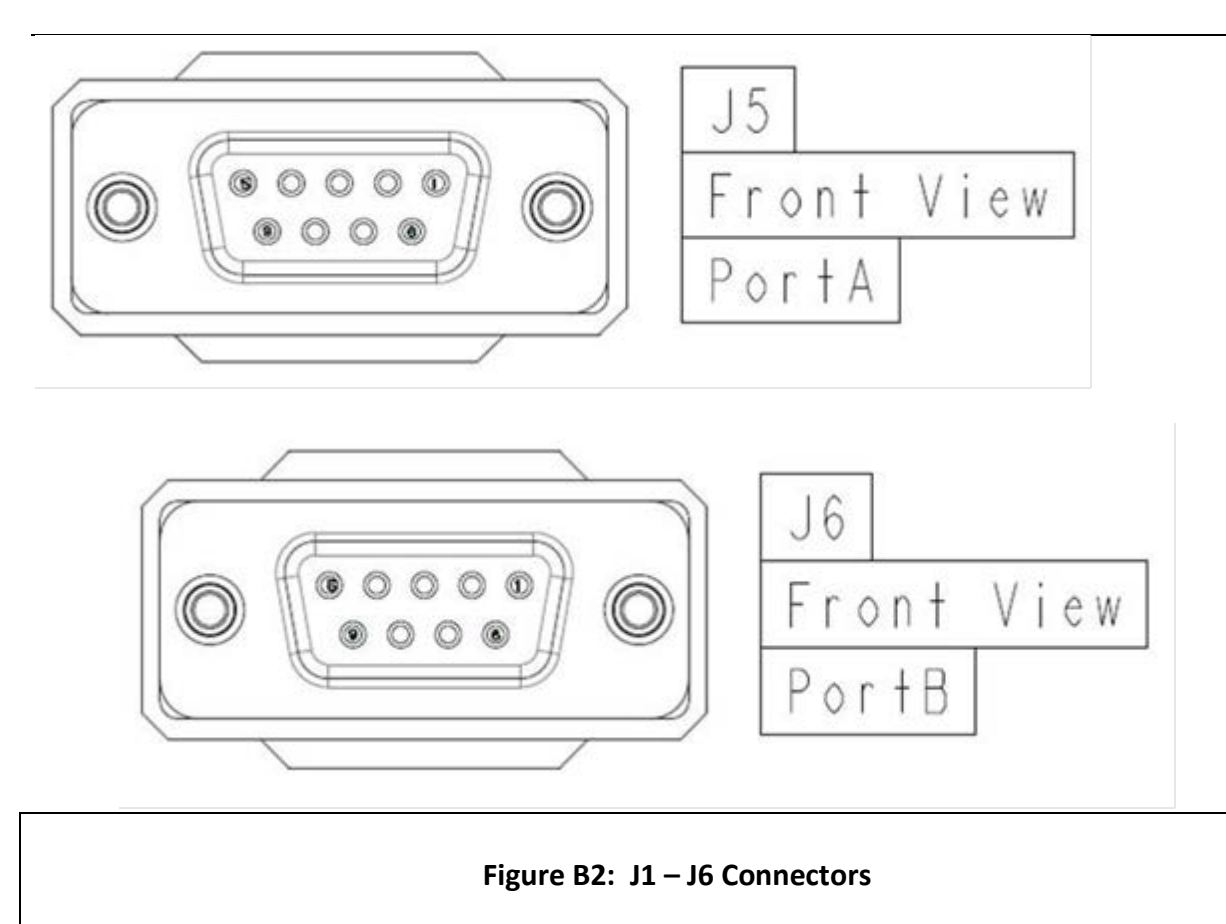

### **Index**

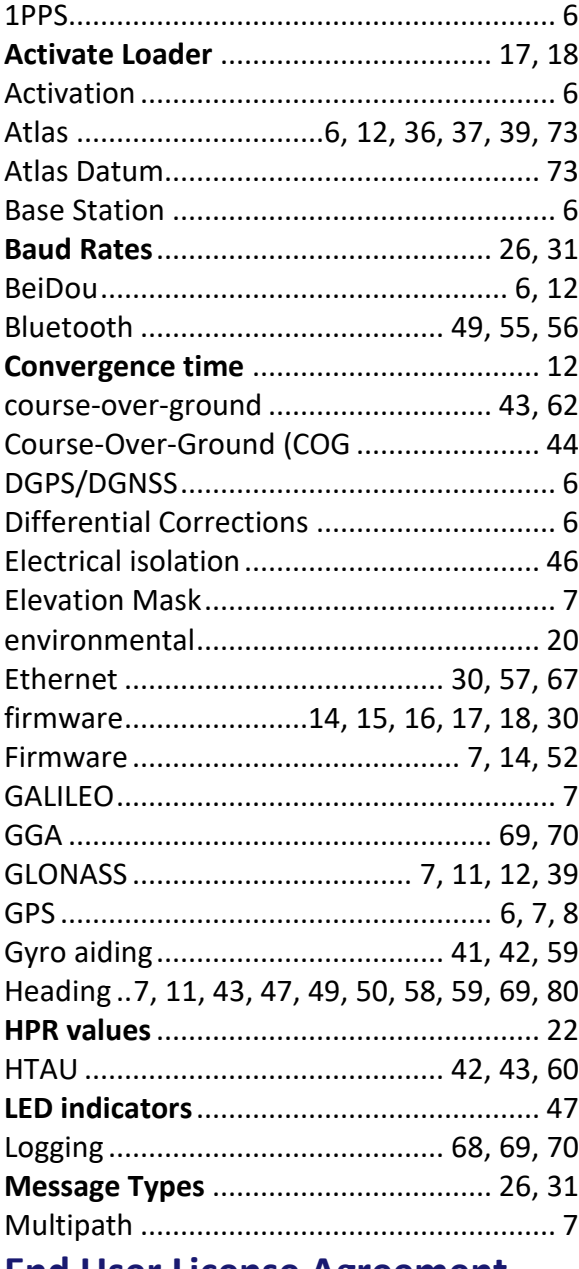

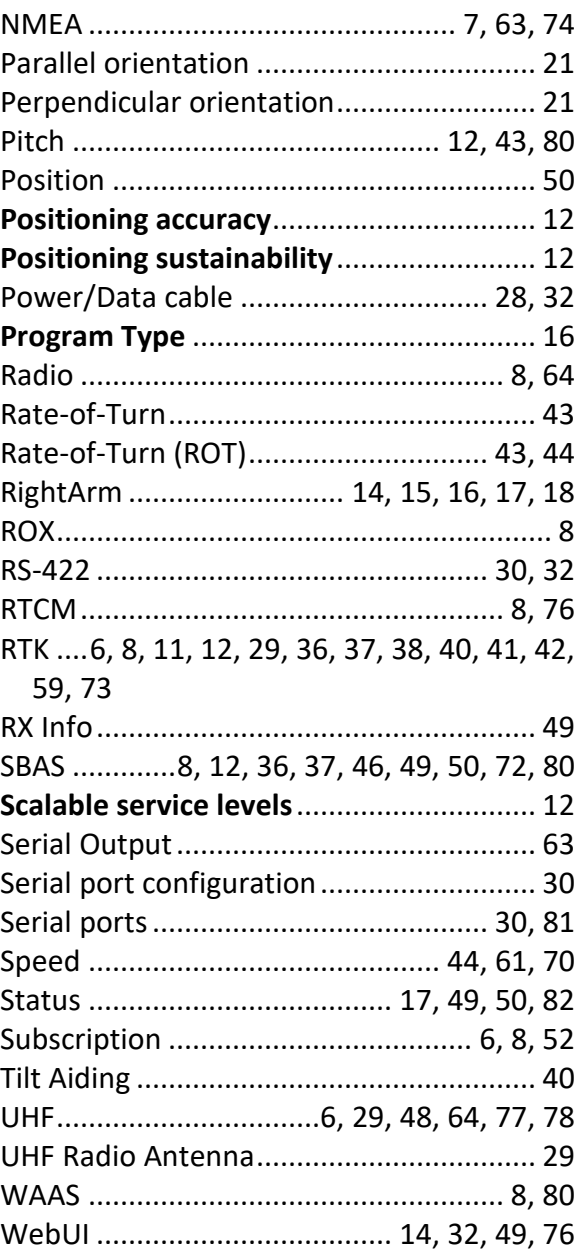

### **End User License Agreement**

### **End User license agreement**

**IMPORTANT** - This is an agreement (the "**Agreement**") between you, the end purchaser ("**Licensee**") and Hemisphere GNSS Inc. ("**Hemisphere**") which permits Licensee to use the Hemisphere software (the "**Software**") that accompanies this Agreement. This Software may be licensed on a standalone basis or may be embedded in a Product. Please read and ensure that you understand this Agreement before installing or using the Software Update or using a Product.

In this agreement any product that has Software embedded in it at the time of sale to the Licensee shall be referred to as a "**Product**". As well, in this Agreement, the use of a Product shall be deemed to be use of the Software which is embedded in the Product.

BY INSTALLING OR USING THE SOFTWARE UPDATE OR THE PRODUCT, LICENSEE THEREBY AGREES TO BE LEGALLY BOUND BY THE TERMS OF THIS AGREEMENT. IF YOU DO NOT AGREE TO THESE TERMS, (I) DO NOT INSTALL OR USE THE SOFTWARE, AND (II) IF YOU ARE INSTALLING AN UPDATE TO THE SOFTWARE, DO NOT INSTALL THE UPDATE AND PROMPTLY DESTROY IT.

HEMISPHERE PROVIDES LIMITED WARRANTIES IN RELATION TO THE SOFTWARE. AS WELL, THOSE WHO USE THE EMBEDDED SOFTWARE DO SO AT THEIR OWN RISK. YOU SHOULD UNDERSTAND THE IMPORTANCE OF THESE AND OTHER LIMITATIONS SET OUT IN THIS AGREEMENT BEFORE INSTALLING OR USING THE SOFTWARE OR THE PRODUCT.

- 1. **LICENSE**. Hemisphere hereby grants to Licensee a non-transferable and non-exclusive license to use the Software as embedded in a Product and all Updates (collectively the "**Software**"), solely in binary executable form.
- 2. **RESTRICTIONS ON USE**. Licensee agrees that Licensee and its employees will not directly or indirectly, in any manner whatsoever:
	- a. install or use more copies of the Software than the number of copies that have been licensed;
	- b. use or install the Software in connection with any product other than the Product the Software was intended to be used or installed on as set out in the documentation that accompanies the Software.
	- c. copy any of the Software or any written materials for any purpose except as part of Licensee's normal backup processes;
	- d. modify or create derivative works based on the Software;
	- e. sub-license, rent, lease, loan or distribute the Software;
	- f. permit any third party to use the Software;
	- g. use or operate Product for the benefit of any third party in any type of service outsourcing, application service, provider service or service bureau capacity;
	- h. reverse engineer, decompile or disassemble the Software or otherwise reduce it to a human perceivable form;
	- i. Assign this Agreement or sell or otherwise transfer the Software to any other party except as part of the sale or transfer of the whole Product.
- 3. **UPDATES**. At Hemisphere's discretion Hemisphere may make Updates available to Licensee. An update ("**Update**") means any update to the Software that is made available to Licensee including error corrections, enhancements and other modifications. Licensee may access, download and install Updates during the Warranty Period only. All Updates that Licensee downloads, installs or uses shall be deemed to be Software and subject to this Agreement. Hemisphere reserves the right to modify the Product without any obligation to notify, supply or install any improvements or alterations to existing Software.
- 4. **SUPPORT.** Hemisphere may make available directly or through its authorized dealers telephone and email support for the Software. Contact Hemisphere to find the authorized dealer near you. As well, Hemisphere may make available user and technical documentation regarding the Software. Hemisphere reserves the right to reduce and limit access to such support at anytime.

## **End User License Agreement,** Continued

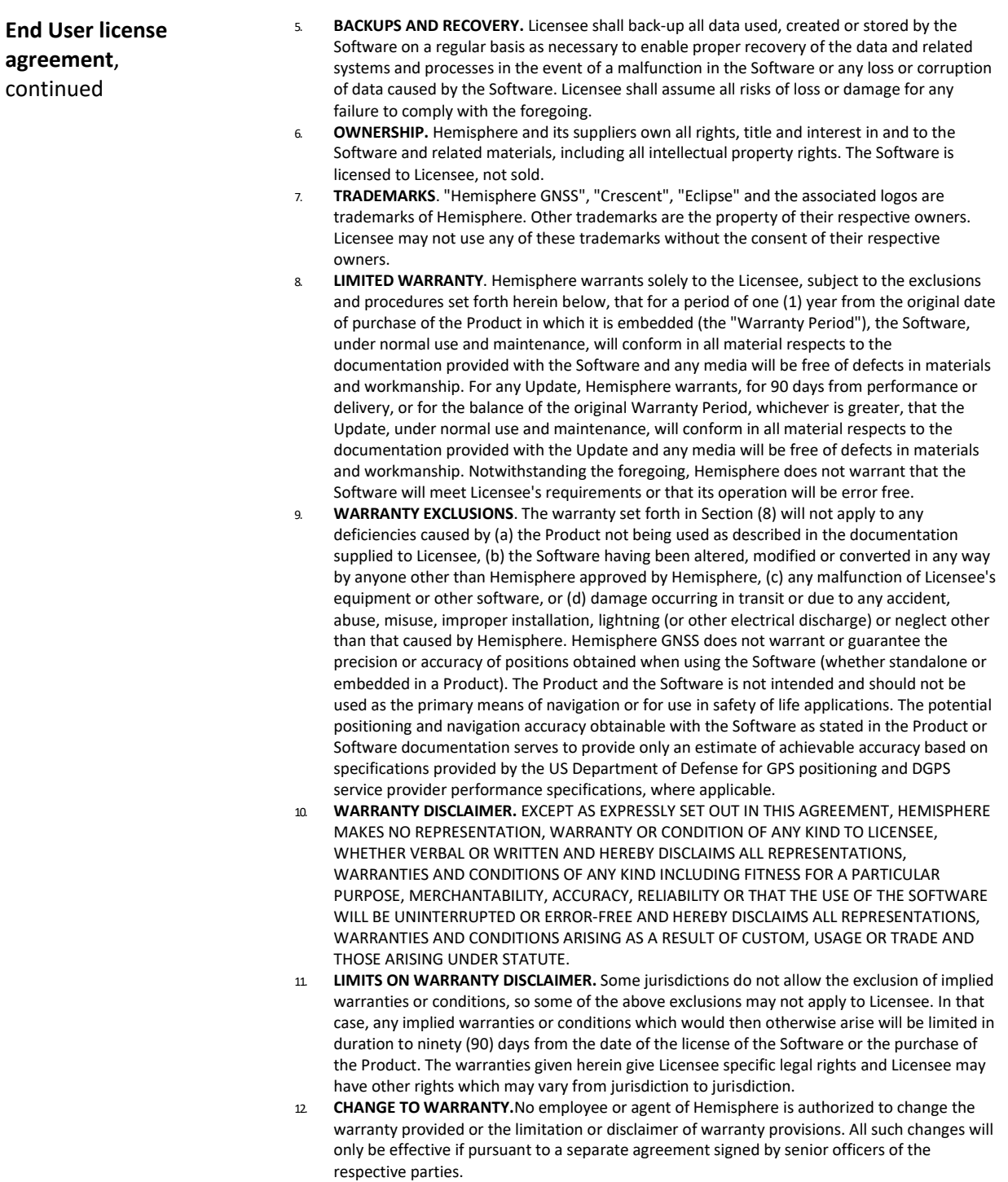

## **End User License Agreement,** Continued

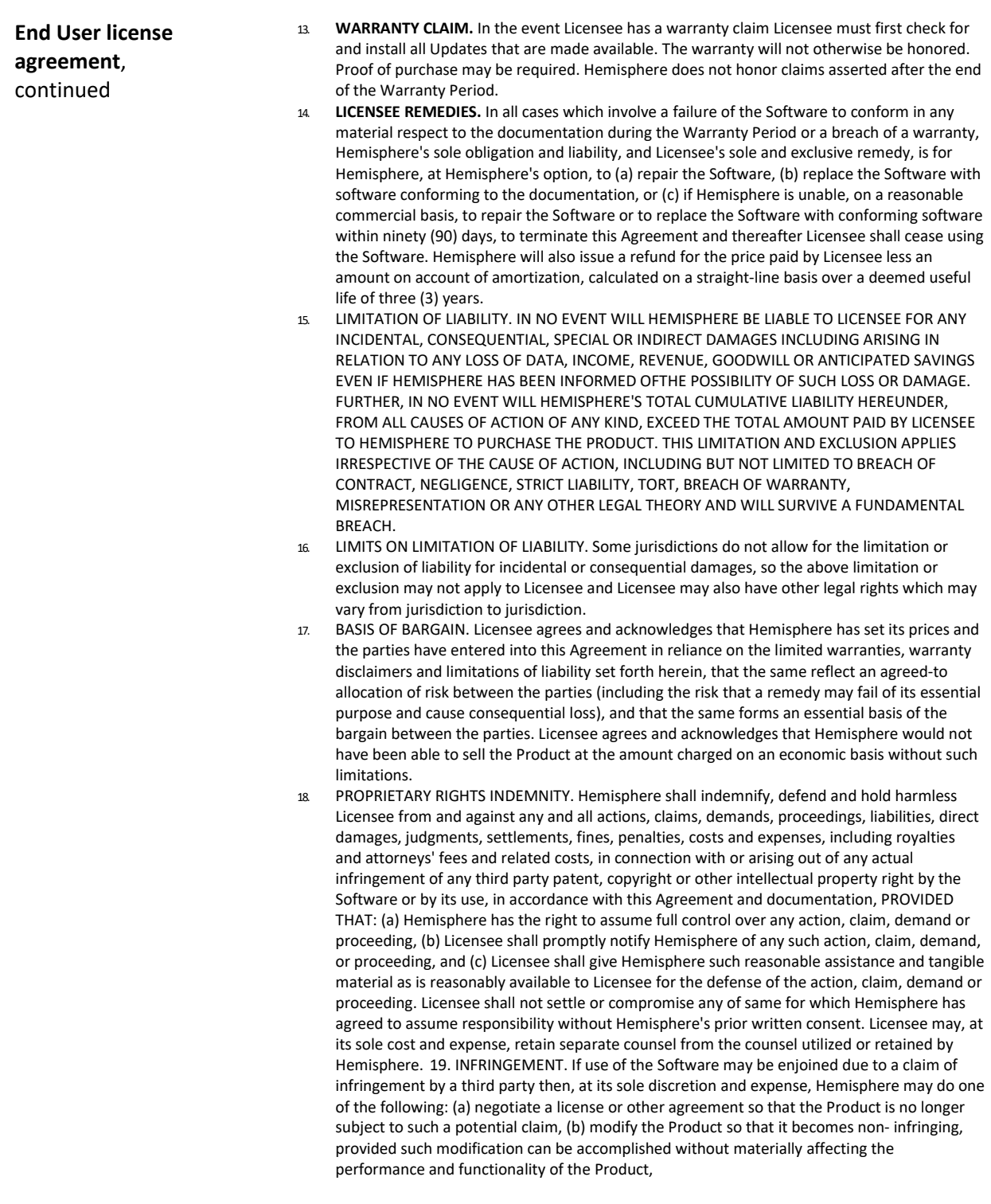

## **End User License Agreement,** Continued

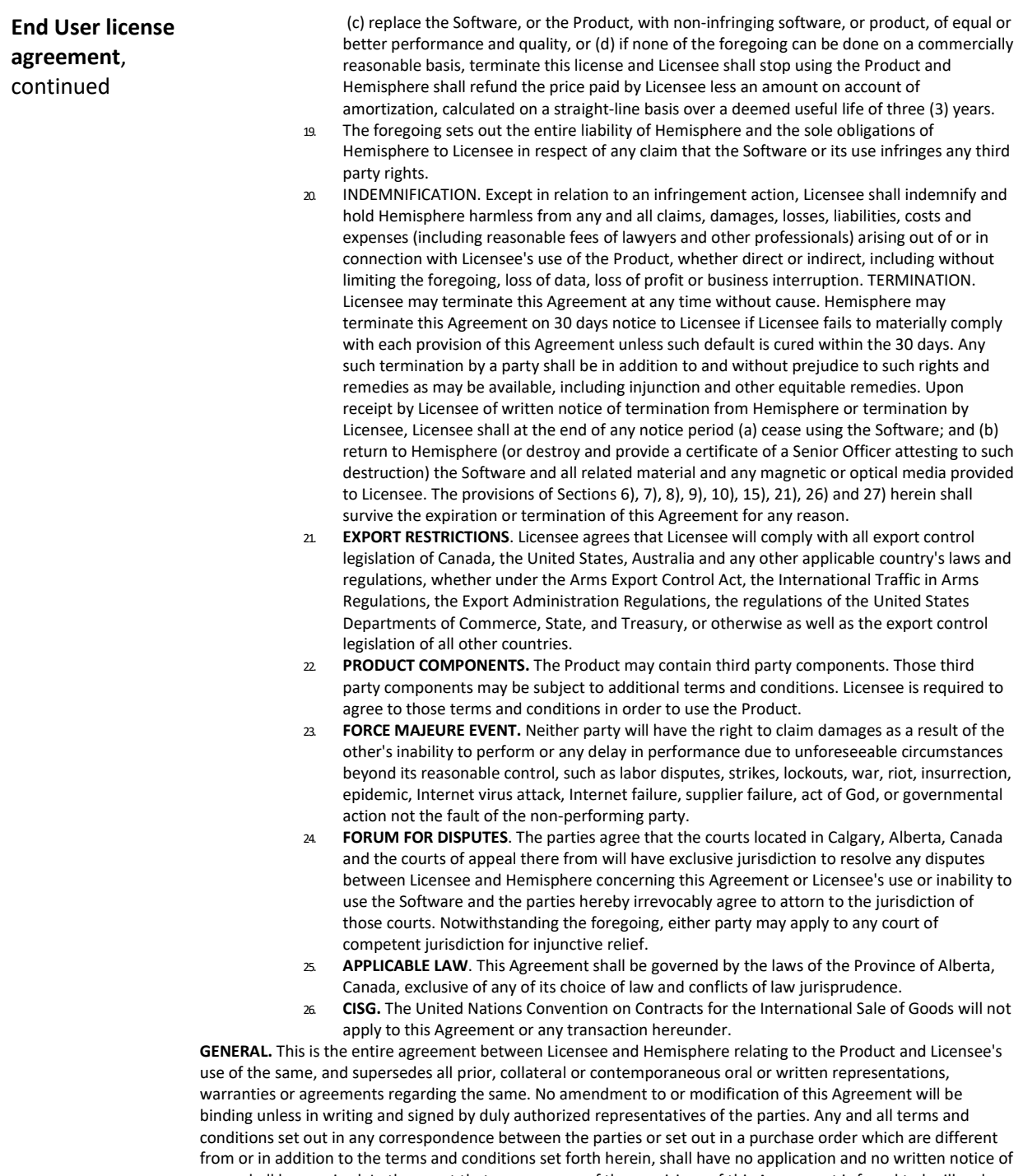

same shall be required. In the event that one or more of the provisions of this Agreement is found to be illegal or unenforceable, this Agreement shall not be rendered inoperative but the remaining provisions shall continue in full force and effect.

### **Warranty Notice**

**Warranty notice COVERED PRODUCTS:** This warranty covers all products manufactured by Hemisphere GNSS and purchased by the end purchaser (the "Products"), unless otherwise specifically and expressly agreed in writing by Hemisphere GNSS.

> **LIMITED WARRANTY:** Hemisphere GNSS warrants solely to the end purchaser of the Products, subject to the exclusions and procedures set forth below, that the Products sold to such end purchaser and its internal components shall be free, under normal use and maintenance, from defects in materials, and workmanship and will substantially conform to Hemisphere GNSS's applicable specifications for the Product, for a period of 12 months from delivery of such Product to such end purchaser (the "Warranty Period"). Repairs and replacement components for the Products are warranted, subject to the exclusions and procedures set forth below, to be free, under normal use and maintenance, from defects in material and workmanship, and will substantially conform to Hemisphere GNSS's applicable specifications for the Product, for 90 days from performance or delivery, or for the balance of the original Warranty Period, whichever is greater.

> **EXCLUSION OF ALL OTHER WARRANTIES.** The LIMITED WARRANTY shall apply only if the Product is properly and correctly installed, configured, interfaced, maintained, stored, and operated in accordance with Hemisphere GNSS relevant User's Manual and Specifications, AND the Product is not modified or misused. The Product is provided "AS IS" and the implied warranties of MERCHANTABILITY and FITNESS FOR A PARTICULAR PURPOSE and ALL OTHER WARRANTIES,

express, implied or arising by statute, by course of dealing or by trade usage, in connection with the design, sale, installation, service or use of any products or any component thereof, are EXCLUDED from this transaction and shall not apply to the Product. The LIMITED WARRANTY is IN LIEU OF any other warranty, express or implied, including but not limited to, any warranty of MERCHANTABILITY or FITNESS FOR A PARTICULAR PURPOSE, title, and non-infringement.

**LIMITATION OF REMEDIES.** The purchaser's EXCLUSIVE REMEDY against Hemisphere GNSS shall be, at Hemisphere GNSS's option, the repair or replacement of any defective Product or components thereof. The purchaser shall notify Hemisphere GNSS or a Hemisphere GNSS's approved service center immediately of any defect. Repairs shall be made through a Hemisphere GNSS approved service center only. Repair, modification or service of Hemisphere GNSS products by any party other than a Hemisphere GNSS approved service center shall render this warranty null and void. The remedy in this paragraph shall only be applied in the event that the Product is properly and correctly installed, configured, interfaced, maintained, stored, and operated in accordance with Hemisphere GNSS's relevant User's Manual and Specifications, AND the Product is not modified or misused. NO OTHER REMEDY (INCLUDING, BUT NOT LIMITED TO, SPECIAL, INDIRECT, INCIDENTAL, CONSEQUENTIAL OR CONTINGENT DAMAGES FOR LOST PROFITS, LOST SALES, INJURY TO PERSON OR PROPERTY, OR ANY OTHER INCIDENTAL OR CONSEQUENTIAL LOSS) SHALL BE AVAILABLE

TO PURCHASER, even if Hemisphere GNSS has been advised of the possibility of such damages. Without limiting the foregoing, Hemisphere GNSS shall not be liable for any damages of any kind resulting from installation, use, quality, performance or accuracy of any Product.

**HEMISPHERE IS NOT RESPONSIBLE FOR PURCHASER'S NEGLIGENCE OR UNAUTHORIZED USES OF THE PRODUCT.**  IN NO EVENT SHALL Hemisphere GNSS BE IN ANY WAY RESPONSIBLE FOR ANY DAMAGES RESULTING FROM PURCHASER'S OWN NEGLIGENCE, OR FROM OPERATION OF THE PRODUCT IN ANY WAY OTHER THAN AS SPECIFIED IN Hemisphere GNSS's RELEVANT USER'S MANUAL AND SPECIFICATIONS. Hemisphere GNSS is NOT RESPONSIBLE for defects or performance problems resulting from (1) misuse, abuse, improper installation, neglect of Product; (2) the utilization of the Product with hardware or software products, information, data, systems, interfaces or devices not made, supplied or specified by Hemisphere GNSS; (3) the operation of the Product under any specification other than, or in addition to, the specifications set forth in Hemisphere GNSS's relevant User's Manual and Specifications; (4) damage caused by accident or natural events, such as lightning (or other electrical discharge) or fresh/ salt water immersion of Product; (5) damage occurring in transit; (6) normal wear and tear; or (7) the operation or failure of operation of any satellite-based positioning system or differential correction service; or the availability or performance of any satellite-based positioning signal or differential correction signal.

**THE PURCHASER IS RESPONSIBLE FOR OPERATING THE VEHICLE SAFELY.** The purchaser is solely responsible for the safe operation of the vehicle used in connection with the Product, and for maintaining proper system control settings. UNSAFE DRIVING OR SYSTEM CONTROL SETTINGS CAN RESULT IN PROPERTY DAMAGE, INJURY, OR DEATH.

### **Warranty Notice,** Continued

**Warranty notice**, continued The purchaser is solely responsible for his/her safety and for the safety of others. The purchaser is solely responsible for maintaining control of the automated steering system at all times. THE PURCHASER IS SOLELY RESPONSIBLE FOR ENSURING THE PRODUCT IS PROPERLY AND CORRECTLY INSTALLED, CONFIGURED, INTERFACED, MAINTAINED, STORED, AND OPERATED IN ACCORDANCE WITH Hemisphere GNSS's RELEVANT USER'S MANUAL AND SPECIFICATIONS. Hemisphere GNSS does not warrant or guarantee the positioning and navigation precision or accuracy obtained when using Products. Products are not intended for primary navigation or for use in safety of life applications. The potential accuracy of Products as stated in Hemisphere GNSS literature and/or Product specifications serves to provide only an estimate of achievable accuracy based on performance specifications provided by the satellite service operator (i.e. US Department of Defense in the case of GPS and differential correction service provider. Hemisphere GNSS reserves the right to modify Products without any obligation to notify, supply or install any improvements or alterations to existing Products. **GOVERNING LAW.** This agreement and any disputes relating to, concerning or based upon the Product shall be governed by and interpreted in accordance with the laws of the State of Arizona.

**OBTAINING WARRANTY SERVICE.** In order to obtain warranty service, the end purchaser must bring the Product to a Hemisphere GNSS approved service center along with the end purchaser's proof of purchase. Hemisphere GNSS does not warrant claims asserted after the end of the warranty period. For any questions regarding warranty service or to obtain information regarding the location of any of Hemisphere GNSS approved service center, contact Hemisphere GNSS at the following address:

### **Hemisphere GNSS**

8515 E. Anderson Drive Scottsdale, AZ 85255, USA Phone: +1-480-348-6380 Fax: +1-480-270-5070 [TECHSUPPORT@HREGNSS.COM](mailto:techsupport@hregnss.com) [WWW.HGNSS.COM](http://www.hgnss.com/)

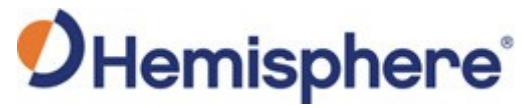

Hemisphere GNSS Inc. 8515 East Anderson Drive, Suite A Scottsdale, Arizona, US 85255 Phone: 480-348-6380 Fax: 480-270-5070 [PRECISION@HGNSS.COM](mailto:precision@hgnss.com) [WWW.HGNSS.COM](http://www.hgnss.com/)